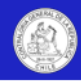

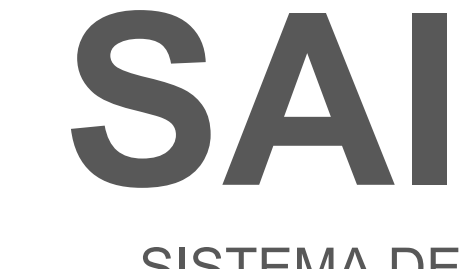

# SISTEMA DE **AUDITORÍA INTERNA**

# CONTRALORÍA GENERAL DE LA REPÚBLICA

**Versión 2.0 - Noviembre de 2022**

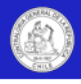

## **Contenido**

### Capítulo I: Introducción

- Descripción general
- Ingreso al sistema (autenticación)
- Módulos y pantallas del sistema
- Mesa de ayuda y consultas
- Aspectos técnicos

### Capítulo II: Configuración del sistema

- Puesta en marcha
- Registro de usuarios y roles
- Registro de la estructura organizacional de la entidad
- Acceso a la información por parte de usuarios externos
- Registro de logo de la entidad en el sistema
- Información recurrente de la entidad y unidad de auditoría
- Chequeo para puesta en operación del sistema

#### Capítulo III: Planificación de auditorías

- Plan anual de auditorías
- **2** Ingresar auditorías al plan anual
- **6** Aprobar plan anual
- **7** Editar y eliminar auditorias del plan anual
- **8** Estados de las auditorías en el sistema
- **8** Auditor ías reservadas
- **9** Registro de matriz de riesgo
- Insumos para la planificación de auditorías
- Pantalla "Consulta planes de auditoría"
- Asignaciones de trabajo
- Crear una asignación de trabajo
- Editar y eliminar asignaciones de trabajo
- Pantalla "Consulta asignaciones de trabajo"

### Capítulo IV: Ejecución de una auditoría

- **8** Auditorías
- **9** Poner en sesión una auditoría
- Pantalla "Información de la auditoría"
- Pantalla "Preparación de la auditoría"
- Pantalla "Procedimientos de auditoría"
- Pantalla "Emisión de informes"
- Evaluación del trabajo y del equipo de auditoría
- Cierre de la auditoría
- Pantalla "Consulta auditorías"

### Capítulo V: Módulo de reportes

- **1** Descripción general
- **2** Reporte: Plan anual de auditoría
- **3** Reporte: Resultados de auditoría
- **4** Reporte: Matrices de riesgo
- **4** Reporte: Informes de auditoría interna

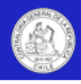

## **Capítulo I: Introducción**

### Descripción general

El Sistema de Auditoría Interna, SAI, es un software web desarrollado y proporcionado por la Contraloría General de la República, para colaborar con la gestión de los procesos de auditoría interna de las entidades dependientes de su fiscalización.

El software incorpora herramientas TI para la gestión de las unidades de auditoría interna, permitiéndoles una mejor gestión documental, reportabilidad en tiempo real, monitoreo en línea del avance de sus auditorías, control de plazos, administración de RRHH, trabajo remoto y colaborativo. Asimismo, la plataforma permite mejorar la coordinación entre la Contraloría General y las unidades de auditoría interna, estandarizando y facilitando el acceso a la información tanto para quienes deben reportar, como para quienes utilizan la información.

Entre sus principales funciones el sistema permite:

- Configurar y administrar de forma autónoma los usuarios que utilizarán el sistema.
- Gestionar el plan anual de auditoría, su aprobación, ajustes y documentar sus fundamentos de riesgo.
- Documentar y respaldar íntegramente la ejecución de las auditorías, lo que incluye su preparación, programas, análisis de riesgos, pruebas de auditoría, documentos de respaldo, papeles de trabajo, resultados de auditoría, informes emitidos, entre otros.
- Administrar las asignaciones de trabajo de los equipos de auditoría, generar usuarios y roles, reportar cargas de trabajo, horas y plazos.
- Emitir múltiples reportes en tiempo real, como el estado de las auditorías, los procedimientos de auditoría realizados, las observaciones detectadas y sus características, entre otros. Adicionalmente el sistema permite exportar a Excel estas bases de datos.

El sistema es una herramienta flexible y dinámica, que contempla el desarrollo progresivo de nuevas mejoras y funcionalidades en el futuro. Actualmente, el software contiene los aspectos esenciales para la ejecución del proceso de auditoría a través de sus 4 módulos, a saber:

- **Módulo de configuración:** Permite a los directivos designados por la unidad configurar el sistema para su correcta utilización. Este módulo incluye la parametrización del software en aspectos tales como el ingreso de usuarios y roles, la definición de la estructura organizacional de la entidad y la gestión de permisos de acceso a la información, entre otros.
- **Módulo de planificación:** Permite gestionar el proceso de planificación anual y asignaciones de trabajo. Este módulo incluye el registro, aprobación y ajuste de las auditorías internas que se incluirán en el plan anual, como también la generación de las asignaciones de trabajo que permiten crear los equipos y accesos a las respectivas auditorías.
- **Módulo de auditorías:** Permite documentar y gestionar íntegramente el proceso de ejecución de auditorías. Esto incluye pantallas para preparar y respaldar digitalmente las revisiones, registrar programas de trabajo, análisis de riesgos, muestreos y procedimientos de auditoría, así como también los hallazgos y los informes emitidos.
- **Módulo de reportes:** Este módulo permite a los usuarios autorizados, tener acceso y exportar reportes, bases de datos y documentos asociados a las auditorías internas ejecutadas en el sistema.

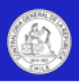

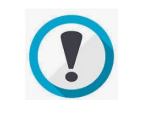

Las grillas de información en SAI que cuenten con el icono Excel en su parte superior, podrán ser exportadas a una planilla de cálculo. Asimismo, El sistema permite la funcionalidad "copiar y pegar" en todos sus campos de contenidos.

## Ingreso al sistema (autenticación)

El ingreso al sistema se realizará con el RUT y la clave única del usuario, a través del sitio web *[www.cgrauditoriainterna.cl.](http://www.cgrauditoriainterna.cl/)*

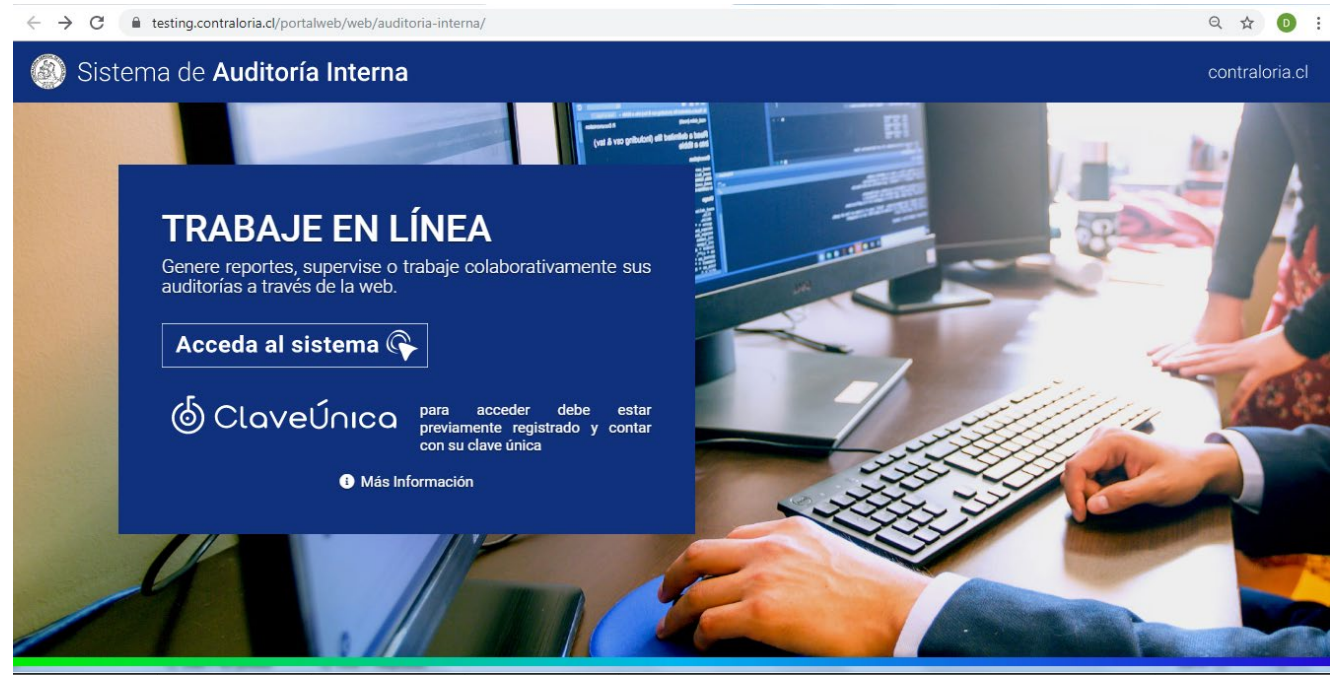

Para acceder a la plataforma, todo usuario deberá estar previamente registrado en el sistema, ya sea como directivo de una unidad de auditoría en los registros de Contraloría General, o como usuario general en el módulo de "Configuración/Usuarios y perfiles en el sistema", de su respectiva unidad de auditoría.

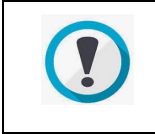

Para mayor información sobre el registro de directivos y usuarios generales, ver los apartados "Puesta en marcha" e "Ingreso de usuarios" del capítulo II sobre configuración del sistema.

Una vez en esta página web, el usuario deberá hacer click en el link "Acceda al sistema", con lo cual se desplegará el formulario para registrar su RUT y clave única, con esto podrá ingresar al sistema.

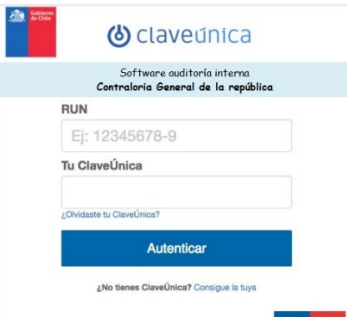

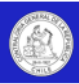

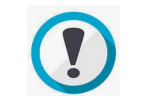

Para obtener su clave única, o bien si presenta dificultades en su utilización, debe consultar al Servicio de Registro Civil e Identificación, quienes administran dicha funcionalidad.

Una vez autenticado, el usuario ingresará al sistema y verá la pantalla de bienvenida, la cual mostrará un apartado de mensajes como noticias y novedades del software. Adicionalmente se solicitará al usuario definir con qué rol desea ingresar al sistema, a saber:

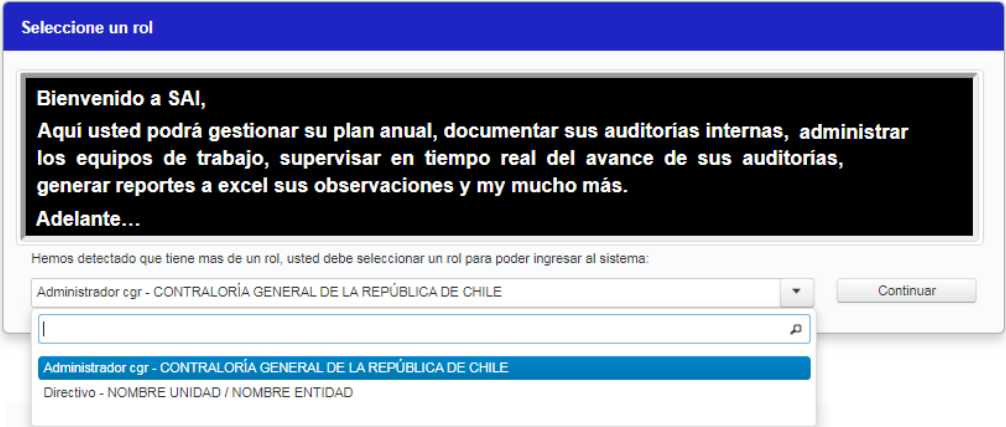

Una vez seleccionado el rol, se debe presionar el botón "continuar" y el usuario ingresará al sistema.

### Módulos y pantallas del sistema

### **Módulos del sistema**

El sistema se conforma inicialmente de 4 módulos denominados: Planificación, auditorías, reportes y configuración. Cada uno de estos módulos tiene asociado una serie de pantallas con funcionalidades. El acceso a estos módulos se encontrará en la parte superior derecha de cada pantalla, como se muestra en el recuadro color naranja de la siguiente imagen.

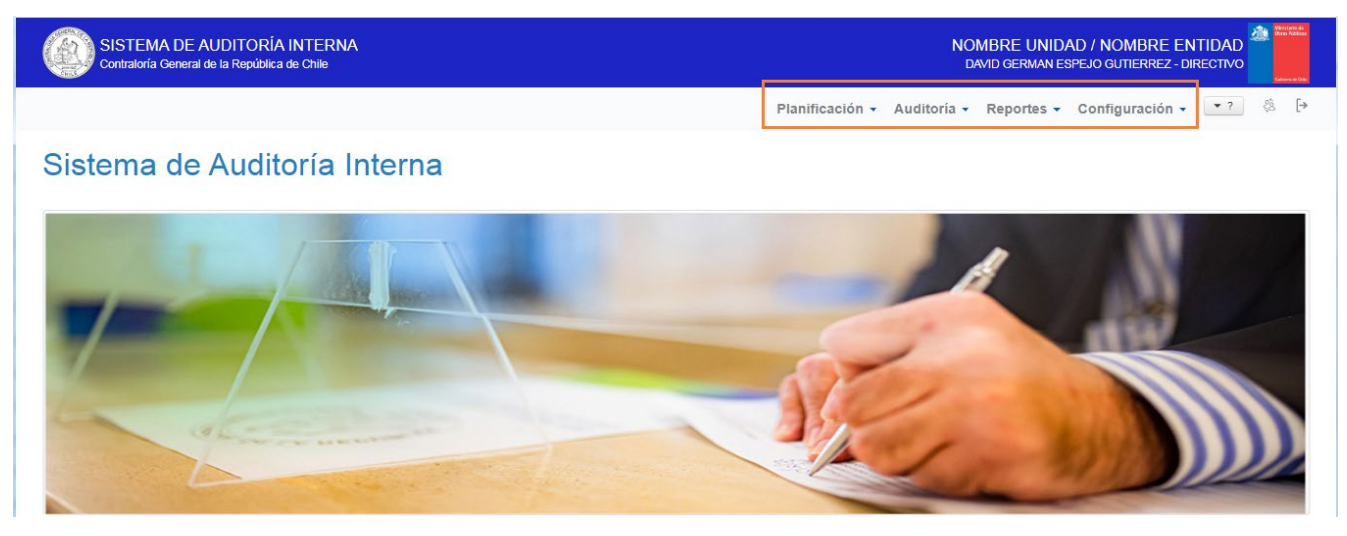

A continuación, se describen los principales contenidos y funcionalidades de cada módulo:

- Módulo de planificación: Comprende las pantallas para el registrar el plan anual de auditorías y generar las asignaciones de trabajo.
- Módulo de auditorías: Comprende las pantallas de detalle para ejecutar las auditorías, las cuales son: Información, preparación, procedimientos y emisión de informes.

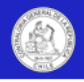

- Módulo de reportes: Comprende las pantallas desde las cuales es posible visualizar o exportar listados del plan anual, de la información de las auditorías, de los procedimientos ejecutados y sus observaciones, entre otros. Asimismo, en este módulo se encuentran los buscadores de documentos, en los cuales se podrá buscar y descargar informes finales por su número y año, o los archivos con las matrices de riesgo.
- Módulo de configuración: Comprende las pantallas de parametrización del software, las cuales incluyen los mantenedores de usuarios, roles, tabla con la estructura orgánica de la entidad, accesos a los datos de la plataforma e información general de la unidad de auditoría.

A continuación se detallan las pantallas contenidas en cada módulo:

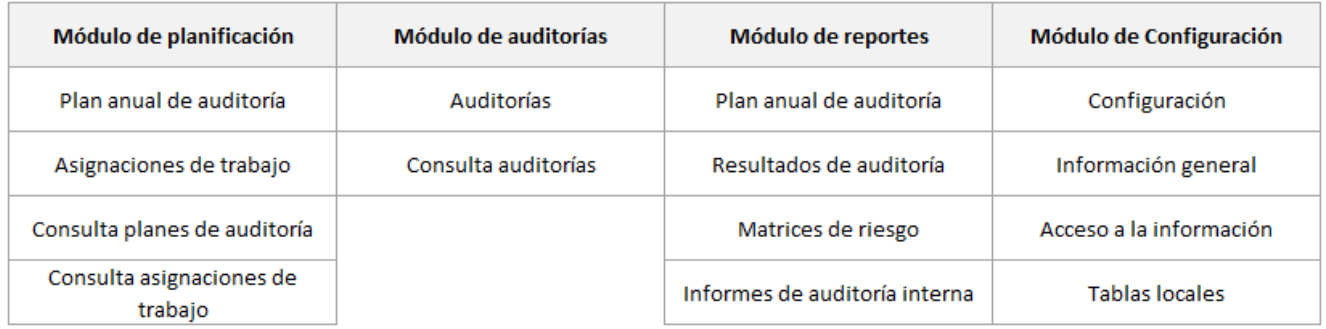

### **Estructura de las pantallas del sistema**

Por regla general todas las pantallas del sistema tendrán una barra azul superior, con la identificación de la entidad, el usuario en sesión y su rol. En la parte intermedia estará el apartado para el nombre de la pantalla y el acceso a los módulos, y finalmente, en la parta central estará el área de trabajo en el cual se visualizarán los contenidos de la pantalla, tal como se muestra en la siguiente gráfica.

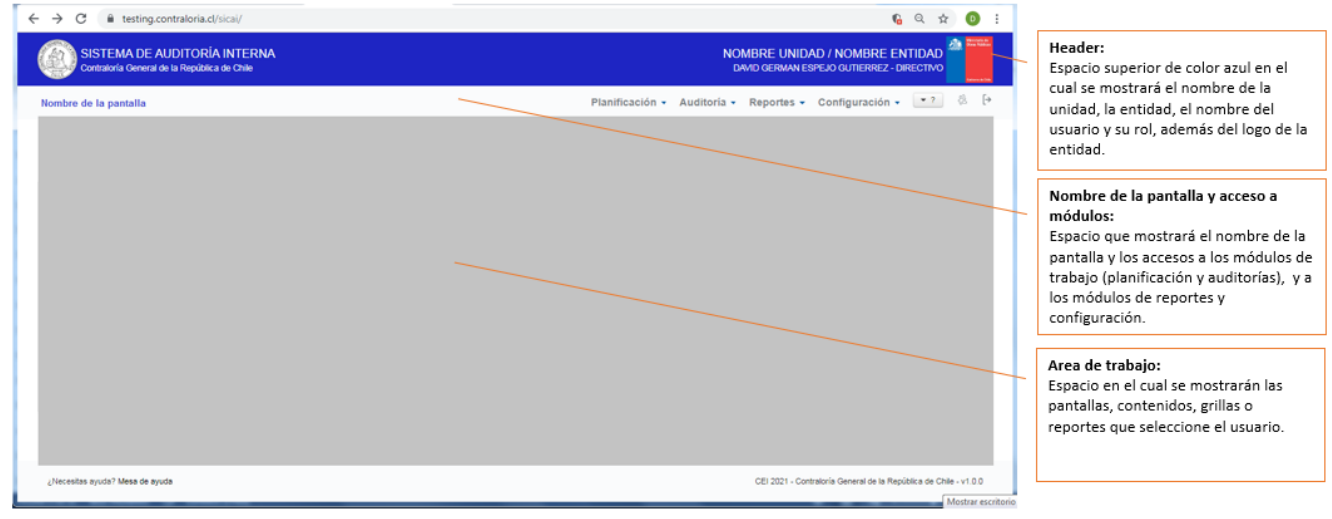

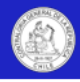

### Mesa de ayuda y consultas

La contraloría General dispone de una mesa de ayuda para responder consultar asociadas a la operación del software. Este servicio estará disponible en horario hábil a través del correo electrónico contactosai@contraloria.cl

Cabe señalar que ante dificultades asociadas a hardware, conexión de internet, configuración y/o actualización de los buscadores u otro tipo de dificultades no relacionadas con el software, los usuarios deberán consultar a los encargados informáticos de la propia entidad. Asimismo, la Mesa de Ayuda no resolverá temas relacionados con aspectos de auditoría, normativa, criterios o estándares aplicados la ejecución del trabajo, como tampoco abordará aspectos relacionados con falta de capacitación, limitaciones en el uso, errores o fallas en los sistemas operativos, office, navegadores web, redes o cualquier otra consulta que no tenga exclusiva relación con la operación del software.

## Aspectos técnicos

A continuación, se detallan los principales aspectos técnicos a tener en consideración para la operación del sistema.

- 1. Tamaño de archivos: El sistema soporta archivos de hasta aproximadamente 20 Mb por cada documento.
- 2. Navegadores: El sistema es multibrowser, lo que significa que opera con todos los navegadores de internet. Sin perjuicio de lo anterior, de las pruebas realizadas se observó una mejor respuesta en términos de presentación de los formatos, de los navegadores Chrome y Mozilla firefox.
- 3. Responsibidad web: El sistema no está diseñado para operar a través de teléfonos celulares, dada la cantidad y extensión de los contenidos que comprenden sus procesos.

Sin perjuicio de lo anterior, al tratarse de un software web, el sistema permitirá que los usuarios ingresen por esta vía, encontrándose con dificultades de formato y operación de la plataforma, las cuales deberá asumir el usuario bajo su propia responsabilidad.

4. Tipo de archivos: El sistema soporta los tipos de archivos detallados en la siguiente tabla, siempre que se mantengan bajo el límite de tamaño de los archivos indicado en el punto 1 de este apartado.

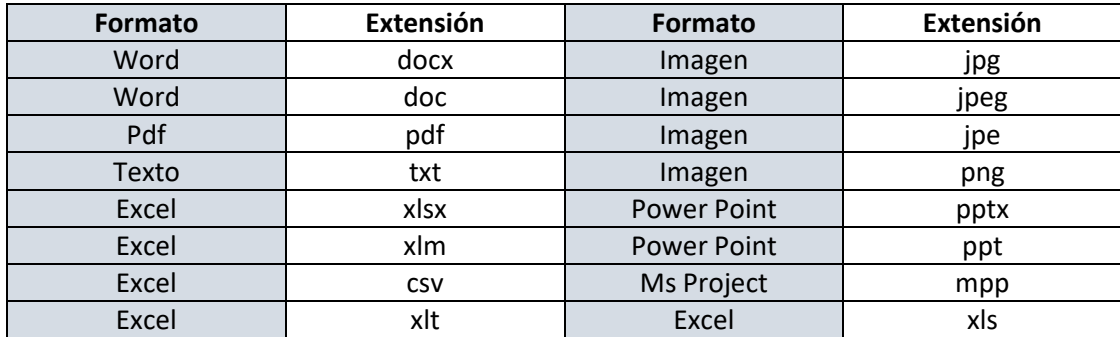

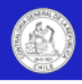

# **Capítulo II: Configuración del sistema**

## Puesta en marcha

El primer paso para poner en marcha SAI, es configurar las funcionalidades esenciales que permiten la operación del sistema, estas tareas esenciales son:

- Registrar los usuarios y roles que utilizarán el sistema.
- Ingresar la estructura orgánica de la entidad al sistema.
- Definir los usuarios externos que tendrán acceso a la información de la unidad de auditoría.
- Registrar el logo y la información de la unidad de auditoría y de la entidad.

La configuración del software debe ser realizada por el rol directivo y/o jefe de la unidad de auditoría en el módulo de configuración que se muestra a continuación:

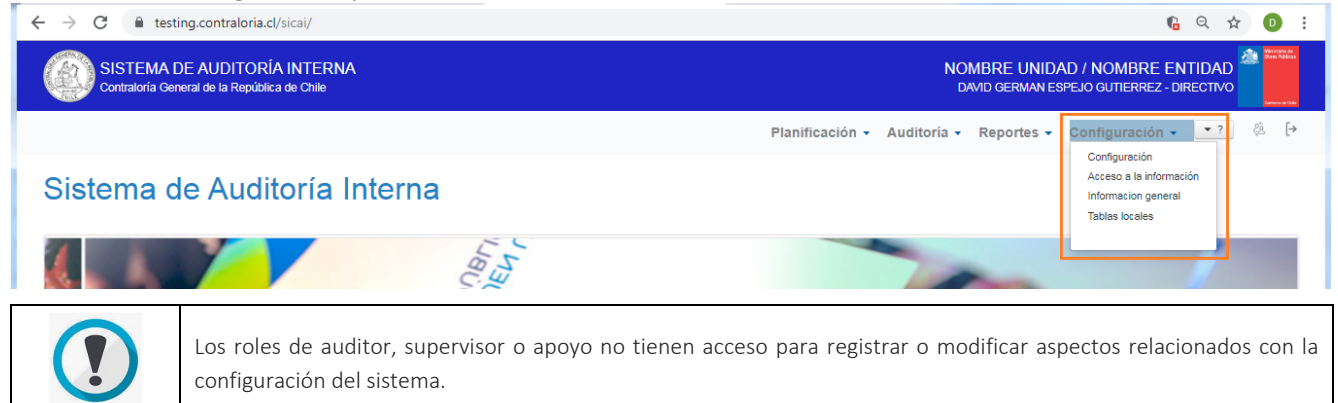

Si bien la mayoría de los contenidos del módulo de configuración son editables y podrán ser ajustados con posterioridad, se recomienda definir de forma previa y de manera muy cuidadosa dichos contenidos, ya que excesivos ajustes posteriores podrían afectar el rendimiento y la operación del software.

Respecto a las implicancias de excesivos ajustes a la información de configuración del sistema, se muestra el siguiente ejemplo: Si en los múltiples departamentos/divisiones/regionales que se definan en la estructura orgánica de la entidad, se establece el "Departamento de contratos", el sistema permitirá asociar auditorías y obtener reportes de ese departamento. Pero si luego ese departamento se elimina de la estructura organizacional, las nuevas auditorías no podrán asociarse a ese departamento, y la reportabilidad también se verá afectada.

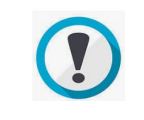

La reiterada modificación u omisiones en la información de la configuración del sistema podrían afectar el desempeño del software.

A continuación se detallan paso a paso, los procedimientos que se deben seguir para poner en marcha el sistema.

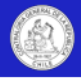

## Registro de usuarios y roles

### **Tipos de usuarios**

El sistema contempla dos tipos de usuarios para ingresar a la plataforma, estos son: "Directivos" y "Usuarios generales"

Los directivos son los responsables de la unidad de auditoría ante la Contraloría General para configurar y administrar localmente el software. Los directivos son registrados en la plataforma por la CGR al momento de autorizar el uso del software.

Para modificar un directivo, la contraparte responsable del software deberá dirigir formalmente una comunicación a la mesa de ayuda del sistema, quienes gestionarán el cambio.

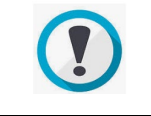

Para operar el sistema, se requiere que siempre esté registrado –a lo menos- un directivo para gestionar localmente la plataforma.

Por su parte, los usuarios generales corresponden a todos los otros usuarios del sistema que son registrados directamente por los encargados de la unidad de auditoría para trabajar en la plataforma.

El sistema permite que el rol directivo y el rol jefe registren usuarios generales en el sistema. Así, el rol directivo (como primer usuario del sistema), podría crear un rol jefe y delegarle la función de crear a todos los demás usuarios del sistema, o bien, el mismo directivo podría crear a todos los usuarios.

Los usuarios generales tendrán acceso el sistema para realizar alguna tarea en él, ya sea como jefes, auditores, encargados, supervisores, asesores, secretarias, etc. A cada uno de estos usuarios generales el directivo o jefe deberá asignar un rol en el sistema, los cuales determinarán su nivel de acceso a los contenidos y funcionalidades del sistema.

Los roles disponibles en el sistema para los usuarios generales son: Jefe, auditor, supervisor y apoyo.

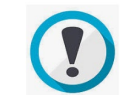

La definición de los usuarios generales y sus roles en el sistema es de exclusiva responsabilidad de la unidad.

### **Roles y atributos.**

Los roles corresponden al cargo o función que se le asigna a cada usuario en el sistema, estos roles son: directivo, jefe, supervisor\*, auditor o apoyo. Cada uno de estos roles tiene atributos asociados, los cuales se traducen en la posibilidad de visualizar, ingresar, editar o eliminar contenidos en las diferentes pantallas y funcionalidades del sistema.

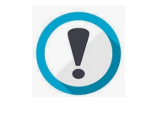

\* El rol supervisor, es una subcategoría del rol auditor, el cual se podrá asignar, caso a caso, al momento de crear una asignación de trabajo.

Para adaptarse a las diferentes estructuras de las unidades de auditoría interna, todos los roles del sistema operan con una lógica de "pirámide invertida" respecto a sus atributos. Esto quiere decir, que los roles de mayor jerarquía (directivos y jefes) incluyen todos los atributos de los otros roles bajo su dependencia (Supervisores, auditores y apoyo). Esto permite operar el software con pocas personas -incluso una- o bien con un número mayor de usuarios, cada uno con sus distintas funciones.

Se adjunta gráfica que ejemplifica la lógica de "pirámide invertida".

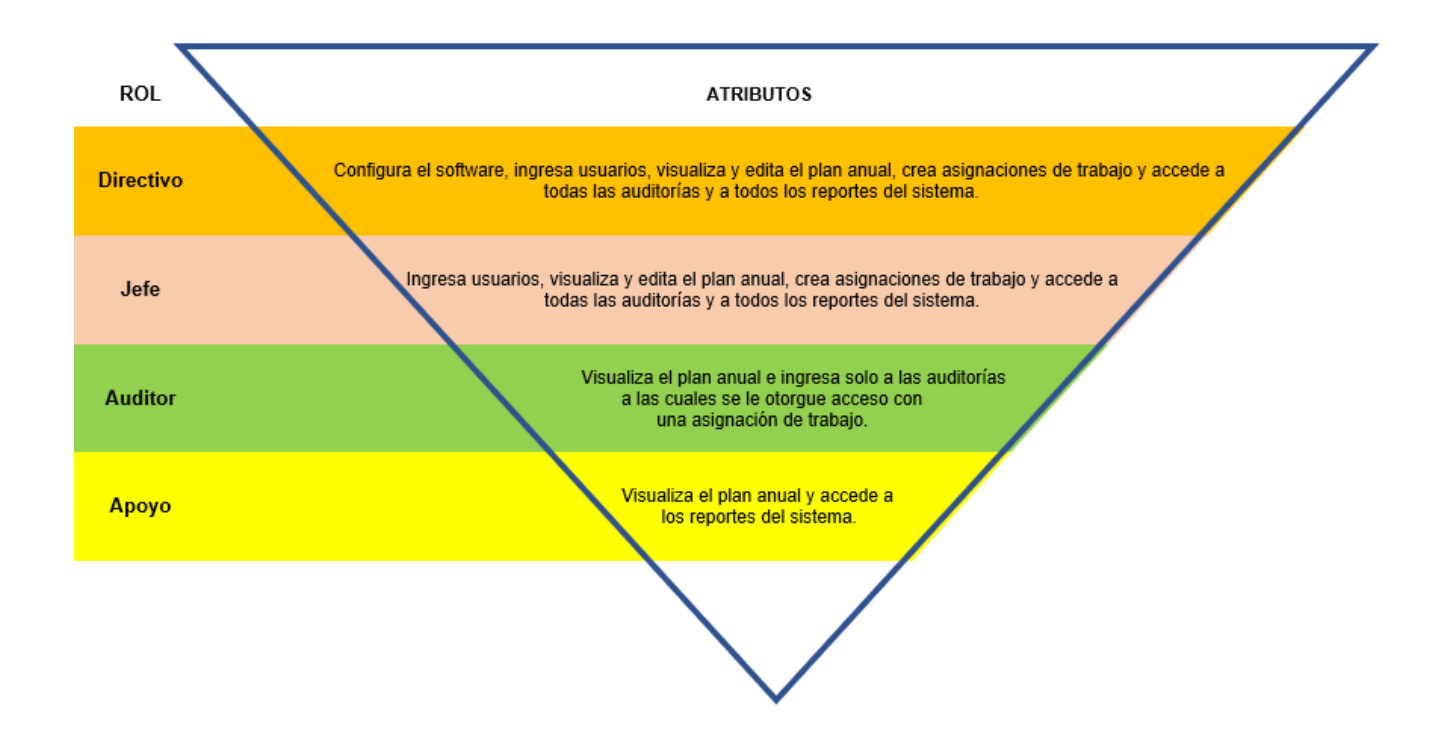

A continuación, se detallan las características y tributos de cada uno de los roles de sistema, a saber:

### **Rol directivo:**

Corresponde al rol con mayor jerarquía de acceso y atributos en el sistema. Este usuario es definido por la unidad de auditoría e informado a la Contraloría General, quién registra a los directivos y le otorga acceso al sistema.

Dependiendo de la estructura organizacional de la entidad, este rol se puede recaer en alguna jefatura superior responsable de la unidad de auditoría, o bien en alguna jefatura del área informática, la cual tendrá que cumplir con estrictos protocolos de confidencialidad de la información, los cuales deberán ser definidos por la propia entidad.

En el caso de entidades de menor tamaño, este rol regularmente se otorgará a la jefatura de la unidad de auditoría y/o a su subrogante, quienes tendrán acceso total a todos los módulos, pantallas, auditorías, documentos y reportes del sistema.

Entre las principales obligaciones del directivo está parametrizar el software, administrar los usuarios y asignar sus roles, registrar la estructura organizacional de la entidad, como también, monitorear y velar por el correcto uso del sistema.

A este rol se le permite crear, editar, visualizar, eliminar y aprobar/todos los contenidos del sistema. Bajo la lógica de "pirámide invertida", el rol directivo incluye todos los atributos que corresponden a los roles: Jefe, supervisor, auditor y apoyo.

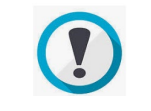

En el caso de unidades de unidades de auditoría interna conformadas por solo una persona, el rol a utilizar por ese usuario será el rol "Directivo".

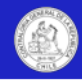

### **Rol jefe:**

Este rol es asignado por el directivo en la pantalla "Configuración/Usuarios y perfiles en el sistema", y aplica para casos en los cuales la jefatura de la unidad de auditoría interna recae en una persona diferente al administrador del sistema (Directivo).

También aplica para casos en los cuales el directivo considera necesario compartir sus atributos con alguna jefatura superior o intermedia de la entidad, la cual tendrá amplios poderes de gestión sobre la plataforma.

Para efectos del sistema, el rol jefe tiene los mismos atributos que el directivo, la única diferencia, es que este rol jefe es asignado por el propio directivo, sin injerencia de la Contraloría General.

### **Rol auditor:**

Este rol es asignado por el directivo y/o jefe, en la pantalla "Configuración/Usuarios y perfiles en el sistema" y se les asigna a los miembros del equipo de auditoría (Supervisores, encargados, team leaders, auditores, fiscalizadores, asesores, etc.), quienes realizan el trabajo de campo de la auditoría.

Los usuarios asociados a este rol, podrán ingresar al sistema y contar con los siguientes atributos:

- Visualizar el plan anual de auditorías. (No ingresar, editar ni eliminar auditorías o contenidos).
- Visualizar las asignaciones de trabajo. (No ingresar, editar ni eliminar asignaciones de trabajo).
- Visualizar, ingresar, editar, descargar y eliminar contenidos de las auditorías a las cuales se les haya dado acceso a través de una "Asignación de Trabajo". Con todo, este rol no podrá ingresar, editar o eliminar contenidos asociados al alcance de la auditoría en la pantalla "Preparación de la auditoría", como tampoco podrá cerrar o reabrir las auditorías una vez cerradas.

Adicionalmente, este rol podrá visualizar las pantallas de tablas locales con la estructura organizacional de la entidad y la información de la unidad de auditoría interna, no permitiéndosele ingresar, editar o eliminar contenidos.

### **Rol supervisor:**

Este rol es una subcategoría del rol auditor, y será asignado en cada auditoría por el directivo y/o jefe, al momento de crear una asignación de trabajo.

Los encargados, team leaders u otras denominaciones que reciban los supervisores de los equipos de auditoría en terreno, deberán ser ingresados al sistema con el rol auditor en la pantalla "Configuración/Usuarios y perfiles en el sistema" y ser definidos como supervisores al momento de crear la asignación de trabajo.

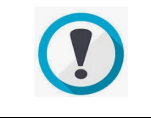

A través de esta funcionalidad también se permite recoger una práctica usual de la función de auditoría, que consiste en que auditores puedan ejercer –circunstancialmente- labores de supervisión en determinadas auditorías.

El rol supervisor cuenta con los mismos atributos de visualización, ingreso, edición, descarga y eliminación que el rol auditor, exceptuando que el rol supervisor deberá revisar y dar su conformidad sobre los procedimientos de auditoría, sus resultados e informes emitidos, cuando a futuro se implemente dicha funcionalidad en el sistema.

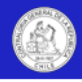

### **Rol apoyo:**

Este rol es asignado por el directivo y/o jefe, en la pantalla "Configuración/Usuarios y perfiles en el sistema" y se orienta a todos aquellos funcionarios de la organización a los que se autorice a visualizar, extraer reportes, listados, bases de datos y en general toda la información contenida en las pantallas del módulo de reportes.

Este rol está pensado en usuarios que cumplan funciones de apoyo a la jefatura de la unidad y que generen información útil para la toma de decisiones, administración y/o gestión de la unidad de auditoría, tales como secretarias, unidades de apoyo a la gestión y otros usuarios de la entidad que sean autorizados para acceder a la información de la entidad. Este rol también podrá visualizar información general de los módulos de planificación y auditorías. (Aplican restricciones de acceso a las auditorías o papeles de trabajo categorizados como reservados).

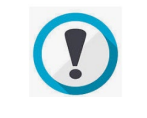

Un usuario podrá tener más de un rol en SAI, o bien estar registrado en más de una unidad de auditoría interna, en cuyo caso en la pantalla de bienvenida se le solicitará indicar con cual rol o unidad está ingresando al sistema.

### **Registro de usuarios generales**

El rol directivo o jefe, debe registrar y mantener actualizados los accesos de todos los usuarios generales que harán uso del sistema. Para ello se debe ingresar a la pantalla "Configuración/Usuarios y perfiles en el sistema".

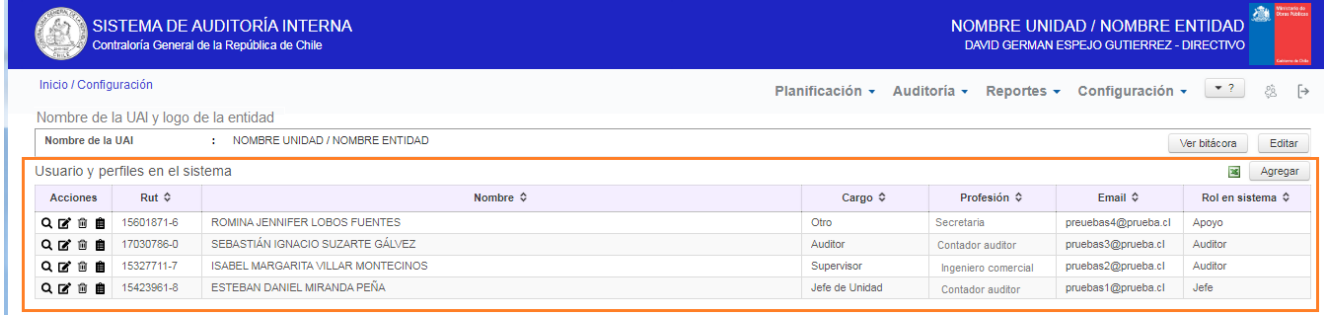

Se deben registrar como usuarios, todas las personas de la unidad de auditoría que intervengan en el proceso de planificación anual y/o ejecución de las auditorías. Para ingresar un usuario, se debe presionar el botón "Agregar" ubicado en la parte superior derecha de la pantalla como su muestra a continuación.

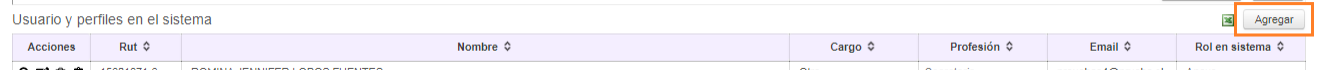

Al presionar este botón, se desplegará una nueva pantalla denominada "Agregar usuario", que solicitará ingresar los datos para registrar al nuevo usuario en el sistema.

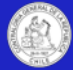

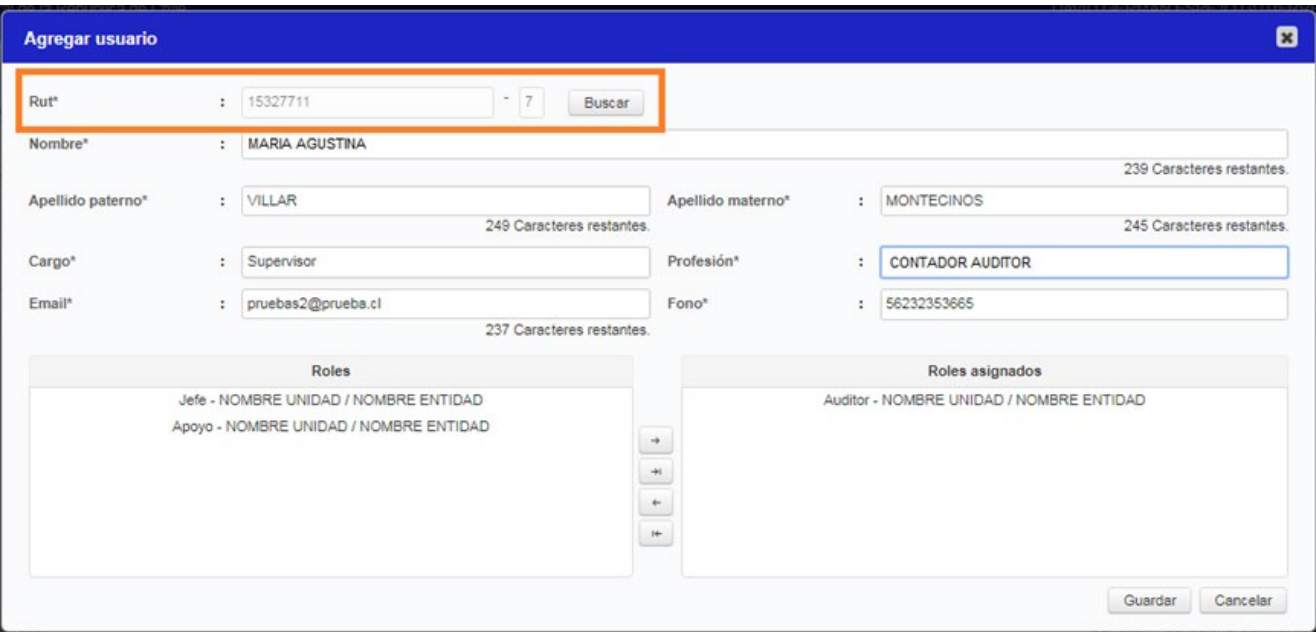

Para iniciar el registro, el sistema solicitará ingresar el RUT (sin puntos) más el digito verificador y presionar el botón "Buscar". Con esto, el sistema buscará a la persona en las bases del Registro Civil y completará automáticamente los campos: Nombre, apellido paterno y apellido materno.

Posteriormente, el directivo o jefe, deberá completar los otros campos del registro, indicando:

- Cargo del usuario en la entidad o unidad de auditoría.
	- Nota: en caso que el usuario esté registrado con varios roles o varias unidades de auditoría interna, el campo cargo vendrá definido con la información registrada previamente en el sistema.
- Profesión: Se deberá seleccionar una profesión del listado desplegable o bien seleccionar la opción "Otra".
- Email y teléfono: Se deberá registrar el mail y teléfono del usuario.

Finalmente, se deberá asignar el o los roles que el directivo o jefe entregarán al usuario, para ello, se deberá presionar las flechas ubicadas en el centro de la pantalla, y agregar o quitar los roles definidos desde el apartado "Roles", al apartado "Roles asignados", a saber:

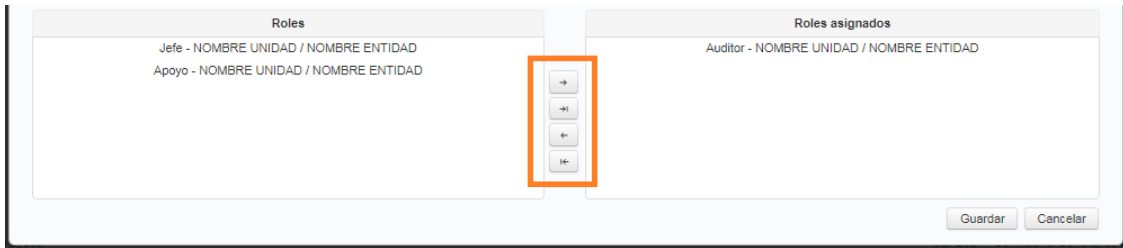

Para concluir el proceso de registro y crear el usuario en el sistema, se debe presionar el botón "Guardar", o en caso contrario, presionar el botón "Cancelar", con lo cual no se guardará el usuario y se cerrará la ventana "agregar usuario".

Una vez creado el usuario en esta pantalla, podrá hacer ingreso a la plataforma con su clave única.

### **Edición o eliminación de usuarios generales**

La edición o eliminación de usuarios generales se realiza en la misma pantalla "Configuración/Usuarios y perfiles en el sistema". Para editar o eliminar un usuario se deberá presionar los iconos centrales de la columna acciones de la grilla "Usuarios y perfiles en el sistema", los cuales corresponden a "Editar" y "Eliminar", respectivamente.

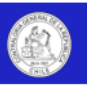

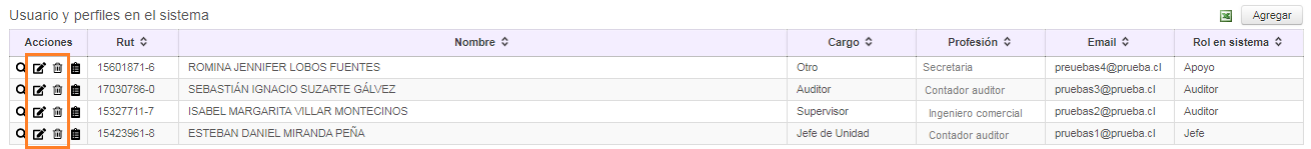

La creación o modificación de usuarios quedará registrada en una bitácora, la cual mostrará la fecha, nombre del usuario y acción realizada. Para acceder a esta bitácora, se deberá presionar el último icono de la columna acciones, a saber:

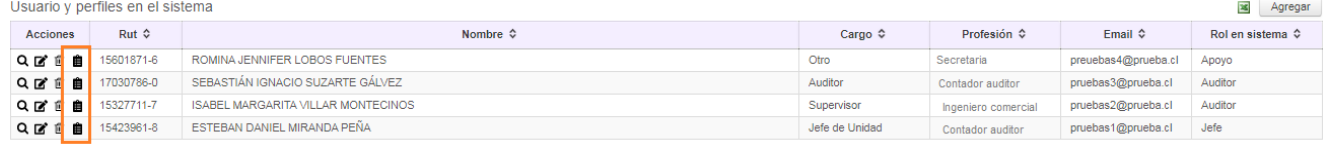

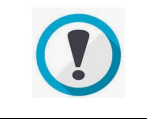

Si un usuario es eliminado en esta pantalla, no podrá ingresar al sistema, y perderá todos sus accesos, incluidos aquellos entregados para visualizar información de terceras entidades.

En esta pantalla el directivo y/o jefe, deberán monitorear y actualizar periódicamente los usuarios con acceso a la plataforma, especialmente cuando ocurran movimientos de personal.

## Registro de la estructura organizacional de la entidad

El sistema permite registrar la distribución de la estructura organizacional de la Entidad (Departamentos, divisiones, unidades, regionales, áreas, etc.), a fin de adaptar el software a la entidad y permitir la asociación de las auditorías internas y sus reportes a esta distribución.

La información que se ingrese en esta pantalla, luego se desplegará durante el ingreso de las auditorías en el Plan Anual bajo la denominación "Unidad" y "Código Unidad", solicitándole al usuario que asocie cada auditoría interna a alguna de estas unidades previamente definidas.

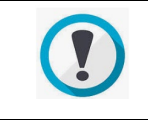

La estructura orgánica a registrar en el sistema se debe analizar de forma previa y definir de manera muy cuidadosa, evitando superposiciones o vacíos en las unidades y/o funciones, las cuales pueden generar ajustes posteriores o deficiencias en los reportes.

El nivel de agregación o desagregación de la estructura organizacional que defina la entidad, permitirá la obtención de reportes con menor o mayor detalle. A modo de ejemplo, si se ingresa una desagregación que incluye direcciones regionales y departamentos, se podrá obtener reportes por cada dirección regional y departamento registrado.

Para ingresar la estructura organizacional de la entidad, el directivo o jefe, debe ingresar en la pantalla: "Configuración/Tablas locales/Estructura organizacional de la entidad (Unidades a auditar)". A saber:

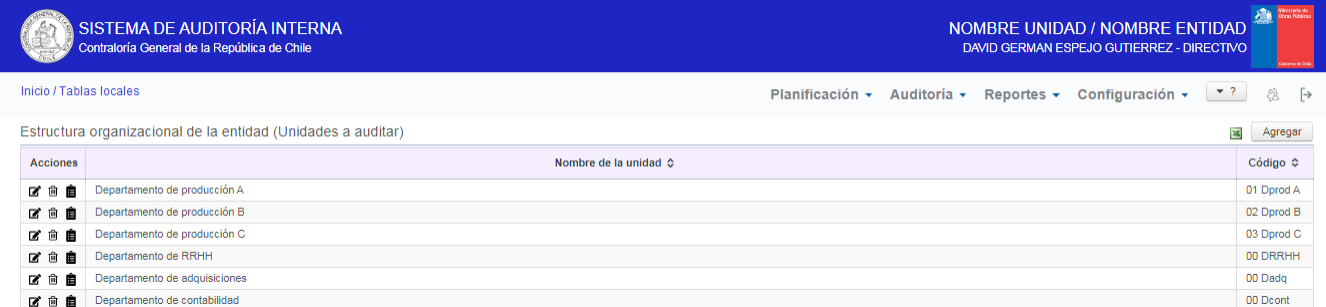

Para ingresar una nueva unidad, el rol directivo o jefe debe presionar el botón "Agregar" en la parte superior derecha de la pantalla.

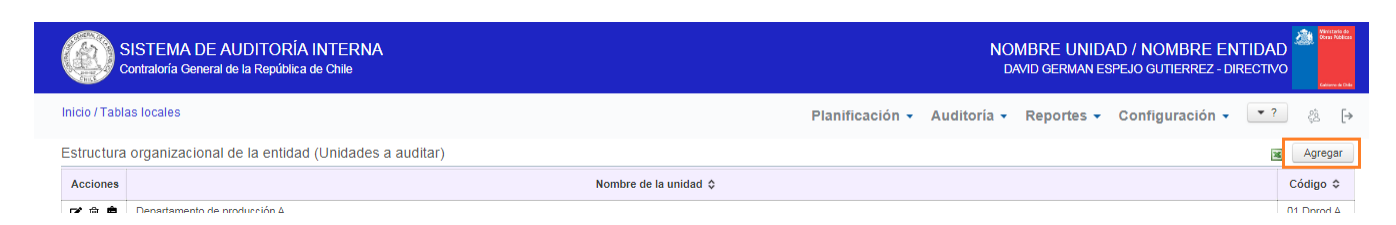

Al presionar el botón "Agregar" se desplegará una pantalla que permitirá registrar el nombre de la unidad y un código único para identificarla.

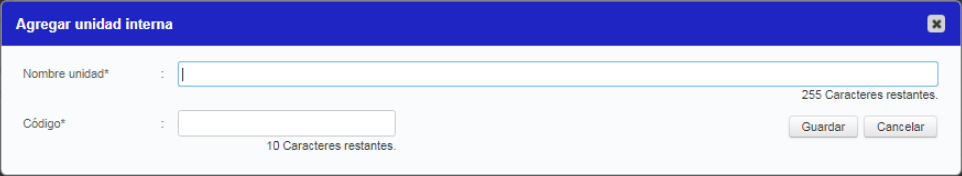

Para concluir el proceso de registro y creación de la unidad, se debe presionar el botón "Guardar", o en caso contrario, presionar el botón "Cancelar", con lo cual no se guardará la unidad y se cerrará la ventana. Una vez creada la unidad en esta pantalla, podrá ser asociada a las auditorías en el plan anual.

La edición o eliminación de unidades internas se realiza en la misma pantalla "Configuración/tablas locales". Para editar o eliminar una unidad interna se deberán presionar los dos primeros iconos de la columna acciones de la grilla "Estructura organizacional de la entidad", los cuales corresponden a "Editar" y "Eliminar", respectivamente.

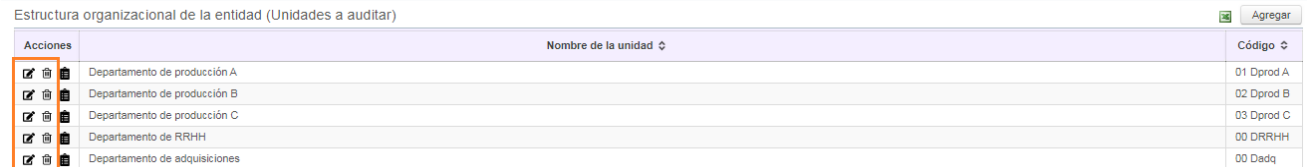

La creación o modificación de unidades internas quedará registrada en una bitácora, la cual mostrará la fecha, nombre del usuario y acción realizada. Para acceder a esta bitácora, se deberá presionar el último icono de la columna acciones, a saber:

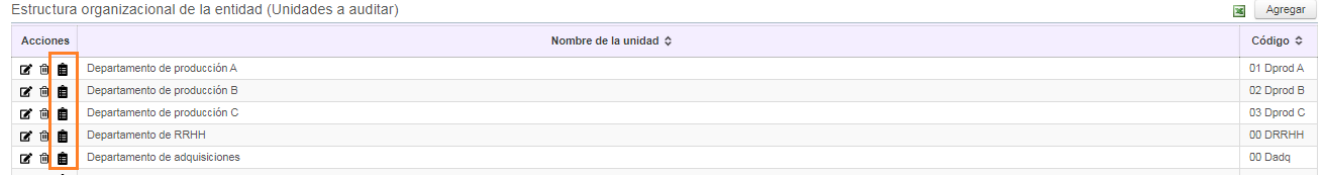

Se reitera que si bien esta tabla puede ajustarse y/o actualizarse, es muy importante que durante la etapa de configuración del software se realice un levantamiento y un ordenamiento meticuloso de la estructura organizacional, a fin de evitar modificaciones posteriores que podrían afectar los reportes emitidos.

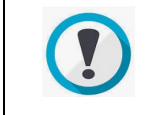

Si se elimina una unidad desde esta pantalla, no se podrán asociar nuevas auditorías a dicha unidad.

## Acceso a la información por parte de usuarios externos

### **Descripción general**

El software cuenta con una funcionalidad que permite al directivo o jefe, otorgar accesos a usuarios externos a la unidad de auditoría, para visualizar –en diferentes niveles- la información de su unidad.

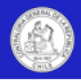

A modo de ejemplo, un directivo o jefe de una unidad de auditoría, podrá dar acceso a determinados reportes o pantallas a un usuario que está registrado en Consejo de Auditoría General de Gobierno o a su correspondiente unidad de auditoría interna ministerial.

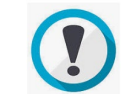

Se entenderá como usuarios externos, a todos aquellos usuarios que están registrados en el software, pero en otras unidades de auditoría interna.

Esta funcionalidad permite compartir información y contenidos de forma segura, expedita, actualizada y en tiempo real con unidades/entidades externas que de otra forma, deberían solicitar, emitir o recibir la información mediante el uso de papel, correos electrónicos, CDs u otros medios tradicionales.

Los accesos otorgados a usuarios externos son únicamente de visualización y específicos para determinadas pantallas y/o reportes. (El sistema no permite accesos genéricos o con atributos de edición o eliminación de contenidos para usuarios externos).

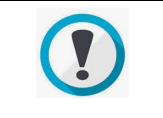

Importante: Los usuarios externos podrán acceder a la identificación general de las auditorías reservadas o en ejecución (Grilla de la pantalla de inicio), pero no podrán acceder a información de detalle sobre estas auditorías o a los documentos categorizados como reservados.

Los accesos de usuario externos podrán ser entregados o revocados en cualquier momento por los directivos o jefes, a través de la pantalla: "Configuración/Acceso a la información".

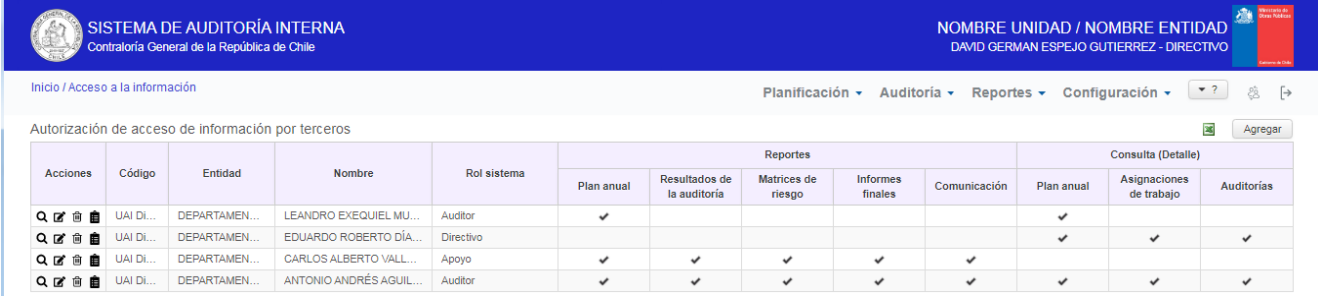

#### **Ingresar usuarios externos con acceso a la información**

Para ingresar un nuevo usuario externo acceso a la información de la unidad, se debe presionar el botón "Agregar", que está sobre la grilla "Autorización de acceso de información por terceros", a saber:

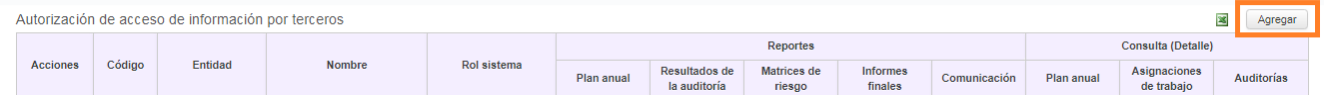

Al presionar este botón, se desplegará una pantalla denominada "Agregar permiso", que solicitará al usuario definir la entidad y luego el nombre del usuario al cual se le dará acceso. Finalmente, en al apartado "Accesos", se deberán marcar los reportes o pantallas de consulta a las cuales se le dará acceso. A saber:

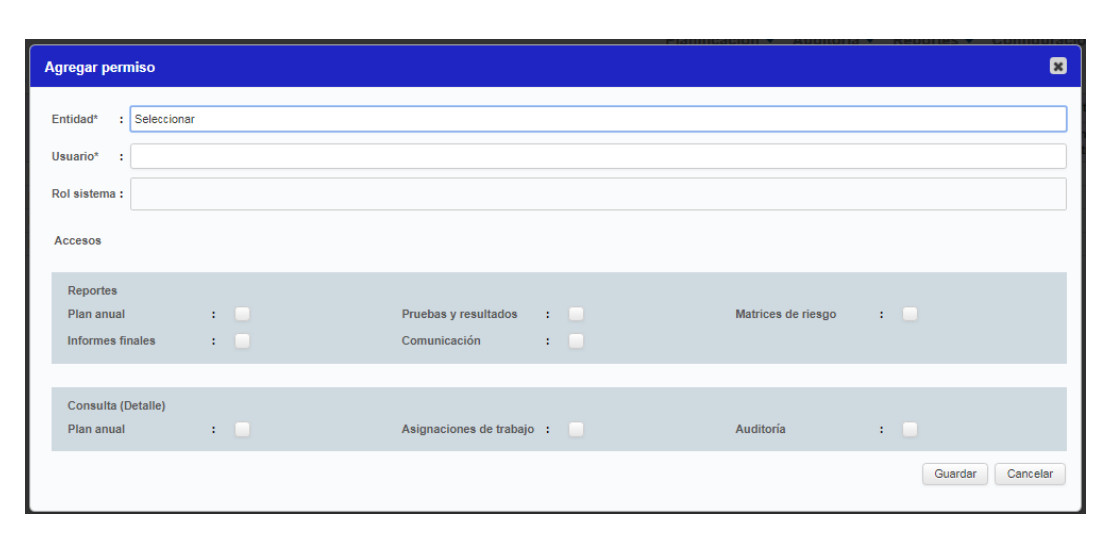

Para concluir el proceso de registro y creación de la autorización, se debe presionar el botón "Guardar", o en caso contrario, presionar el botón "Cancelar", con lo cual no se otorgará el permiso y se cerrará la ventana.

Una vez creado el permiso en esta pantalla, el usuario externo podrá realizar las consultas autorizadas a través de las respectivas pantallas de consulta o el módulo de reportes.

#### **Niveles de acceso a la información**

El directivo o jefe podrá establecer los diferentes niveles de acceso a la información que tendrán los usuarios externos, la autorización se divide en accesos a reportes o accesos a las pantallas de consulta.

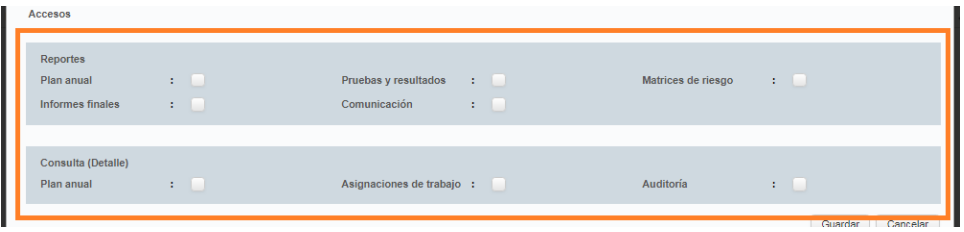

A continuación se detalla el alcance y contenidos de cada acceso.

• Reporte "Plan anual": El usuario externo que tenga acceso a esta opción podrá visualizar y exportar listados con toda la información asociada al plan anual, la cual incluye el detalle de todas las auditorías planificadas, el estado del plan y de las auditorías que lo conforman, el nombre, N° y año asociado a la auditoría, producto y tipo de revisión, objetivos generales, alcance, macroproceso, proceso y materia auditada, unidad auditada, riesgos críticos, cantidad de auditores asociados a la auditoría, horas estimadas para la auditoría, como también las fechas estimadas de inicio y término de las auditorías. Este reporte muestra únicamente información que permite identificar las auditorías reservadas(N°, año, nombre, unidad y materia auditada), pero no proporcionará información de detalle sobre estas revisiones, ni permitirá ingresar a ellas.

Esta consulta se realizará a través del módulo de reportes.

• Reporte "Pruebas y resultados": El usuario externo que tenga acceso a este reporte podrá visualizar y exportar listados con toda la información asociada a los procedimientos de auditoría ejecutados y sus resultados, esto incluye el texto y tipo de procedimiento, si generó o no observación, el título y texto de la observación, criterios, causas y efectos, N° en el informe, montos asociados, complejidad, si generó sumario, así como también si generó recomendaciones posteriores, en caso que corresponda.

Este reporte no entrega información sobre auditorías reservadas, auditorías no finalizadas, así como tampoco incluye información o acceso a los papeles de trabajo u otros documentos de respaldo asociados a la ejecución de los procedimientos de auditoría y sus resultados.

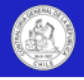

Esta consulta se realiza a través del módulo de reportes.

• Reporte "Matrices de riesgo": El usuario externo que tenga acceso a este reporte podrá visualizar y descargar todos los archivos de la unidad de auditoría, registrados en la grilla matrices de riesgo, del módulo planificación.

Este reporte no entrega información ni permite descargar otros documentos de respaldo asociados al plan anual.

Esta consulta se realizará a través del módulo de reportes.

• Reporte "Informe finales": El usuario externo que tenga acceso a esta opción, podrá visualizar y descargar todos los informes finales registrados en la grilla informes emitidos, del módulo de auditorÍas de la unidad que otorgó el permiso.

Este reporte no permite acceder a informes finales de auditorías reservadas o informes de auditorías que están en ejecución, así como tampoco, permite acceder a otros tipos de informes, como informes borradores o preinformes.

Esta consulta se realizará a través del módulo de reportes.

• Consulta pantalla "Plan Anual": El usuario externo que tenga acceso a esta opción podrá ingresar, visualizar y descargar todos los contenidos y documentos del plan anual de la unidad que otorgó el permiso.

Esta consulta se realizará a través de la pantalla "Planificación/Consulta plan anual"

Esta autorización permite listar el nombre e Id de las auditorías reservadas o en ejecución, pero no permite ingresar a la auditoría.

- Consulta Pantalla "Asignaciones de trabajo": El usuario externo que tenga acceso a esta opción, podrá ingresar y visualizar todas las asignaciones de trabajo creadas por la unidad que otorga el permiso. Esta consulta se realizará a través de la pantalla "Planificación/Consulta Asignación de trabajo". Esta autorización no permite ingresar a las asignaciones de trabajo de auditorías reservadas.
- Consulta Pantallas "Auditorías": El usuario externo que tenga acceso a esta opción, podrá ingresar a visualizar todas pantallas asociadas a las auditorías finalizadas. Este acceso incluye la posibilidad de acceder a todos los contenidos y descargar documentos, tales como resultados de auditoría, papeles de trabajo o informes.

Esta autorización permite listar el nombre e Id de las auditorías reservadas o en ejecución, pero no permite ingresar a la auditoría.

Para concluir el proceso de registro y otorgamiento de un permiso a un usuario externo, se debe presionar el botón "Guardar", o en caso contrario, presionar el botón "Cancelar", con lo cual no se otorgará el permiso y se cerrará la ventana.

Para mayor información sobre la operación de la funcionalidad del módulo de reportes o las pantallas de consulta, dirigirse al apartado correspondiente de este documento.

#### **Editar o eliminar permisos de terceros con acceso a la información**

La edición o eliminación de permisos a usuarios externos se realiza en la misma pantalla "Configuración/acceso a la información" señalada en apartado anterior.

Para editar o eliminar una unidad interna se deberán presionar los iconos intermedios de la columna acciones de la grilla "Autorización de acceso de información por terceros", los cuales corresponden a "Editar" y "Eliminar", como se muestra en la siguiente imagen.

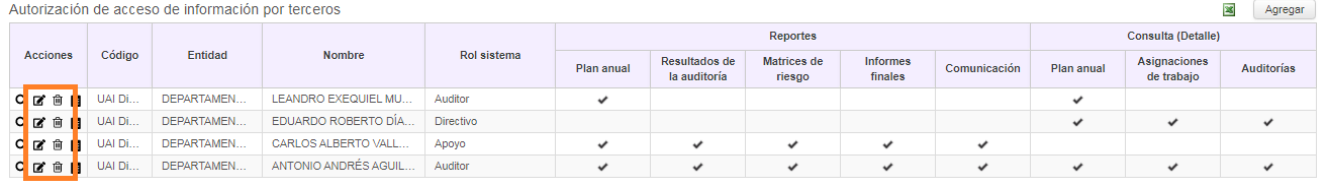

18

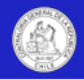

La creación o modificación de permisos otorgados a usuarios externos quedará registrada en una bitácora, la cual mostrará la fecha, nombre del usuario y acción realizada. Para acceder a esta bitácora, se deberá presionar el último icono de la columna acciones, a saber:

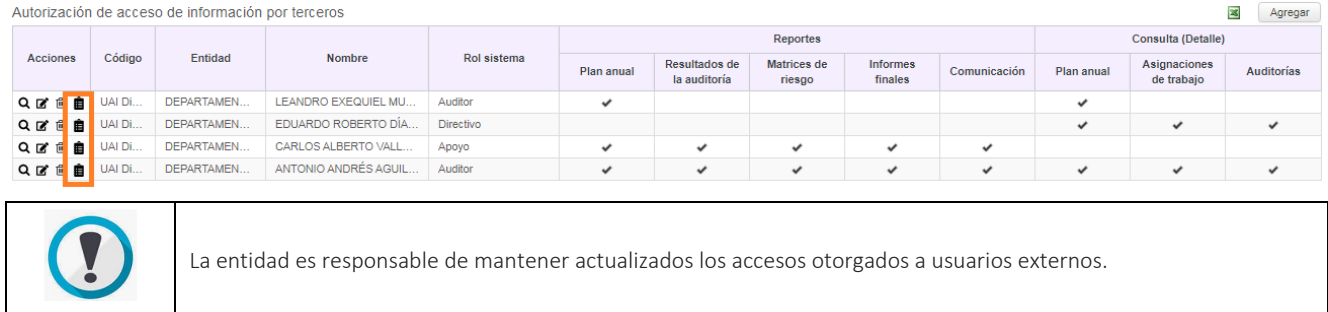

## Registro de logo de la entidad en el sistema

El sistema permite al directivo o jefe personalizar las vistas del sistema, mediante el ingreso del logo de la entidad, el cual se mostrará en el "header" de todas las pantallas del sistema.

 $\leftarrow \rightarrow C$   $\blacksquare$  testing.contraloria.cl/opensv/sical/configuration/accessInformation

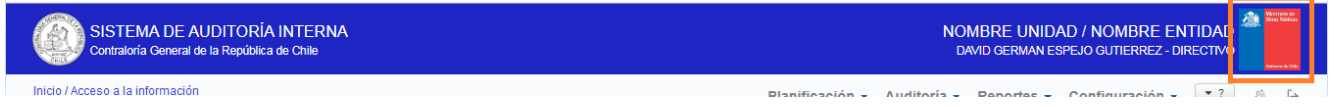

Para registrar o editar el logo de la entidad, se deberá ingresar a la pantalla "Configuración/Nombre de la UAI y logo de la entidad" y presionar el botón "Buscar/editar", lo cual permitirá al usuario seleccionar un archivo de imagen JPGE y cargarlo en la plataforma.

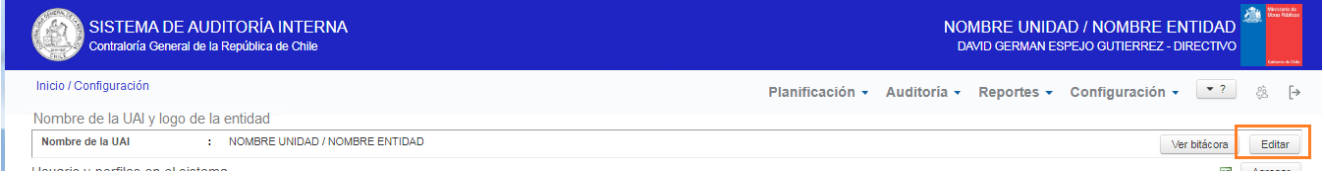

## Información recurrente de la entidad y unidad de auditoría

El sistema permite registrar y compartir con el equipo de auditoría, documentos de uso recurrente para la función de auditoría interna, ya sea de la organización o de la unidad de auditoría.

En esta funcionalidad se podrán compartir documentos tales como el código de ética, el estatuto de auditoría interna, normas generales o recurrentes para la función, instrucciones, procedimientos, documentos asociados a la inducción de nuevos funcionarios, entre otros.

Para registrar estos documentos, el directivo o jefe, debe ingresar a la pantalla "Configuración/información general" y presionar el botón "Agregar" en las grillas "Información de la organización" o "Información de la unidad de auditoría interna", como se muestra en la siguiente gráfica.

GQ RO :

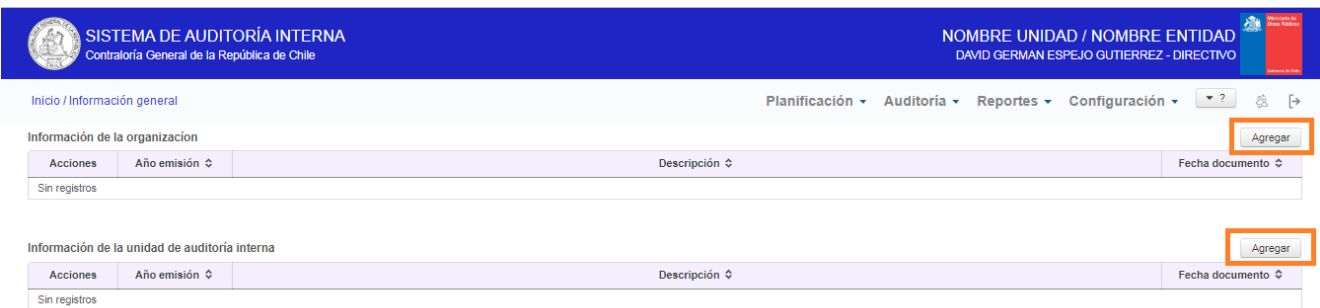

Para editar o eliminar documentos, estas acciones se deberán realizar desde la columna "Acciones" de las respectivas grillas.

### Chequeo para puesta en operación del sistema

A fin de asegurar la correcta configuración de SAI, a continuación, se repasan los aspectos esenciales que deben verificar los directivos para autorizar la puesta en marcha del sistema.

- 1) Ingresar todos los usuarios de la unidad con sus respectivos roles y datos.
- 2)Registrar la estructura orgánica/desagregación de unidades internas de la entidad.
- 3)Ingresar los usuarios externos que tendrán acceso a la información de la unidad de auditoría interna.
- 4)Ingresar la información sobre la entidad y la unidad de auditoría interna.
- 5)Ingresar logo de la entidad.

Una vez finalizados los pasos anteriores, la configuración del software estará terminada y se podrá autorizar el acceso de los equipos e iniciar el proceso de operación del sistema en los módulos de trabajo, a saber:

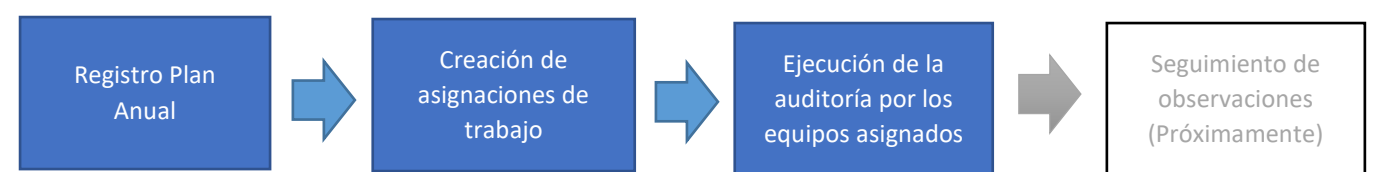

# **Capítulo III: Planificación de auditorías**

### Plan anual de auditorías

El plan anual es el listado de productos de auditoría (Aseguramiento, consultoría u otros similares) que la unidad de auditoría proyecta que ejecutará durante el año calendario, en consideración de los riesgos identificados y los recursos disponibles.

Todos los aspectos relacionados con la generación del plan anual, como las asignaciones de trabajo y sus respectivas pantallas de consulta, se encuentran en el módulo de planificación del sistema.

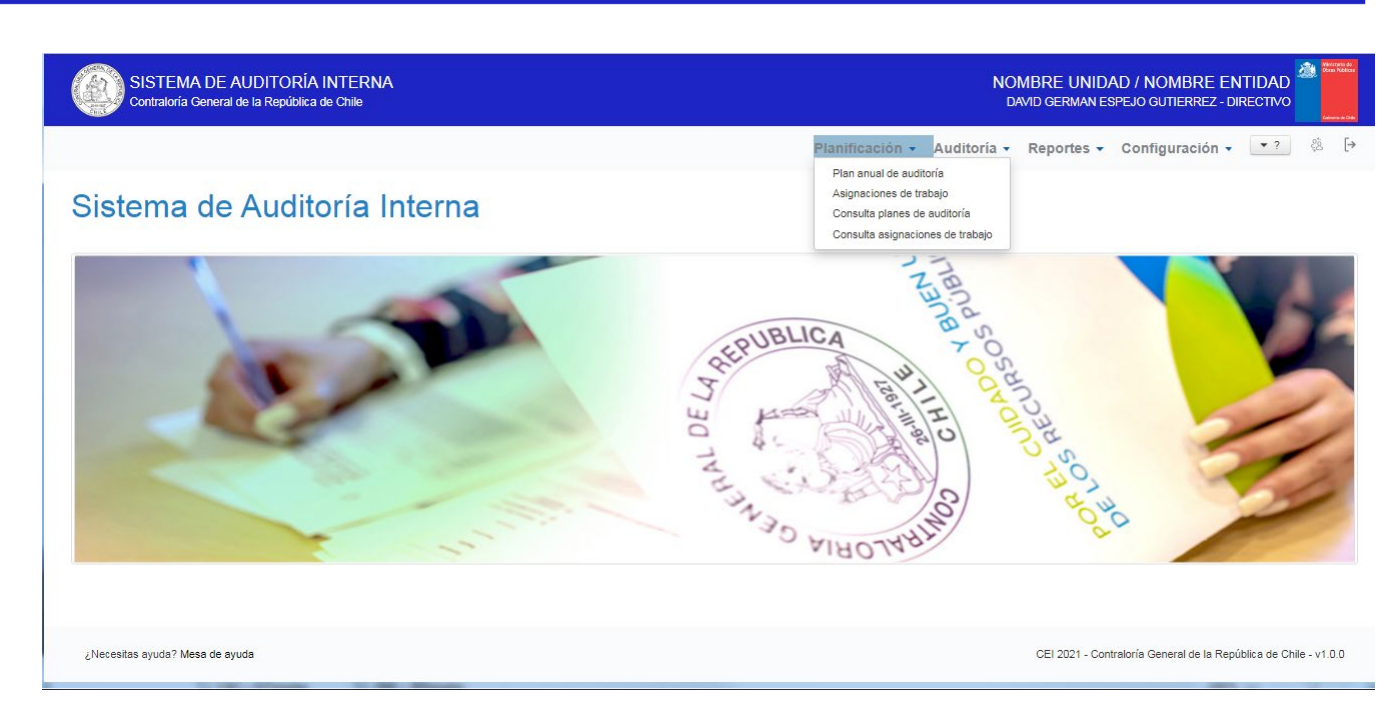

Según las normas, la jefatura de la unidad de auditoría interna debe elaborar el plan anual basado en riesgos, el cual debe ser aprobado y registrarse en el sistema a través de la pantalla "Planificación/Plan anual de auditoría".

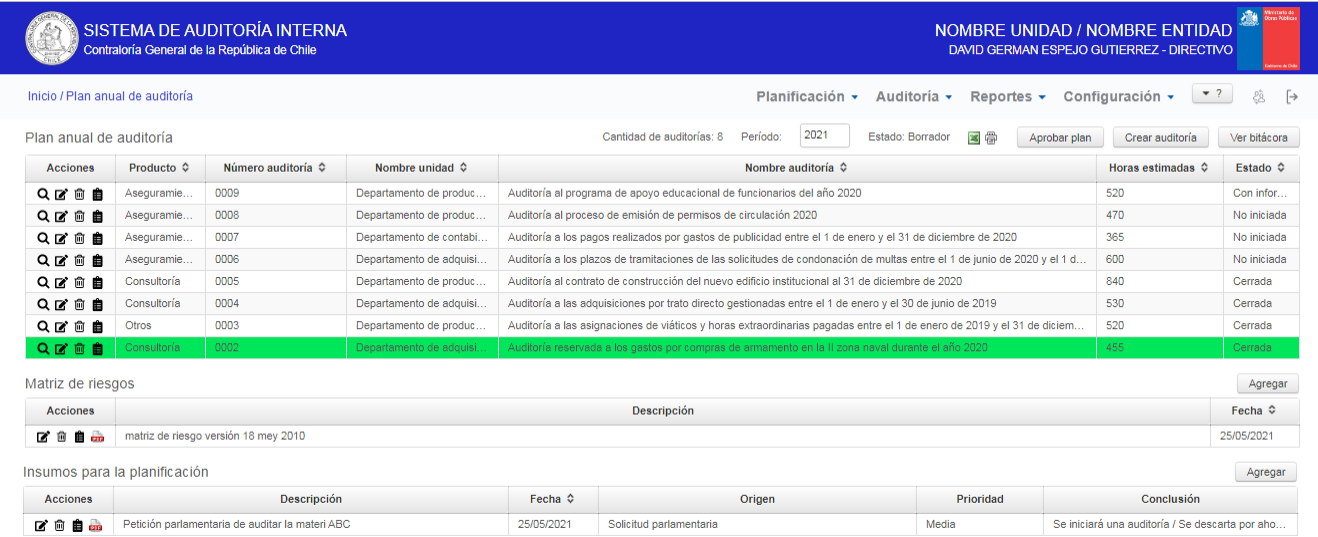

En esta pantalla los roles directivo o jefe, podrán registrar o modificar el plan anual de auditorías de la unidad, el cual podrá ser visualizado por todo el equipo de auditoría.

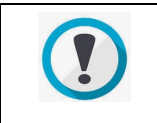

En el plan anual solo se podrán registrar o editar auditorías cuando el plan esté en estado "Borrador". Si el plan está "Aprobado" y se desea modificar, se deberá pasar a estado "Borrador", realizar las modificaciones y luego volver a gestionar su aprobación.

El plan anual constituye la base para iniciar el ciclo de auditoría en el sistema, ya que únicamente permitirá crear asignaciones de trabajo y ejecutar auditorías que estén previamente registradas en el plan anual.

A continuación se detallan las principales características del plan anual en el sistema:

- Asigna automáticamente un código de identificación a todas las auditorías creadas.
- Almacena la información asociada a cada auditoría planificada, lo que incluye todos sus datos, como su nombre, objetivo general, sus fundamentos, riesgos, denuncias u otros documentos asociados.

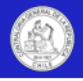

- Incluye grillas especiales para registrar las matrices de riesgo y otros insumos o documentos asociados al proceso de planificación.
- Permite exportarreportes consolidados de auditorías planificadas de uno o más periodos, como asimismo permite el acceso a usuarios externos autorizados a través de las pantallas de consulta.
- Guarda un registro detallado de todos los ajustes realizados a las auditorías del plan anual a través de su bitácora de cambios.
- Permite generar auditorías "Reservadas". (Funcionalidad administrada por la CGR, exclusivamente para unidades que auditan materias reservadas).
- Permite guardar el plan anual en diferentes estados, como borrador o aprobado. Solo los roles directivo y jefe pueden modificar el estado del plan y guardar los documentos de respaldo de la aprobación.
- **Importante:** El plan anual deberá estar en estado aprobado para permitir la creación de asignaciones de trabajo.

**Importante:** En caso de regularización de planes de años anteriores, se deberá seleccionar el periodo del plan anual que se desea ingresar y luego, registrar las auditorías.

## Ingresar auditorías al plan anual

Una vez definido y aprobado el plan anual, todas las auditorías que lo componen se deberán registrar – una por una- en el sistema.

Para ello el directivo o jefe de unidad deberá ingresar a la pantalla "Planificación/Plan anual de auditoría, seleccionar el periodo del plan anual y presionar el botón "Crear auditoría", como se muestra en la imagen.

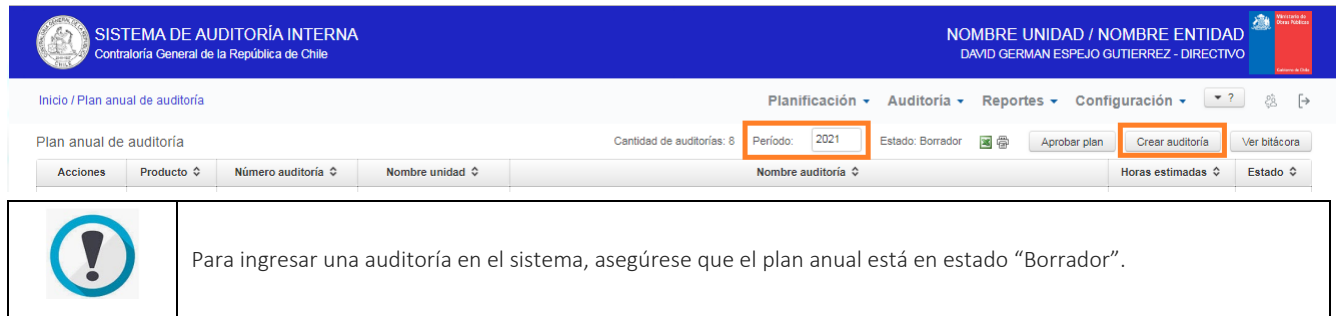

Al presionar el botón "Crear auditoría" se desplegará una nueva pantalla denominada "Agregar auditoría", que solicitará al usuario registrar la información para crear la auditoría en el plan anual, a saber:

### Sistema de Auditoría Interna

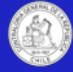

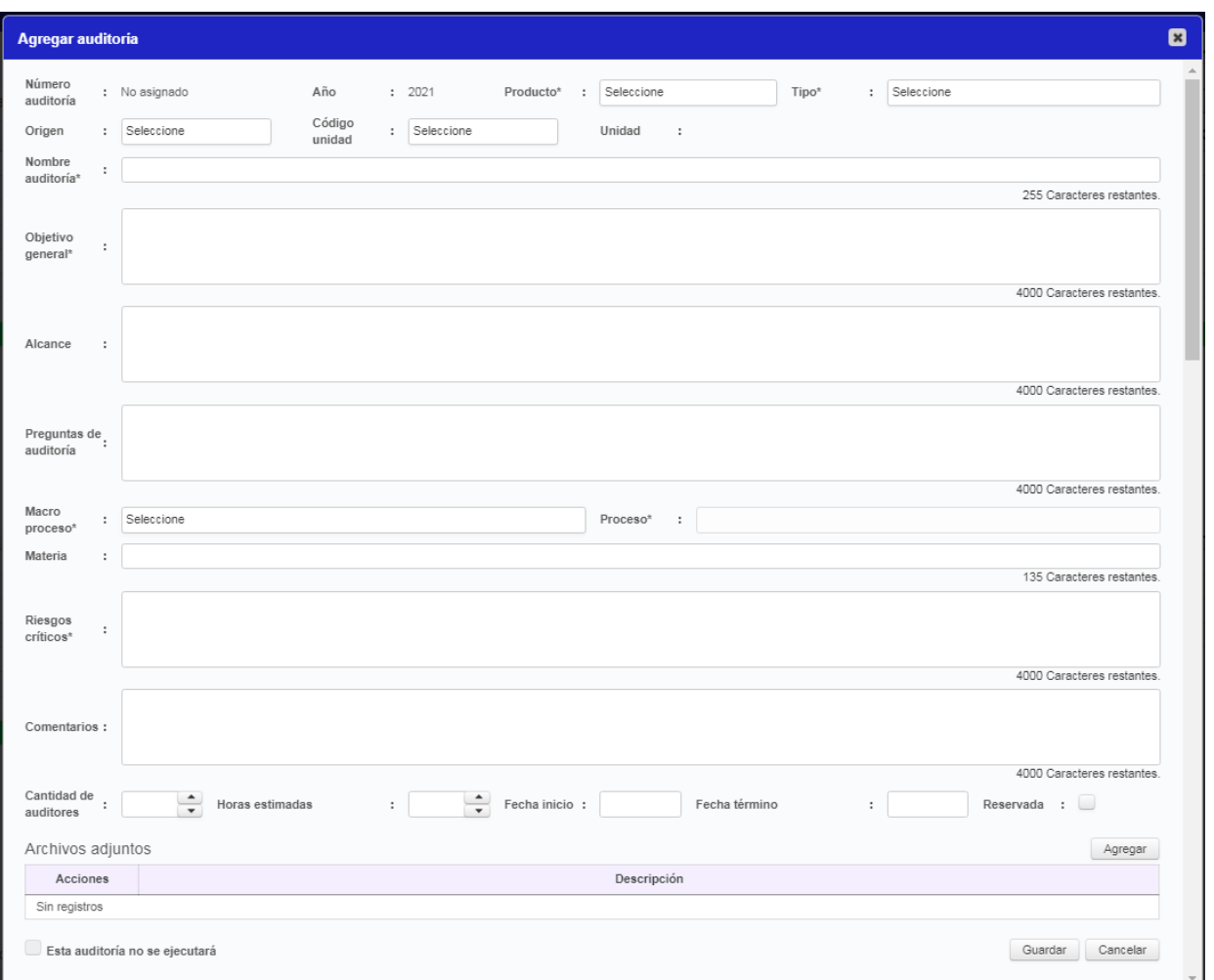

A continuación se detallan los campos requeridos para registrar una auditoría en el sistema:

- Número auditoría: Número correlativo por año, que asignará el sistema automáticamente a las auditorías creadas. Este número no es modificable por el usuario y permitirá identificar a las auditorías del sistema junto a su año, creando un código único para cada unidad.
- Año: Número del año asociado al número de la auditoría, que asignará el sistema automáticamente a las auditorías creadas. Este número no es modificable por el usuario y permitirá identificar a todas las auditorías del sistema junto a su número, creando un código único.

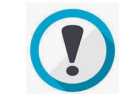

Dado que el N° y el año de la auditoría conformarán un código único, los auditores se podrán referir e identificar las revisiones por este código único, por ejemplo, la auditoría 26 de 2020, la auditoría 5 de 2021 y así.

- Campo producto: Apartado desplegable obligatorio que tendrá las siguientes opciones para categorizar el tipo de auditoría que se está creando:
	- o Aseguramiento
	- o Consultoría
	- o Otros
	- o Seguimiento
	- o Auditoría Coordinada
	- o Fiscalización

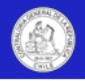

De acuerdo con las normas, la naturaleza y el alcance de un trabajo de Aseguramiento está determinado por el auditor interno. Por otra parte, los servicios de Consultoría son por naturaleza consejos, y son desempeñados, por lo general, a pedido del cliente.

El Seguimiento está asociado a productos que toman como base y complementan una auditoría anterior.

En el caso de Auditoría Coordinada, este debe ser seleccionado para auditorías tuteladas por la Contraloría General de la República.

La opción Otros, aplicará para productos similares a una auditoría que ejecute la unidad y que no se encuentre considerado en las categorías del listado desplegable.

Finalmente, la Fiscalización corresponderá a labores de auditoría de cumplimiento u otras.

\* Para el caso del Sector Municipal y Gobiernos Regionales, al respaldar en SAI los Informes Trimestrales, deberán seleccionar como producto la opción Aseguramiento.

- Campo Tipo: Apartado desplegable que permitirá identificar la categoría de la auditoría que se está realizando. El listado dispuesto para dicha acción es el siguiente:
	- o Gubernamental
	- o Ministerial
	- o Institucional (Sector Público)
	- o CGR
	- o Institucional (Municipal)

\*Las dos primeras categorías responden a instrucciones del Consejo de Auditoría General de Gobierno (CAIGG) para clasificar las auditorías. Para el caso de la opción "CGR", corresponde a las auditorías coordinadas instruidas por la Contraloría General.

- Campo Origen: Apartado obligatorio que permitirá categorizar las auditorías planificadas de acuerdo a los siguientes criterios de origen:
	- o Planificación: Si la auditoría tuvo su origen como parte de los procesos de identificación de riesgos y planificación de la entidad.
	- o Contingencia: Si la auditoría tuvo su origen como respuesta a un quiebre de control o situación de riesgo no previsto.

CGR: Si la auditoría se origina producto de las actividades tuteladas por la Contraloría General de la República, como es el caso de la Auditoría Coordinada.

• Campo código unidad y unidad: Campo desplegable que listará las unidades internas ingresadas en el apartado "Configuración/Estructura organizacional de la entidad" y permitirá asociar las auditorías del plan anual, a las unidades internas de la entidad.

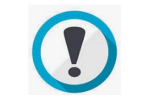

Si no se registraron las unidades en la estructura organizacional de la entidad, o bien no se asociaron a las auditorías en este campo, no se podrán generar reportes asociados a las respectivas unidades.

- Nombre de la auditoría: Campo de texto en el cual se debe registrar el nombre de la auditoría. Este nombre es relevante, porque se muestra en la mayoría de las pantallas de trabajo del sistema, para identificar las auditorías por parte del usuario (Junto con el tipo de producto, N° y año), por tal motivo, se recomienda que sea un nombre corto y que dé cuenta del trabajo a realizar con de manera concisa. **Importante:** Al respecto se propone la siguiente estructura: "Auditoría a [materia] [Alcance]" así, algunos ejemplos de nombres de auditoría quedarían de la siguiente forma:
	- o Auditoría a los gastos por publicidad realizados durante el año 2021.
	- o Auditoría al avance de la construcción del nuevo edificio institucional al 30 de enero de 2020.
- Objetivo general: Campo de texto en el cual se debe registrar el propósito global que se pretende alcanzar con la auditoría. A modo de ejemplo, para obtener el objetivo general el usuario se puede preguntar: ¿Cuál es la finalidad de la auditoría?, ¿Cuál es el propósito global del trabajo a realizar?, y comenzar la

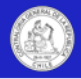

redacción del objetivo general con la frase: "La auditoría tendrá por finalidad verificar, examinar, revisar, etc.".

Ejemplo: "La auditoría tendrá por finalidad examinar y evaluar el funcionamiento de los controles internos del proceso, a objeto de determinar que el cálculo y pago de las remuneraciones de la Institución se ajusta a las normativas vigentes y a la confiabilidad e integridad de la información".

• Alcance: Campo de texto en el cual se debe registrar el alcance de la auditoría. Al igual que el objetivo general se debe formular como una declaración global de qué abarcará cada auditoría (y que no abarcará, dependiendo de caso). Es decir; definir los ámbitos específicos, los límites, el periodo que se considerará y los lugares físicos o virtuales incluidos en el trabajo. A modo de ejemplo, para obtener el alcance el usuario se puede preguntar: ¿Qué materia se auditará?, ¿A qué periodo se efectuará la revisión? ¿Cuál es la fecha de corte?, ¿Dónde se auditará? (Lugar geográfico, si aplica), etc.

Ejemplo: "El alcance considera el pago de haberes y descuentos de remuneraciones de al menos 5% de los funcionarios de planta, contrata, suplencias y reemplazos cancelados en el periodo comprendido entre el [fecha1] y el [fecha2]".

- Preguntas de auditoría: Campo de texto opcional en el cual se podrán registrar las preguntas de auditoría u objetivos específicos que la revisión abordará.
- Macroproceso y proceso: Campos desplegables obligatorios que tienen por finalidad clasificar de forma estándar y general las materias auditadas.

Siempre que se considere que las materias auditadas no están consideradas en los macroprocesos y procesos propuestos, se podrá seleccionar la opción genérica "Transversal".

Estas categorizaciones permitirán generar reportabilidad para la Unidad de Auditoría Interna, por ejemplo, identificar los macroprocesos o procesos más auditados, con mayores montos objetados, con observaciones de mayor complejidad, etc.

• Materia: Campo de texto que complementa la categorización estándar de macroprocesos y procesos, y permite a las Unidades de Auditoría Interna generar su propia clasificación de materia, para luego generar reportabilidad.

Con todo, esta categorización de texto libre deberá ser estándar para permitir reportes.

Ejemplo: Si la Unidad de Auditoría Interna acuerda registrar determinado tipo de auditorías con la palabra "Ayudas sociales", luego podrá filtrar todas las auditorías que contienen esa palabra, en este campo de los reportes.

- Riesgos críticos: Campo de texto obligatorio, en el cual deberán registrarse los principales riesgos que podrían afectar los objetivos de la actividad operativa donde se realizará la auditoría. Ejemplo:
	- o Ingreso de información errónea al sistema o fuera de plazo (parametrización).
	- o Error en cálculo de haberes.
	- o Error en cálculo de descuentos.
	- o Inconsistencia entre la liquidación de sueldos y la documentación sustentante del pago.
- Comentarios: Campo de texto opcional, en el cual se podrá registrar cualquier comentario, recordatorio o consideración especial para el equipo de auditoría.
- Cantidad de auditores: Campo numérico obligatorio en el cual se deberá registrar el número total de auditores que realizaran el trabajo de forma permanente. Cada entidad definirá si en este campo considera los auditores que realizan labores de apoyo, asesoría o consultoría técnica.
- Horas estimadas: Campo numérico obligatorio en el cual se deberá registrar la cantidad total de horas estimadas para la ejecución de la auditoría, hasta su cierre. Cada entidad definirá si en este campo considera las horas por apoyos, asesorías o consultoría técnica.
- Fecha de inicio y término: Campos de fechas en los cuales se deberá registrar la fecha estimada de inicio y término de la auditoría.

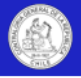

- Reservada: Marca opcional, exclusiva para las entidades que auditan materias reservadas, la cual permite categorizar la auditoría como reservada y limitar su acceso. Para mayor información, ver apartado sobre auditorías reservadas.
- Archivos adjuntos: Apartado opcional para cargar los archivos que dan sustento a la planificación de la auditoría y que pueden servir al equipo de auditoría para contextualizar los objetivos de la revisión. Ejemplos: Análisis de planificación y riesgos relacionados a la materia a auditar, denuncias, información de prensa, etc.
- Esta auditoría no se ejecutará: Marca especial para registrar las auditorías de un plan anual, que por motivos de contingencia, ausencia de recursos u otras razones, no serán ejecutadas.

**Importante:** Esta marca no significa que la auditoría se elimina del plan anual, sino que únicamente se reconoce que esta auditoría no se ejecutará por los fundamentos que se expongan.

Esta marca únicamente se podrá realizar en las auditorías en estado "No iniciada".

Para realizar la marca, se deberá desbloquear el plan anual. Una vez hecha la marca, el estado de la auditoría pasará a "No ejecutada", y no permitirá crear la asignación de trabajo.

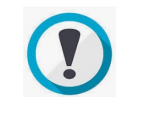

No se debe confundir esta marca, -que mantiene la auditoría en plan anual reconociendo los diversos motivos por los cuales no se ejecutará-, con la opción "Eliminar" auditoría, disponible en la columna acciones del plan anual, la cual saca la auditoría del plan.

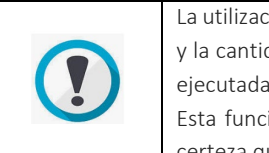

La utilización de esta marca permitirá identificar y documentar las brechas entre la cantidad de auditorías planificadas y la cantidad de auditorías ejecutadas, lo cual no se podría dimensionar, ni respaldar si se eliminan las auditorías no ejecutadas del plan.

Esta funcionalidad está pensada principalmente para auditorías de años anteriores, respecto a las cuales se tiene certeza que no se ejecutarán.

Para concluir el proceso de registro de una auditoría en el plan anual, se debe presionar el botón "Guardar", o en caso contrario, presionar el botón "Cancelar", con lo cual no se creará la auditoría y se cerrará la ventana.

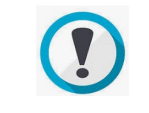

Todos los campos con información sobre la auditoría podrán ser actualizados durante la ejecución de la respectiva revisión por el directivo o jefe en la pantalla "Información de la auditoría".

## Aprobar plan anual

El sistema permitirá que se registre de forma simple la aprobación del plan anual de auditorías. Esto se realizará a través del botón "Aprobar plan" que se encuentra en la parte superior de la pantalla "plan anual de auditoría", como se muestra en la siguiente imagen:

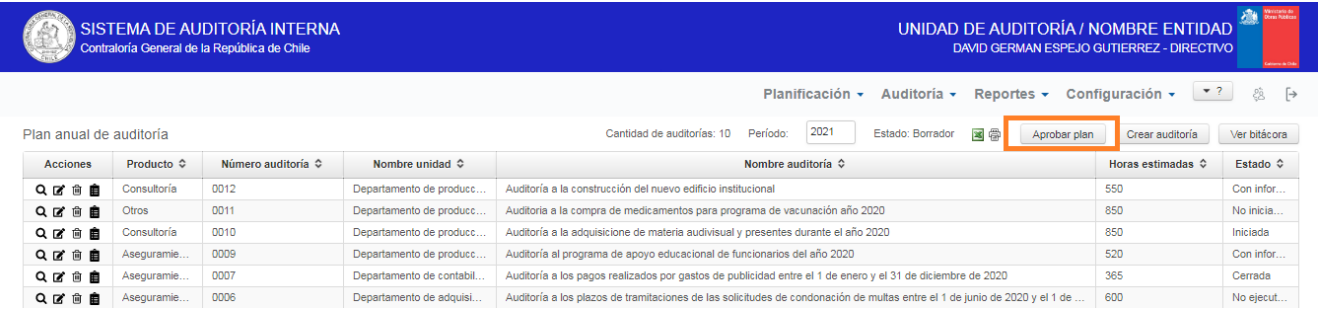

Mientras el plan anual no esté aprobado, este se mostrará con el estado "Borrador" y permitirá la creación de nuevas auditorías y/o la edición de las auditorías ya registradas.

Solo el rol directivo y jefe podrán aprobar o desaprobar el plan anual.

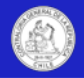

Para desaprobar/desbloquear el plan anual se deberá presionar el botón "Desbloquear plan", el cual se mostrará cuando el plan anual esté en estado "Aprobado". A saber:

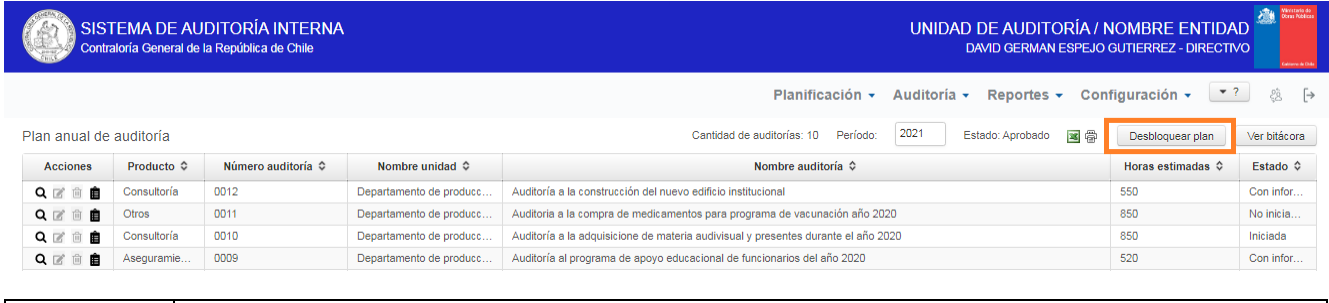

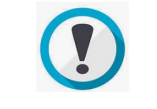

Las formalidades para la aprobación o desaprobación del plan anual, deberán ser establecidas y seguidas por las respectivas entidades.

## Editar o eliminar auditorías del plan anual

La edición o eliminación de una auditoría del plan anual se realizará en la misma pantalla "Plan anual de auditorías".

Para editar o eliminar una auditoría se deberán presionar los dos iconos centrales de la columna acciones de la grilla "Plan anual de auditoría", los cuales corresponden a "Editar" y "Eliminar", respectivamente.

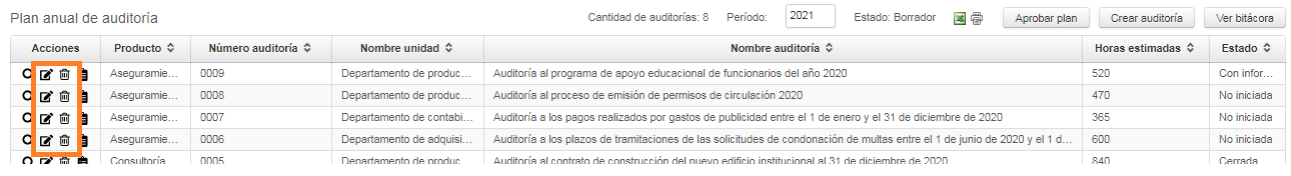

**Importante:** Para eliminar una auditoría del plan anual, existen algunas limitantes que dependerán del estado de la auditoría, las cuales se detallan a continuación:

- Si la auditoría está en estado "No iniciada", se eliminará de inmediato del plan y del sistema.
- Si la auditoría está en estado "No iniciada con AT", se deberá eliminar previamente la asignación de trabajo y luego eliminar la auditoría del plan.
- Si la auditoría está en estado "Iniciada" u otro estado posterior, la auditoría no podrá ser eliminada del plan anual.

La creación o modificación de auditorías del plan quedará registrada en una bitácora, la cual mostrará la fecha, nombre del usuario y acción realizada.

Para acceder a esta bitácora, se deberá presionar el último icono de la columna acciones, a saber:

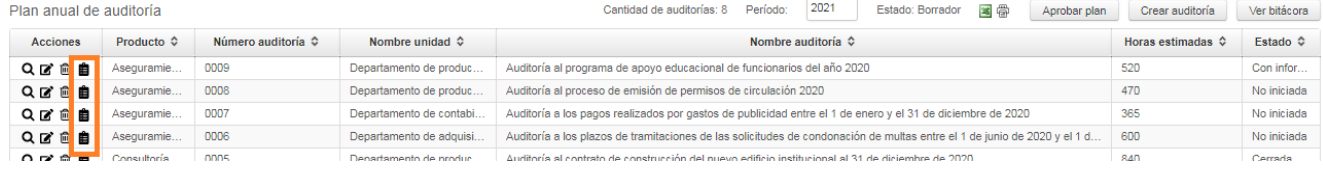

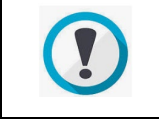

La eliminación de auditorías es una funcionalidad crítica del sistema, que está reservada solo para directivos y jefes, por ende se recomienda utilizarla con precaución, y evitar la eliminación indiscriminada y continua de auditorías. Esto es concordante con la responsabilidad de crear/registrar correctamente las auditorías en el plan.

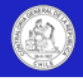

## Estados de las auditorías en el sistema

El sistema asignará automáticamente diferentes estados a las auditorías dependiendo de su categoría o grado de avance, este estado se mostrará en el campo "Estado" de las pantallas de inicio de los módulos plan anual, asignaciones de trabajo, auditorías y reportes, a saber.

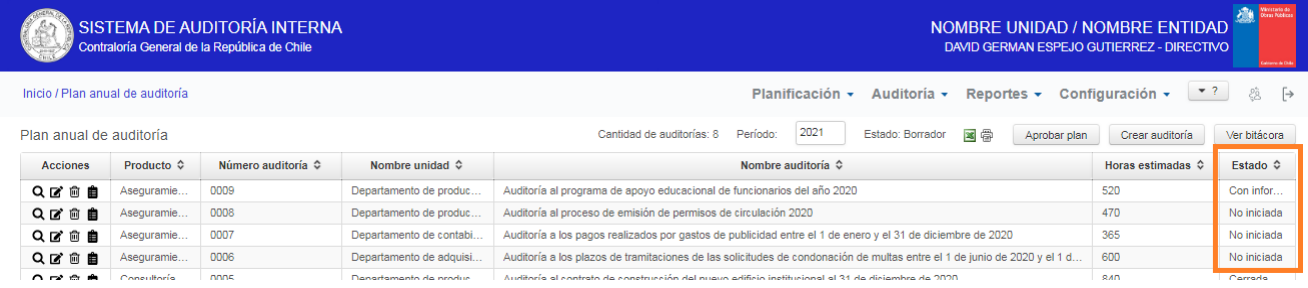

A continuación se detallan los estados disponibles en el sistema, y las acciones que generan la denominación de un estado.

- No iniciada: Estado inicial de las auditorías creadas en el plan anual. Este estado se mantendrá hasta que se cree una asignación de trabajo para la auditoría.
- No iniciada con AT: Estado de las auditorías a las cuales ya se les creó una asignación de trabajo.
- Iniciada: Estado de las auditorías a las cuales el equipo de auditoría ya dio inicio a la auditoría en el módulo de auditorías. (Ingresó a la auditoría en el módulo de auditorías).
- Con informe: Estado de las auditorías a las cuales el equipo ya registró un informe categorizado como "Informe final". (Pantalla de emisión de informes).
- Cerrada: Estado de las auditorías que ya cumplieron con las formalidades de su ejecución y fueron cerradas en el sistema por el rol directivo o jefe.
- No ejecutada: Estado de las auditorías no iniciadas, que fueron registradas con la marca "Esta auditoría no se ejecutará", en el plan anual.
- Eliminada: Estado asignado a las auditorías eliminadas del plan anual.

### Auditorías reservadas

El sistema cuenta con una funcionalidad que permite marcar las auditorías como "Reservadas". Esta funcionalidad es otorgada por la Contraloría General exclusivamente a las unidades de auditoría interna que revisan materias reservadas.

En caso de tener habilitada la funcionalidad, la marca de auditoría reservada se realizará en la pantalla "agregar auditoría" del plan anual, como se muestra en la siguiente imagen.

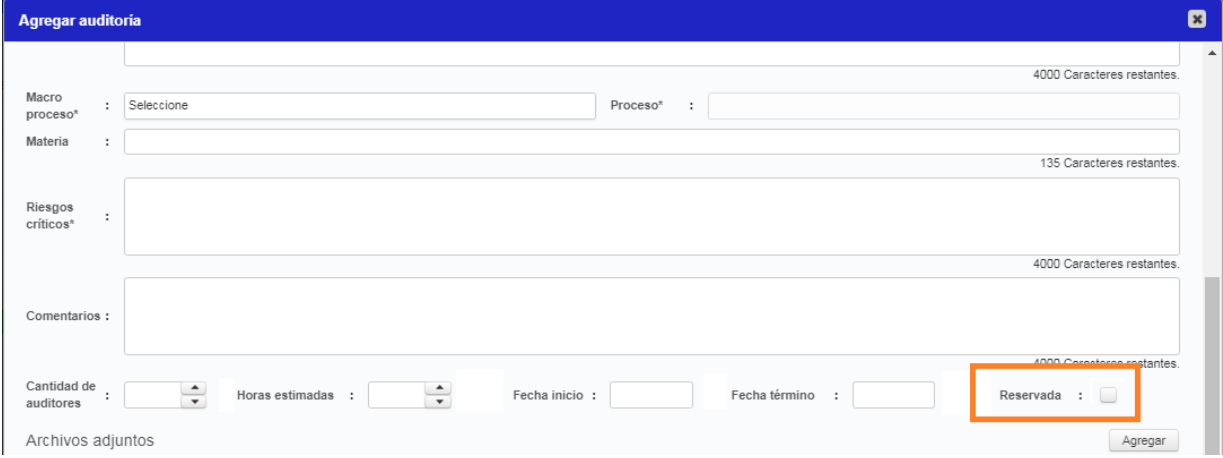

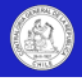

Las auditorías marcadas como reservadas en el sistema, tendrán una serie de características especiales que se detallan a continuación:

• Las grilla de las pantallas de inicio de los módulos de plan anual y auditorías mostrarán las auditorías reservadas destacadas en un color verde, como se muestra en la siguiente imagen:

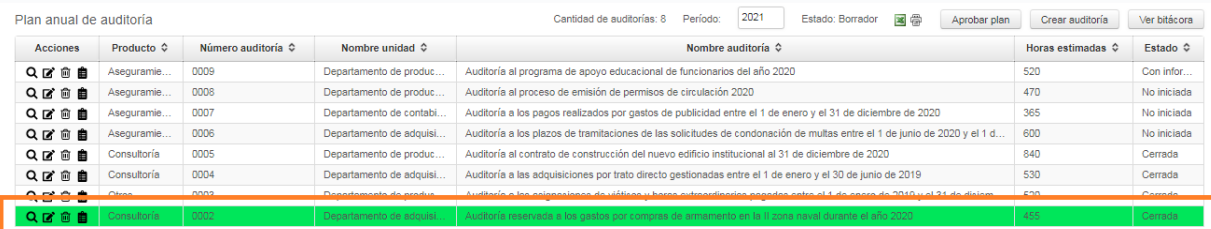

- Solo podrán visualizar los contenidos de las auditorías reservadas los roles directivo, jefe y los usuarios de las respectivas asignaciones de trabajo.
- Ningún usuario externo podrá ingresar a las auditorías reservadas en los módulos de reportes o las pantallas de consulta. La única información que se mostrará de estas revisiones en las grillas generales será el tipo de producto, N°, año, nombre de la unidad auditada, nombre de la auditoría, horas estimadas y su estado.
- En los reportes internos y bases de datos que se exporten desde el sistema, se mostrarán solo los datos generales señalados en punto anterior, pero no la información de detalle.

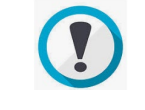

Nunca se debe incorporar información reservada en el nombre de la auditoría, pues este campo no está afecto a reserva en el sistema.

## Registro de matriz de riesgo

El sistema cuenta con un apartado para que el directivo o jefe registre la/las matrices de riesgos utilizadas como insumo para el proceso de planificación anual de auditorías.

Este apartado es exclusivamente para registrar la matriz de riesgo o en su defecto, otras herramientas similares de priorización de riesgos que utilice la entidad para formular el plan anual, como levantamientos de procesos críticos u otros.

El apartado se encuentra en la pantalla "Planificación", inmediatamente después de la grilla del plan anual de auditoría, como se muestra en la siguiente imagen:

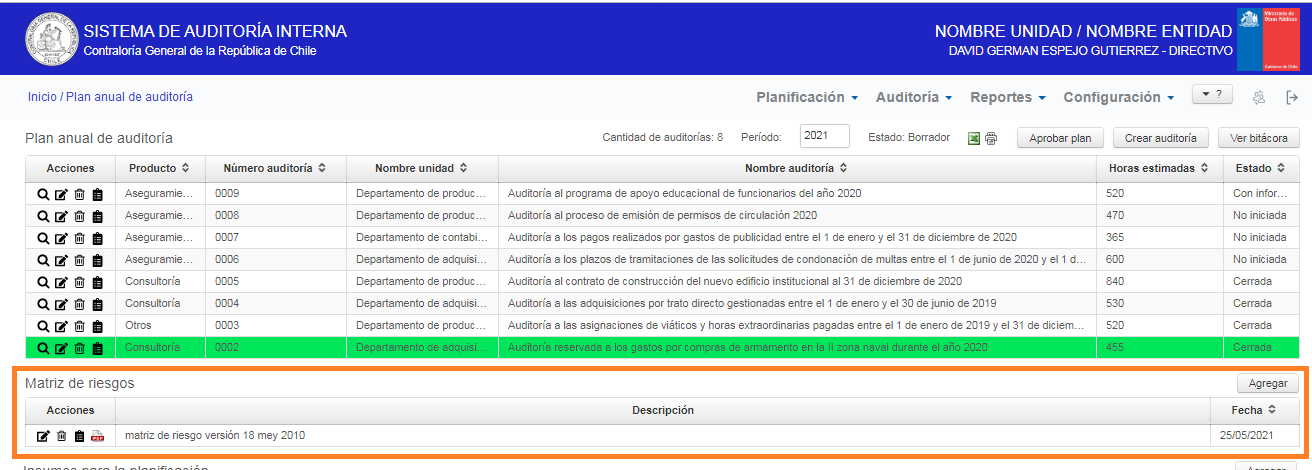

oo nara la planificación

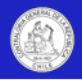

Este apartado estará disponible mientras el plan anual esté en estado "Borrador", y permitirá registrar todas las versiones de las matrices de riesgo utilizadas, indicando la versión de la matriz en el apartado descripción y la fecha del documento.

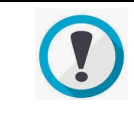

Las matrices de riesgo cargadas en este apartado, podrán ser compartidos con usuarios externos a través de la pantalla "Configuración/acceso a la información"

Para registrar una nueva matriz, se deberá presionar el botón "Agregar", que está ubicado en el costado derecho sobre la grilla, con lo cual se desplegará una ventana denominada "Agregar matriz de riesgo", que permitirá cargar el archivo y registrar la nueva matriz, a saber:

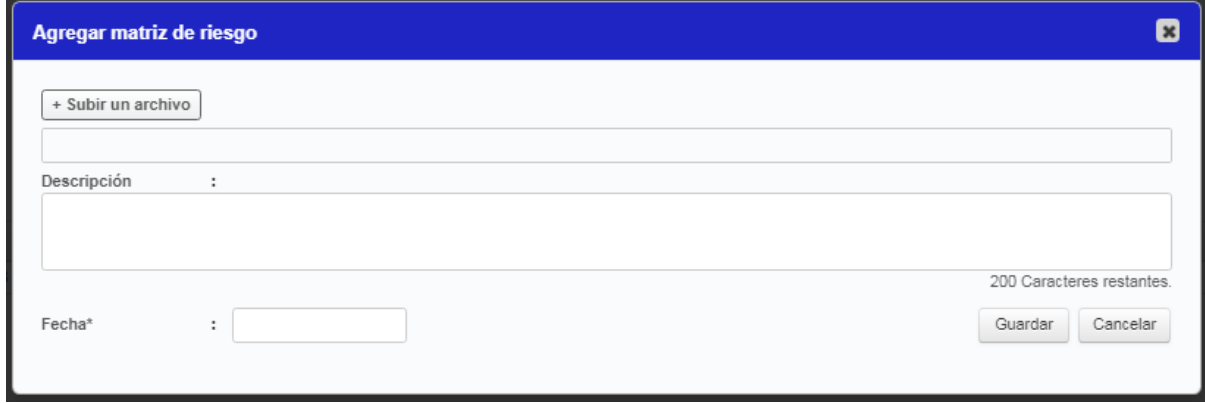

Para visualizar una matriz previamente cargada en este apartado, el usuario deberá presionar el último icono de la columna acciones, el cual adoptará la forma del formato del archivo Excel, Word, PDF u otros. Matriz de riesgos Agregar

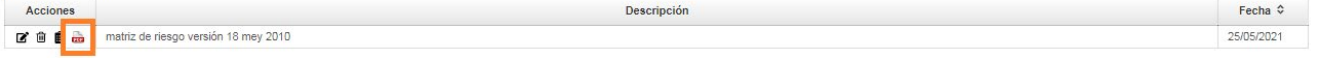

Para editar o eliminar una matriz de riesgo registrada, se deberán presionar los dos primeros iconos de la columna acciones de la grilla "Matriz de riesgos", los cuales corresponden a "Editar" y "Eliminar", respectivamente.

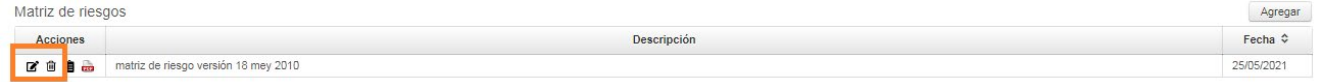

La creación o modificación de matrices de riesgo quedará registrada en una bitácora, la cual mostrará la fecha, nombre del usuario y acción realizada. Para acceder a esta bitácora, se deberá presionar el último icono de la columna acciones, a saber:

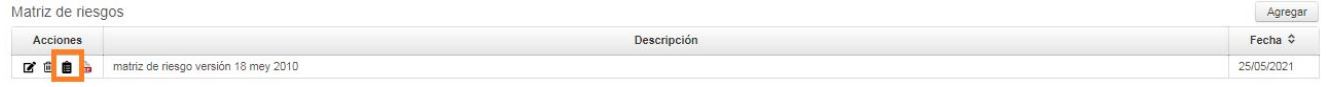

### Insumos para la planificación de auditorías

El sistema cuenta con un apartado para que el directivo o jefe respalde otros documentos, (que no son matrices de riesgo) utilizados como insumo para el proceso de planificación anual de auditorías.

La ubicación de este apartado está en la pantalla: "Plan anual de auditoría/Insumos para la planificación" como se muestra en la siguiente imagen:

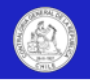

Incumos para la planificación

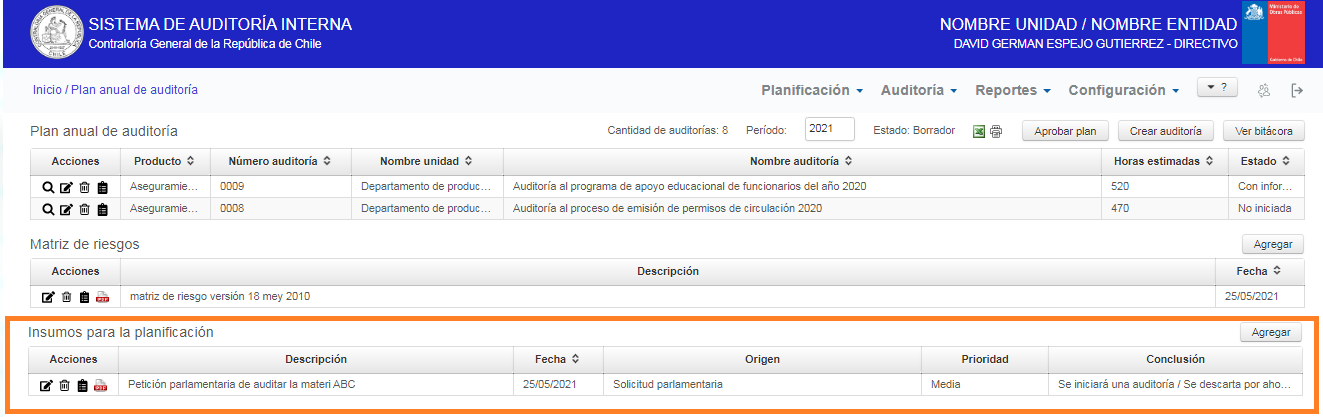

Este apartado estará disponible mientras el plan anual esté en estado "Borrador", y permitirá registrar la siguiente información del documento:

- Descripción del archivo: Texto descriptivo del contenido del documento.
- Fecha del archivo: Fecha de emisión del archivo.
- Origen del archivo: Texto para indicar el emisor del archivo.
- Prioridad: Campo que a través de las categorías: Alta, media y baja, permitirá categorizar los insumos registrados. Como sugerencia, se propone utilizar la categoría alta, para los insumos que deben ser incluidos en el plan anual. La categoría media para los insumos cuya inclusión en el plan será analizada y dependerá de otros factores, y la categoría baja, para los insumos que son de interés, pero que su inclusión en el plan es poco probable.
- Conclusión: Campo de texto para registrar las acciones que se acordaron/adoptaron con motivo del insumo.

Para registrar un nuevo insumo, se deberá presionar el botón "Agregar", con lo cual se desplegará la ventana denominada "Agregar insumo" que se muestra a continuación, la cual permitirá cargar el archivo y registrar los campos previamente descritos, a saber:

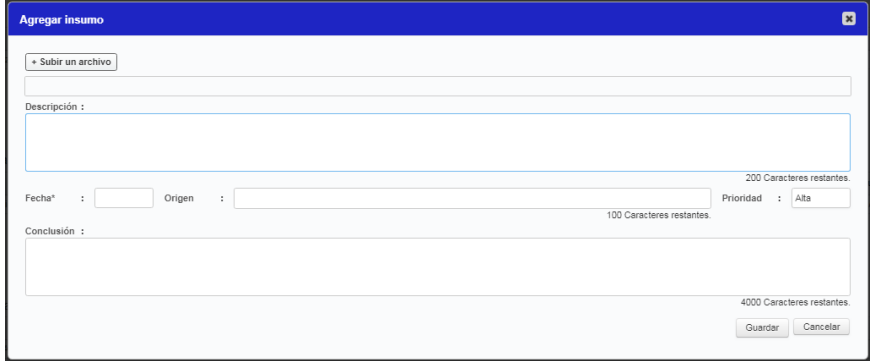

Para visualizar un insumo previamente cargado en este apartado, el usuario deberá presionar el último icono de la columna acciones, el cual adoptará la forma del formato del archivo Excel, Word, PDF u otro.

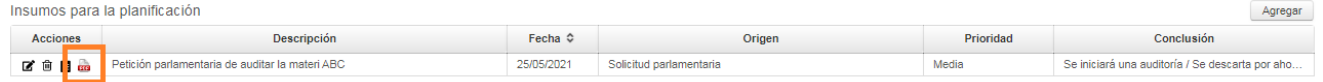

Para editar o eliminar un insumo registrado, se deberán presionar los dos primeros iconos de la columna acciones de la grilla "Insumos para la planificación", los cuales corresponden a "Editar" y "Eliminar", respectivamente.

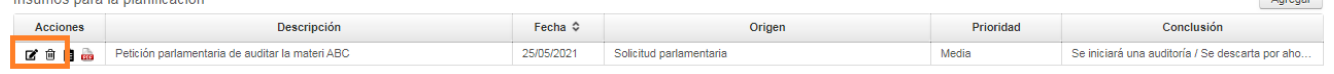

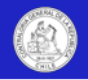

La creación, eliminación o modificación de insumos quedará registrado en una bitácora, la cual mostrará la fecha, nombre del usuario y acción realizada. Para acceder a esta bitácora, se deberá presionar el último icono de la columna acciones, a saber:

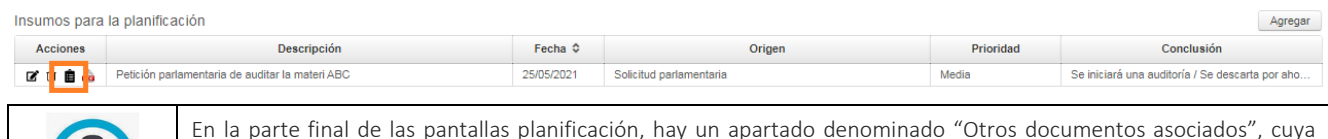

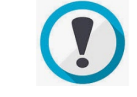

En la parte final de las pantallas planificación, hay un apartado denominado "Otros documentos asociados", cuya finalidad es permitir a los usuarios registrar cualquier otro archivo que consideren de interés para las materias abordadas.

## Pantalla "Consulta planes de auditoría".

En esta pantalla, los usuarios externos autorizados podrán visualizar íntegramente los contenidos y archivos asociados al plan anual de la unidad de auditoría que le otorgó el acceso.

Para que un usuario externo pueda visualizar la información de una unidad de auditoría interna, dicha unidad debe autorizarlo previamente a través de la pantalla "Acceso a la información" del módulo de configuración.

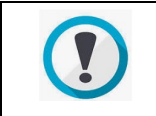

Ejemplo: En esta pantalla un usuario de una unidad de auditoría interna ministerial, podría visualizar los planes de auditoría de sus unidades de auditoría interna asociadas/relacionadas/dependientes. (Siempre que estas previamente le hayan otorgado acceso).

Para realizar una consulta, el usuario externo deberá seleccionar la unidad de auditoría que desea consultar, en el campo "Entidades" como se muestra en la siguiente imagen:

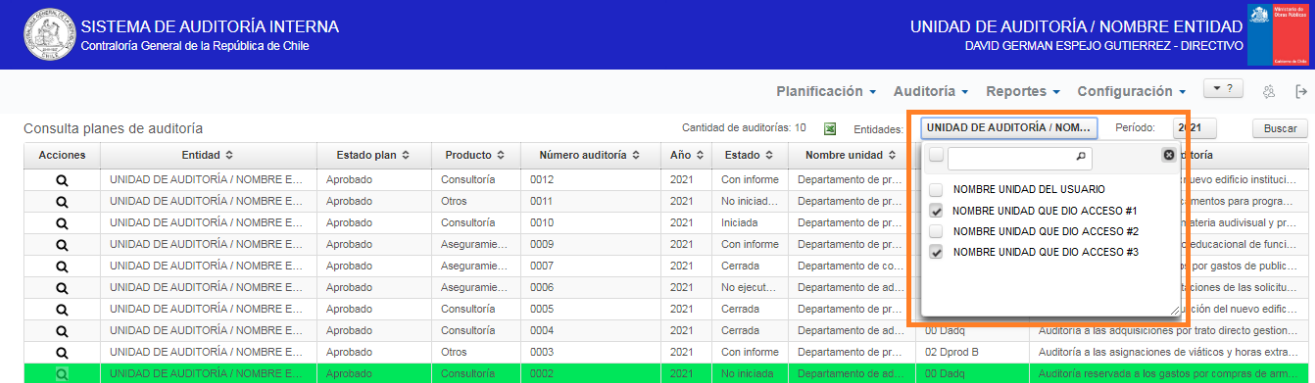

Una vez seleccionada el/las entidades y presionado el botón "Buscar", la grilla "Consulta planes de auditoría" mostrará todas las auditorías planificadas de las entidades marcadas, para el periodo seleccionado.

**Importante:** La grilla "Consulta planes de auditoría" listará las auditorías reservadas en color verde, como se muestra en la imagen anterior, pero no permitirá al usuario externo ingresar a visualizar los contenidos detallados de la planificación de la auditoría.

Para ingresar a ver los contenidos detallados de la planificación de una auditoría, se deberá hacer click en el icono "Visualizar" (Lupa) de la columna "Acciones" de la respectiva auditoría. En el caso de las auditorías reservadas, este icono se mostrará deshabilitado.

Para el resto de las auditorías (no reservadas), al hacer click en la lupa, se desplegará una pantalla que mostrará todos los contenidos y archivos asociados a la planificación de esa auditoría. A saber:

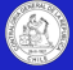

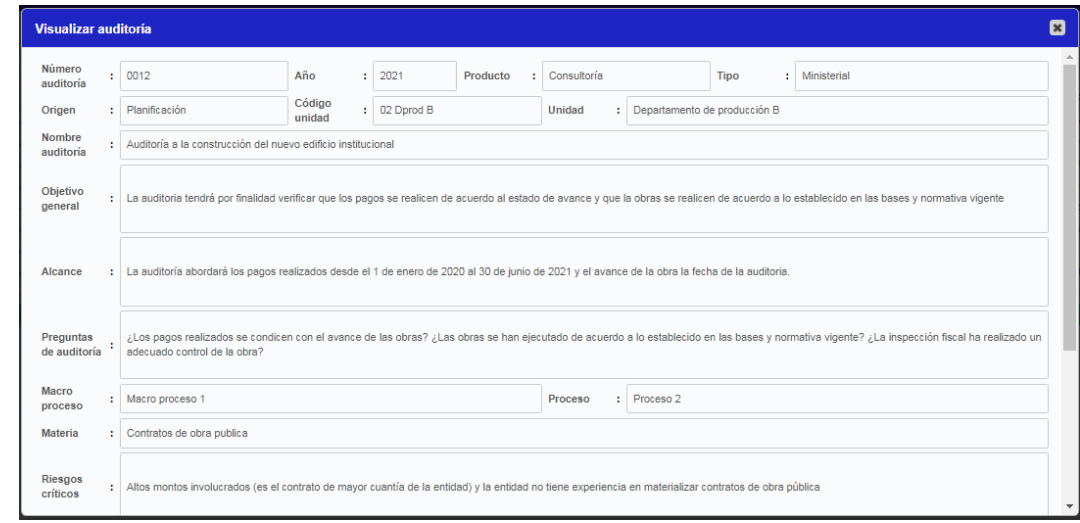

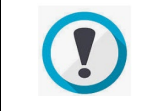

Si algún usuario externo quiere visualizar una entidad asociada/relacionada/dependientes. Debe contactarse con el directivo de la respectiva entidad, para gestionar su acceso a través de la pantalla "Acceso a la información" del módulo de configuración.

## Asignaciones de trabajo

Una asignación de trabajo (AT) es un documento mediante el cual el directivo o jefe de una unidad, detalla los auditores que tendrán acceso a la revisión, además de los plazos y roles que corresponderá a cada uno en la ejecución del trabajo.

**Importante:** La asignación de trabajo debe ser creada al momento de iniciar el trabajo de auditoría. No antes. La creación de la AT modificará el estado de la auditoría, la cual pasará de "Iniciada" a "Iniciada con AT".

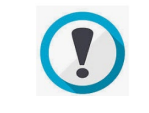

Importante: Para crear una nueva asignación de trabajo, el plan anual del año respectivo deberá estar en estado "Aprobado".

Las AT se crearán por el rol directivo o jefe, en la pantalla "Planificación/asignaciones de trabajo":

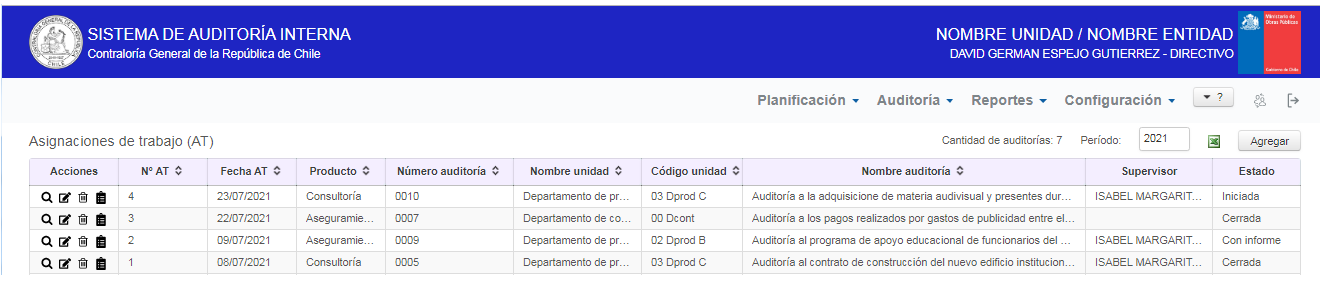

Las AT tendrán las siguientes características:

- Se creará solo 1 AT por auditoría.
- La AT será la llave que permitirá acceder a la auditoría, si se quiere que un usuario pueda ingresar a una auditoría, se le debe incorporar en la AT. Por el contrario, si se desea que un usuario deje de acceder a una revisión, se le debe quitar de la AT.
- A los usuarios que estén en la AT, se les mostrará automáticamente la revisión en el módulo auditorías/Auditorías, para que puedan acceder y trabajar en ella.
- Solo se permite agregar usuarios con el rol auditor/supervisor a la AT. (No apoyo).

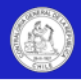

- Las AT de auditorías reservadas también se pintarán de color verde y limitarán su acceso solo a los usuarios autorizados.
- El sistema permite la creación de AT, respecto de auditorías en planes de años anteriores.

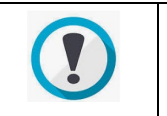

Importante: Solo se permitirá la eliminación de asignaciones de trabajo para auditorías en estado "No iniciada con AT" y esta acción no eliminará la auditoría del plan anual, solo eliminará la asignación de trabajo, la cual podrá volver a ser creada nuevamente.

## Crear una asignación de trabajo

Para crear una asignación de trabajo, se debe verificar que el plan anual está en estado "Aprobado", y luego presionar el botón "Agregar" ubicado en la parte superior derecha de la grilla asignaciones de trabajo, a saber:

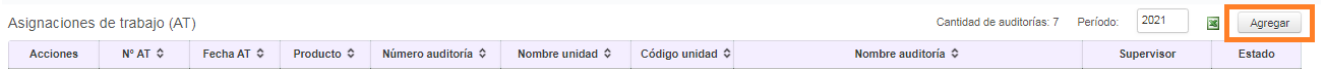

Una vez presionado este botón, se desplegará la pantalla denominada "Agregar asignación de trabajo", que permitirá crear la AT:

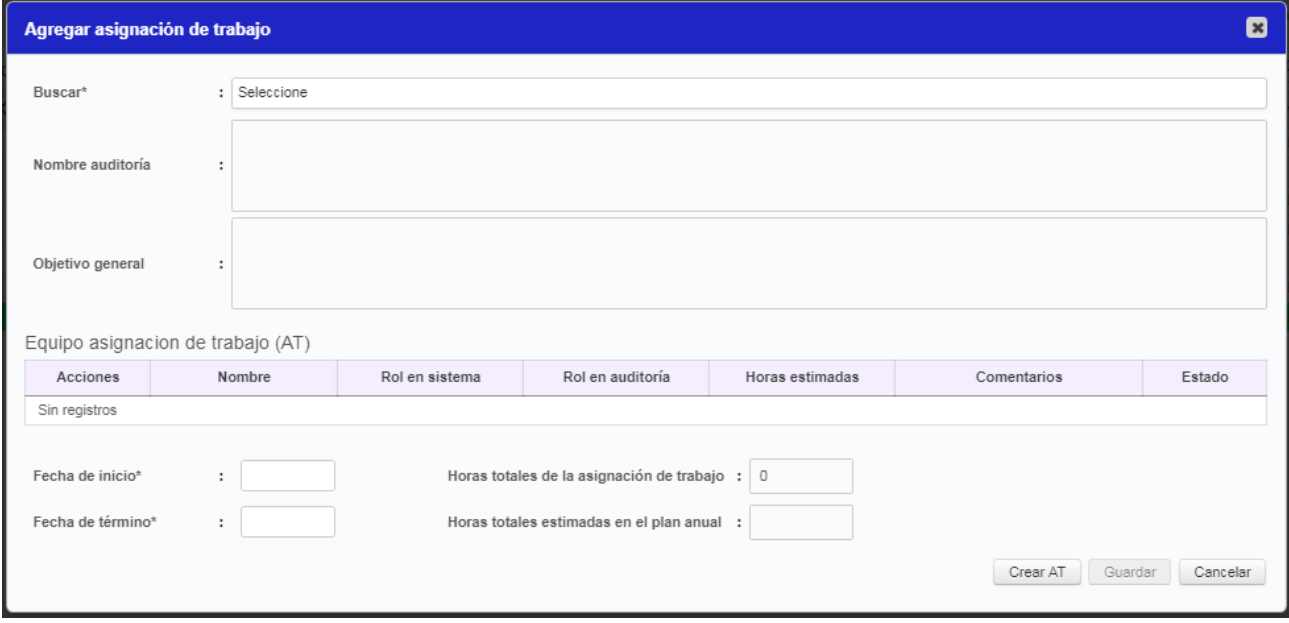

Esta pantalla tendrá los siguientes campos para permitir la creación de la asignación de trabajo:

• Buscar: Campo desplegable que mostrará todas las auditorías del plan anual que aún no tienen su AT creada. Para permitir la adecuada identificación de la auditoría, el combo listará el tipo de producto, N°, año, código de unidad y nombre de la auditoría.

Una vez seleccionada la auditoría, automáticamente se cargarán los campos: Nombre de auditoría y objetivo general.

- Fecha de inicio y término: Campos de fecha obligatorios para establecer la fecha estimada de inicio y término de la asignación de trabajo. Esta fecha es solo estimativa e informativa, por lo que una vez finalizada la fecha de término, el acceso de los auditores a la revisión, se mantiene.
- Horas totales de la asignación de trabajo: Campo numérico automático e informativo que mostrará la suma de las horas asignadas a cada usuario de la asignación de trabajo.
- Horas totales estimadas en el plan anual: Campo numérico automático e informativo que mostrará las horas totales estimadas para la auditoría en el plan anual.

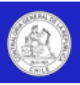

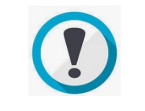

No es necesario que las cantidades de los campos "Horas totales de la asignación de trabajo" y Horas estimadas en el plan anual", sean iguales.

Una vez que se han registrado los campos anteriores, se deberá presionar el botón "Crear AT", con lo cual el sistema le asignará un N° único y correlativo a la asignación y se habilitará el botón "agregar equipo", para incorporar los auditores y supervisor que tendrán acceso a la auditoría.

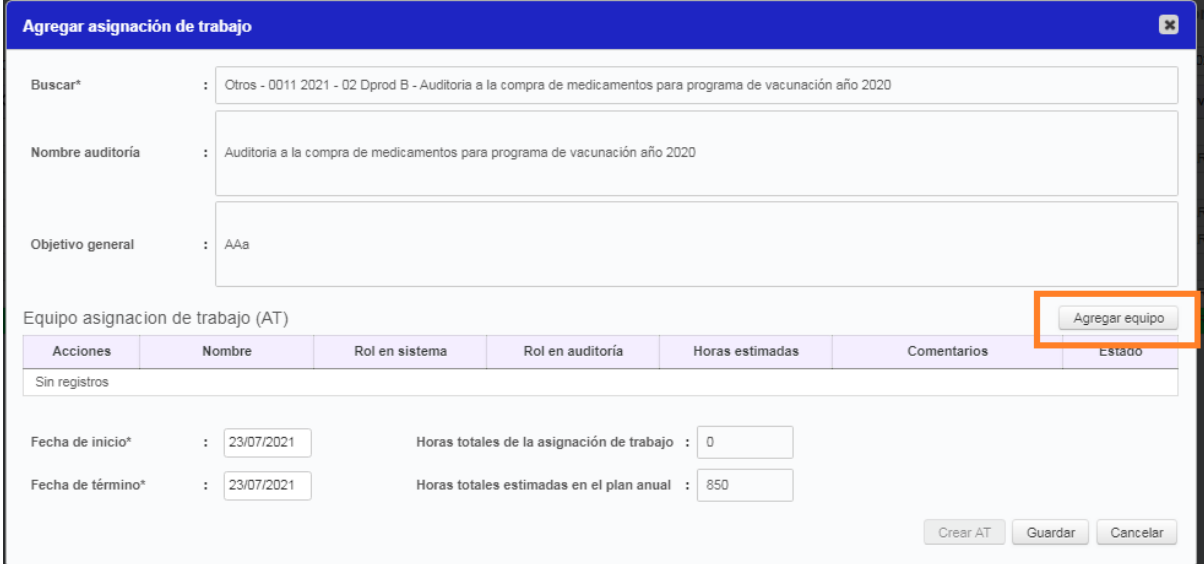

Al presionar el botón "Agregar equipo" se desplegará una pestaña que permitirá buscar y seleccionar a los usuarios registrados con el rol auditor en la unidad y agregarlo a la AT.

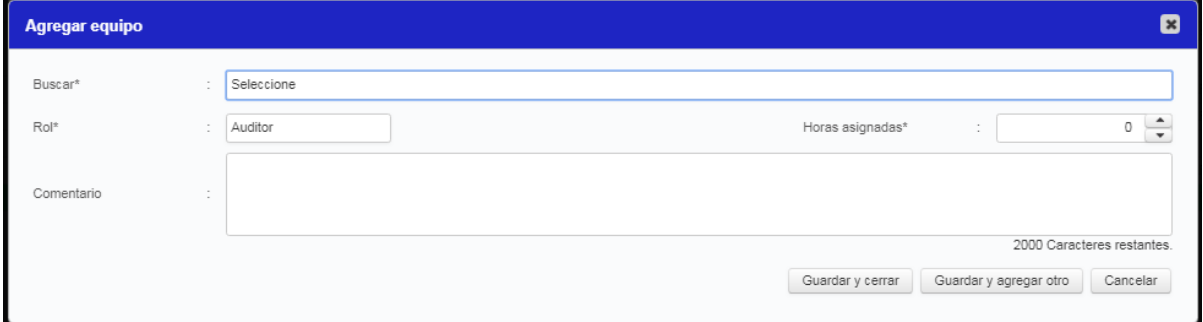

Una vez identificado el auditor, se deberá registrar el rol que tendrá en la auditoría. El sistema exigirá que uno de los auditores ingresados, se le asigne el rol supervisor. (El sistema soporta solo un rol de supervisor por auditoría).

Luego se deberán registrar las horas asignadas y un texto de comentario opcional, como por ejemplo, alguna tarea o énfasis especial que se desea consignar. Para cerrar el proceso se podrá guardar y cerrar, guardar y agregar otro usuario, o cancelar, con lo cual se cerrará la ventana y no se agregarán el auditor seleccionado.

Todos los auditores y el supervisor agregado en la AT tendrán acceso a la auditoría.

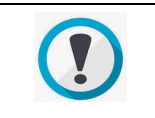

Importante: El sistema permite crear una AT sin ingresar un equipo de trabajo, eso significa que a la auditoría únicamente podrán ingresar el rol directivo y jefe.

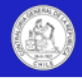

## Editar y eliminar asignaciones de trabajo

La edición o eliminación de una asignación de trabajo se realiza en la misma pantalla "Asignación de trabajo". Para editar o eliminar una AT se deberán presionar los dos iconos centrales de la columna acciones, los cuales corresponden a "Editar" y "Eliminar", respectivamente.

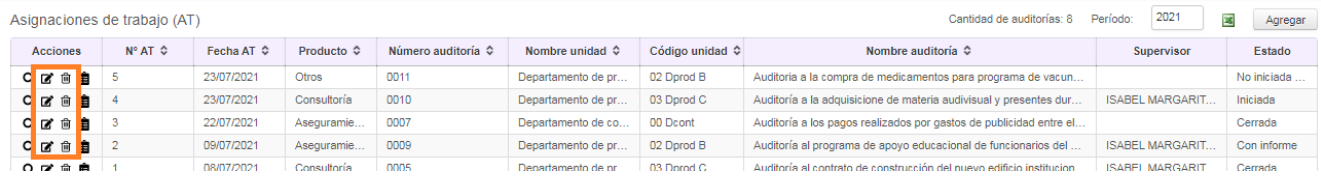

Para eliminar una asignación de trabajo, existen algunas limitantes que dependerán del estado de la auditoría, las cuales se detallan a continuación:

- Si la AT está asociada a una auditoría en estado "No iniciada con AT", la AT se podrá eliminar.
- Si la AT está asociada a una auditoría está en estado "Iniciada" o posterior, la AT no podrá ser eliminada.

La creación, eliminación o modificación de asignaciones de trabajo quedará registrada en una bitácora, la cual mostrará la fecha, nombre del usuario y acción realizada. Para acceder a esta bitácora, se deberá presionar el último icono de la columna acciones, a saber:

Asignaciones de trabajo (AT)

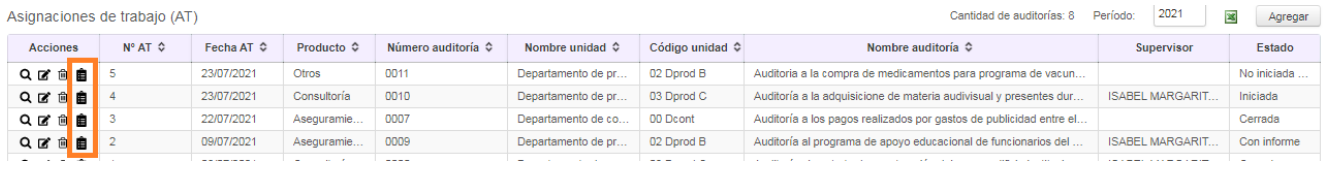

## Pantalla "Consulta asignaciones de trabajo".

En esta pantalla, los usuarios externos autorizados podrán visualizar íntegramente los contenidos asociados a las asignaciones de trabajo de la unidad de auditoría que le otorgó el acceso.

Para que un usuario externo pueda visualizar la información de una unidad de auditoría interna, dicha unidad debe autorizarlo previamente a través de la pantalla "Acceso a la información" del módulo de configuración.

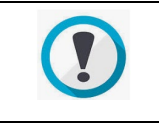

Ejemplo: En esta pantalla un usuario de una unidad de auditoría interna ministerial, podría visualizar las asignaciones de trabajo de las unidades de auditoría interna de sus entidades asociadas/relacionadas/dependientes. (Siempre que estas previamente le hayan otorgado acceso).

Para realizar una consulta, el usuario externo deberá seleccionar la respectiva unidad de auditoría en el campo "Entidades" ubicado en la parte superior de la grilla, como se muestra en la siguiente imagen:

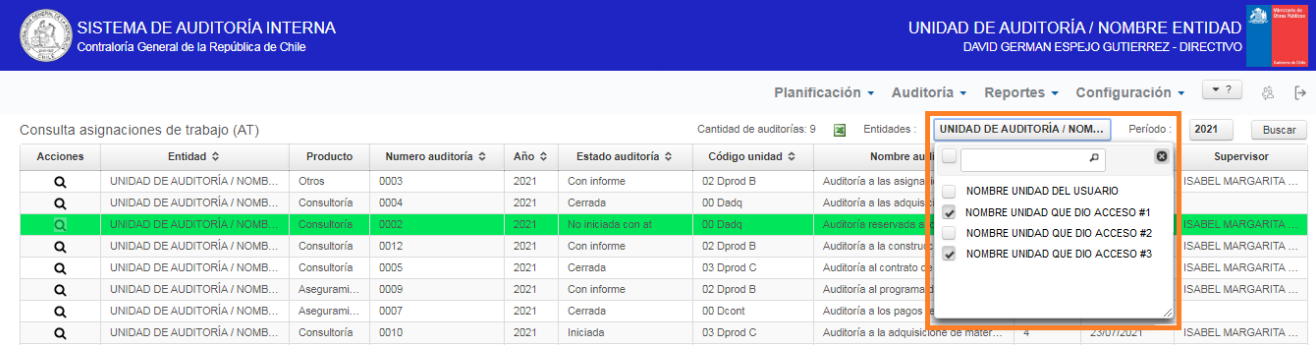

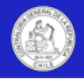

Una vez seleccionada el/las entidades y presionado el botón "Buscar", la grilla "Consulta asignaciones de trabajo (AT)" mostrará todas las asignaciones de trabajo de las entidades marcadas, para el periodo seleccionado.

**Importante:** La grilla "Consulta asignaciones de trabajo (AT)" listará todas las auditorías (incluyendo las auditorías reservadas marcadas en color verde), pero no permitirá que usuarios externos ingresen a visualizar los contenidos detallados de este tipo de asignaciones de trabajo.

Para ingresar a ver los contenidos de una asignación de trabajo, se deberá hacer click en el icono "Visualizar" (Lupa) de la columna acciones de la respectiva auditoría. En el caso de las auditorías reservadas, este icono se mostrará deshabilitado.

Para el resto de las asignaciones de trabajo (no reservadas), al hacer click en la lupa, se desplegará una pantalla que mostrará todos los contenidos de esa asignación, como se muestra en la siguiente gráfica:

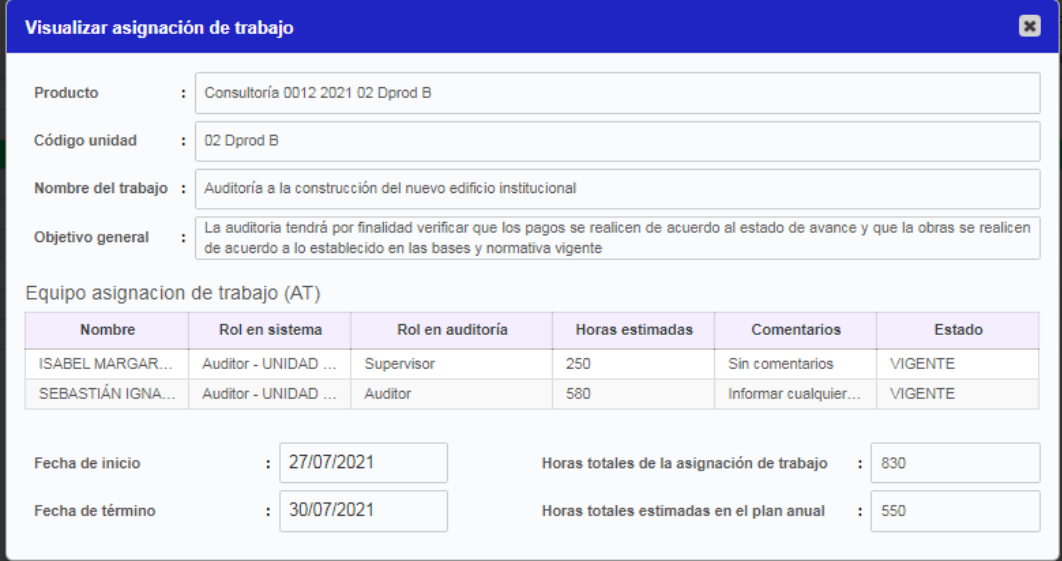

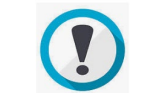

Si un usuario externo no visualiza alguna entidad asociada/relacionada/dependientes. Debe contactarse con el directivo de la respectiva entidad para gestionar su acceso a través de la pantalla "Acceso a la información" del módulo de configuración.

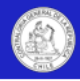

# **Capítulo IV: Ejecución de una auditoría**

## Auditorías

Una vez que la auditoría ha sido registrada en el plan anual y se le ha creado la asignación de trabajo (AT), la revisión quedará disponible en el módulo de auditorías para que el rol directivo, jefe o los usuarios registrados en la AT inicien su ejecución.

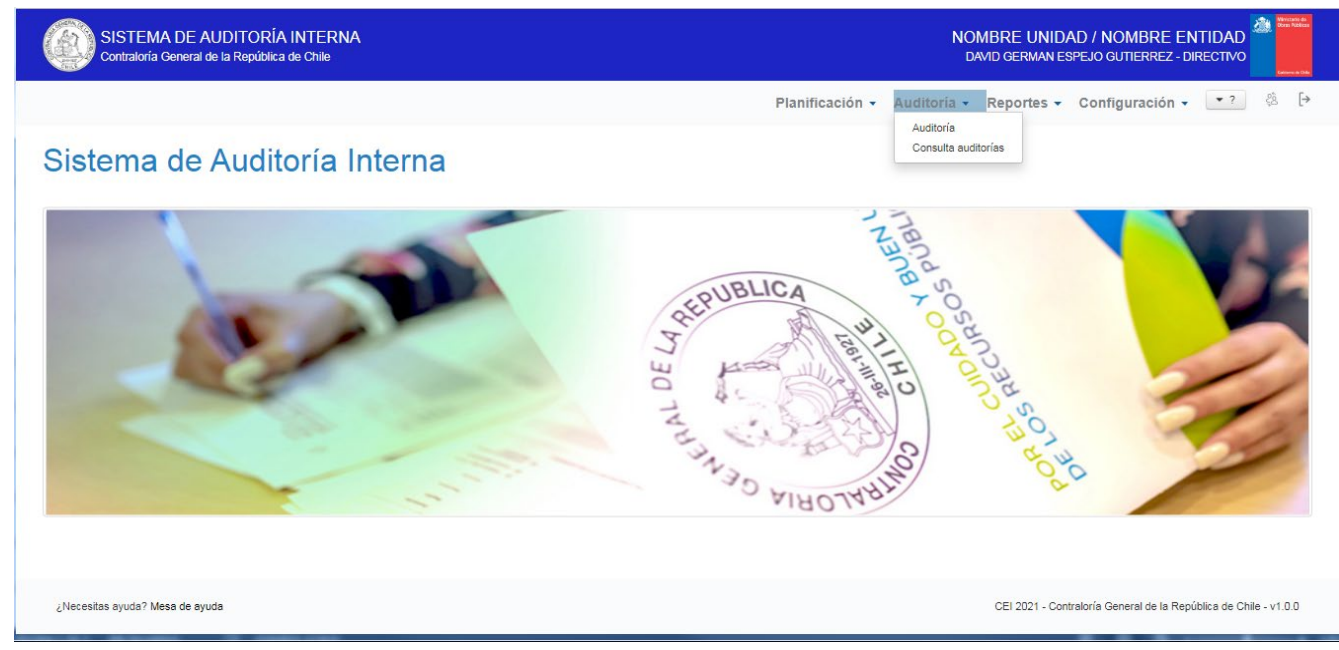

Al presionar el botón "Auditoría", se desplegará la vista inicial del módulo, que mostrará todas las auditorías del periodo. El usuario podrá seleccionar el periodo y el estado de las auditorías que se mostrarán. Por defecto la pantalla de inicio siempre presentará las auditorías del año en curso.

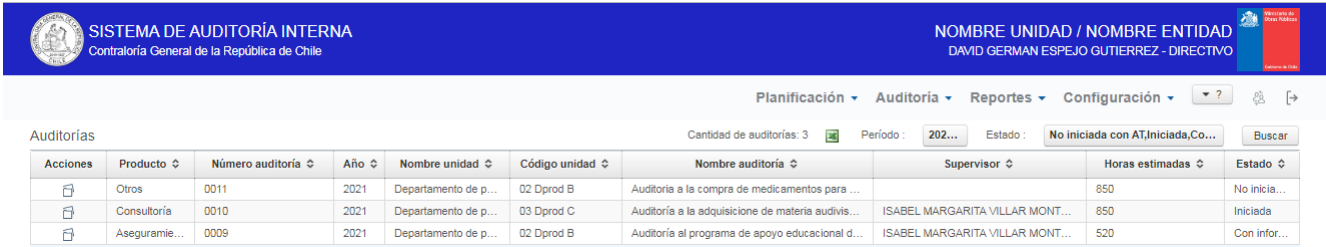

En el caso de los directivos o jefes, esta pantalla mostrará y permitirá acceder a todas las auditorías de la unidad, pero para los auditores, únicamente se les mostrarán y se les permitirá acceder a las auditorías en las cuales fueron incluidos en la respectiva AT.

Por defecto, la vista de la pantalla auditoría no mostrará las revisiones en estado "Cerrada", pero el usuario podrá listarlas, incluyéndolas en el combo desplegable, como se muestra a continuación.

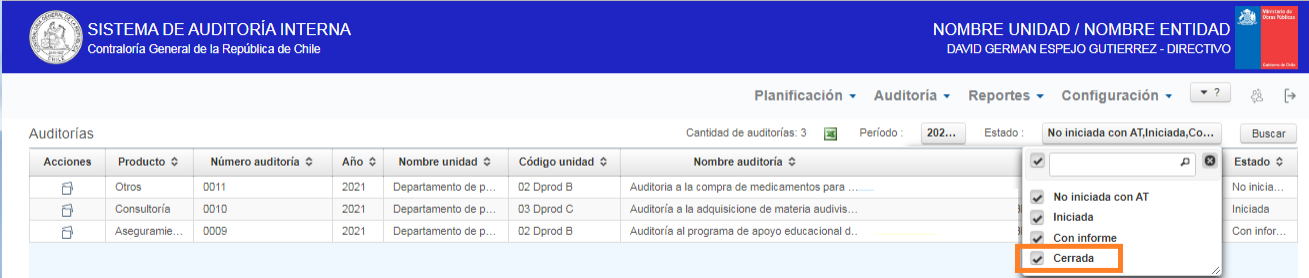

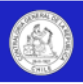

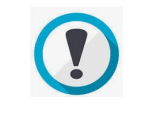

Esta pantalla no mostrará las auditorías en estado "No iniciada", por cuanto a esas revisiones aún se les crea una asignación de trabajo.

Para mayor información sobre los estados de las auditorías, ver el apartado "III Planificación de auditorías".

## Poner en sesión una auditoría

Las auditorías se pondrán en sesión haciendo click sobre el icono de la columna acciones, como se muestra en la siguiente gráfica:

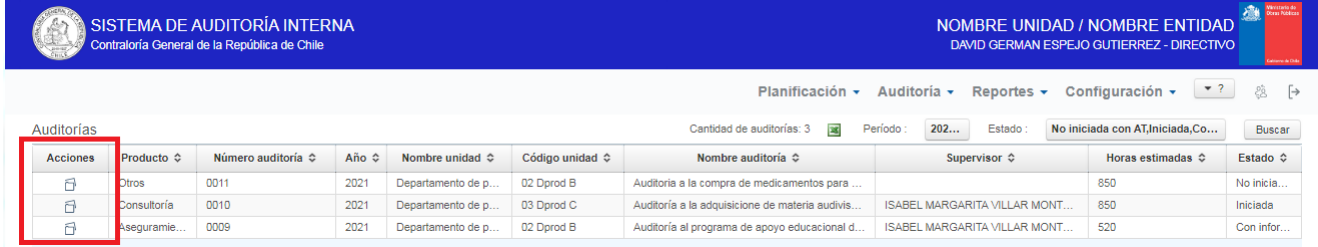

Para permitir la adecuada identificación de la auditoría, la grilla presentará una serie de datos con información de la revisión, a saber: Tipo de producto, N°, año, nombre de la unidad auditada (En caso que esté definida y asociada a la estructura orgánica de la entidad), nombre de la auditoría, nombre encargado/supervisor, horas estimadas y estado.

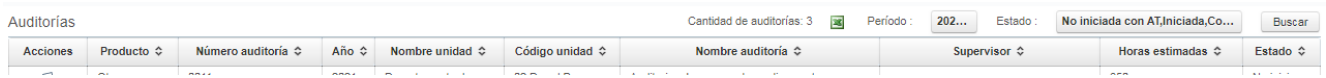

En el caso que un auditor no pueda visualizar una revisión en esta pantalla, puede ser por:

- La auditoría no está creada.
- La AT no está creada.
- La auditoría no corresponde al periodo o al estado predefinido para la vista de la pantalla.
- El auditor no está registrado en la asignación de trabajo.

Una vez que el usuario ponga en sesión la auditoría, se desplegará la identificación de la revisión y el usuario podrá visualizar las 4 pantallas para que se lleve a cabo la ejecución de la revisión, a saber:

- Información de la auditoría.
- Preparación de la auditoría.
- Procedimientos de auditoría.
- Emisión de informes.

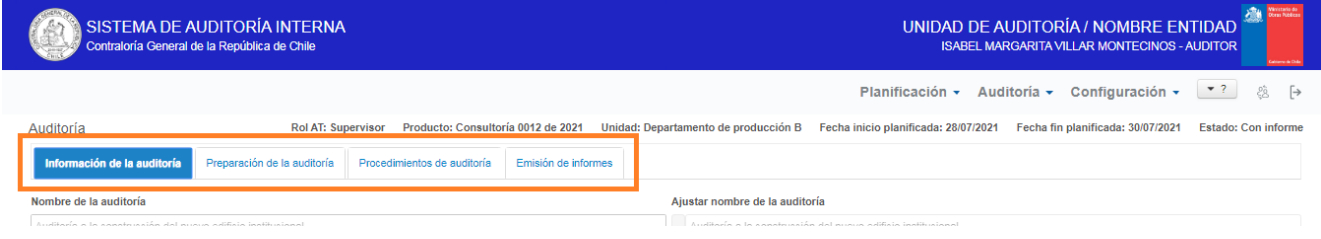

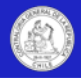

## Pantalla "Información de la auditoría"

En esta pantalla, se deben registrar los ajustes que se realicen a la planificación de la auditoría, durante la ejecución de la revisión.

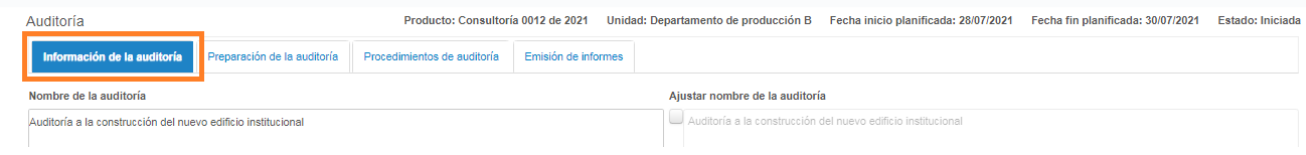

Todos los auditores de la AT podrán consultar los contenidos de esta pantalla, pero solo el directivo o jefe podrán actualizar la información de la auditoría.

Para ello, se presentarán dos columnas de información, una con los datos originales de la revisión registrados en el plan anual, y otra con los campos que permitirán actualizar la información con los cambios que podrían originarse durante la ejecución de la auditoría, a saber.

En la columna izquierda se presentan todos los contenidos originales de la revisión definidos en el plan anual, como el nombre de la auditoría, el objetivo general, el alcance, las preguntas de auditoría, proceso, materia, riesgos críticos, las horas estimadas para la ejecución de la auditoría y las fechas estimadas de inicio y término.

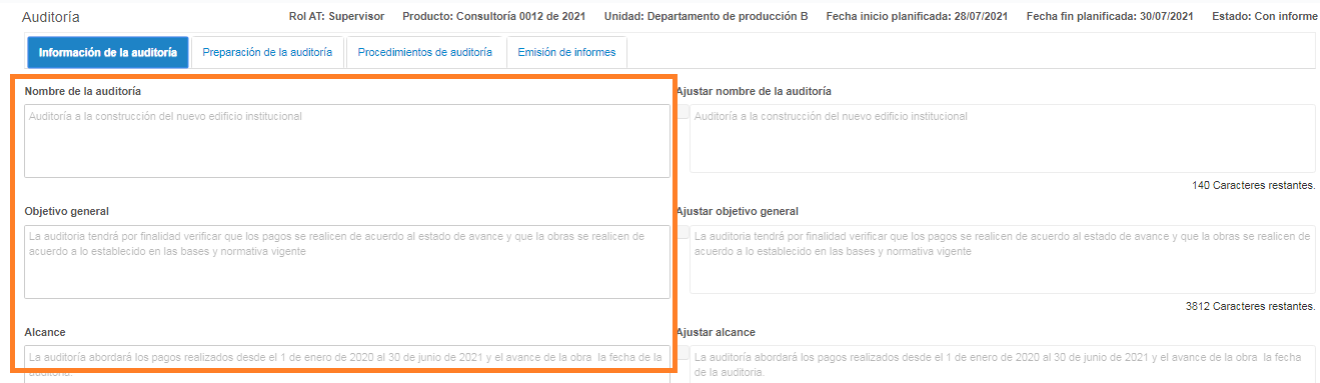

Por otra parte, en la columna derecha se presentarán los mismos títulos y campos, antecedidos de la palabra "Ajustar", estos campos vendrán pre-llenados con la información del plan anual para facilitar su edición.

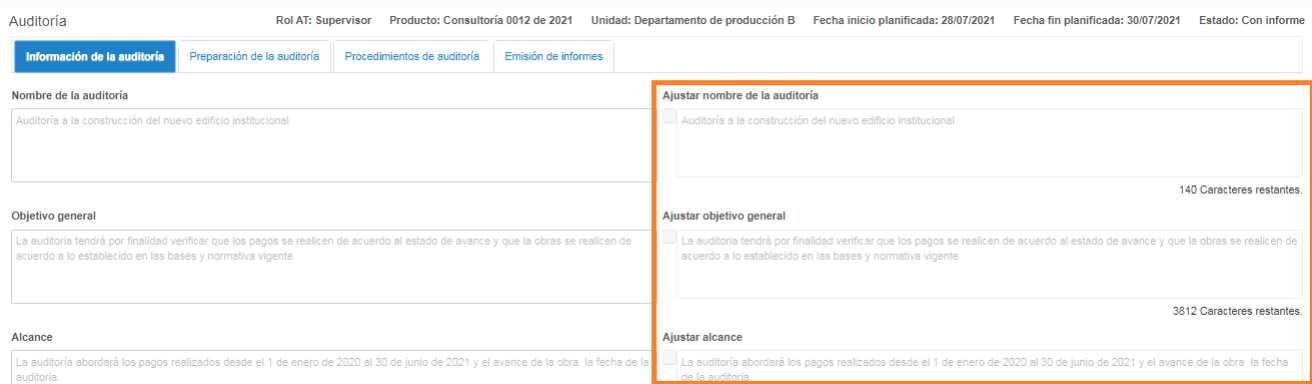

Este apartado no permite la modificación del macroproceso, pues su finalidad es registrar ajustes, no reemplazar la auditoría planificada. Así, por ejemplo, si se planificó una auditoría a "Remuneraciones" y se estima necesario cambiarla por una auditoría a "Adquisiciones", lo que corresponde es crear una nueva auditoría en el plan anual.

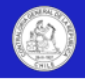

Para actualizar cualquier campo, el directivo o jefe deberá hacer click en el cuadro de check como se muestra en la siguiente imagen, y luego proceder a editar el texto y guardar las modificaciones realizadas. Con esto la actualización quedará registrada en el sistema.

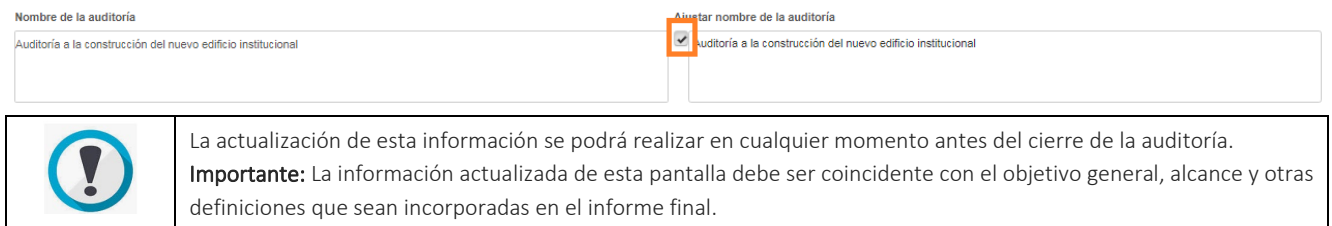

## Pantalla "Preparación de la auditoría"

Esta pantalla contiene los apartados que permiten al equipo de auditoría registrar, visualizar y editar toda la información (archivos), que respalden la preparación de la auditoría, a saber:

- Declaración de independencia.
- Programa de auditoría.
- Documentos asociados al conocimiento de la materia, riesgos y controles.
- Documentos asociados al muestreo.

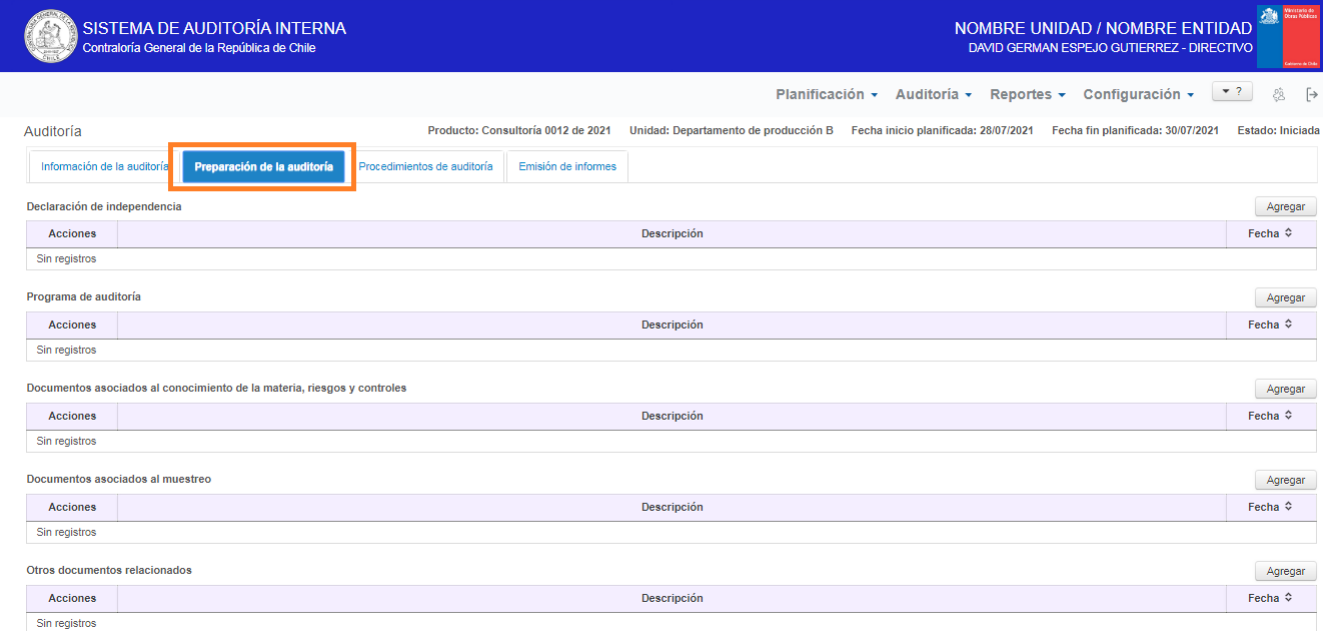

Para registrar un nuevo archivo, se deberá presionar el botón "Agregar" ubicado sobre la respectiva grilla, con lo cual se desplegará una ventana que permitirá registrar el archivo, la descripción y la fecha del documento, a saber:

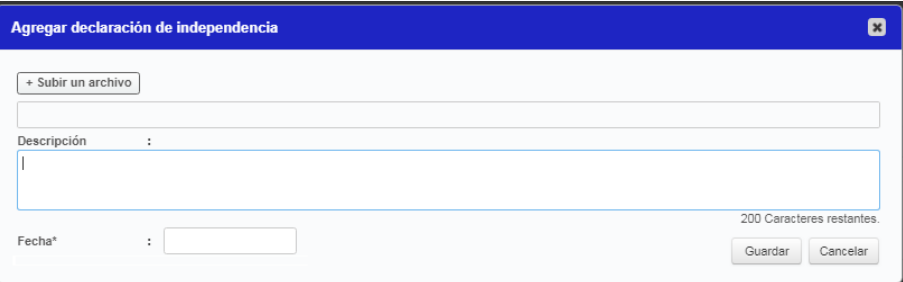

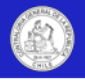

Al presionar "Guardar" el documento se registrará en el sistema. Por el contrario, si se presiona "Cancelar", la ventana se cerrará sin guardar el documento.

Para editar, eliminar o descargar el documento, se deberán presionar los respectivos iconos en la columna acciones, como se muestra a continuación:

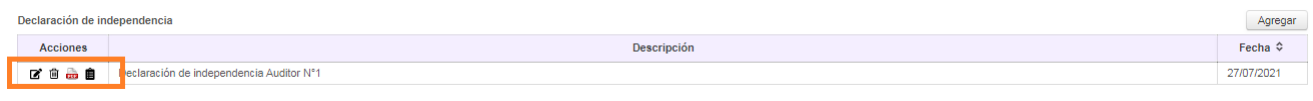

El icono descargar, mostrará el tipo de archivo registrado en el sistema, por ejemplo: PDF, Excel, Word u otros, y en este mismo grupo de iconos se podrá ver la bitácora que registra los cambios realizados al documento.

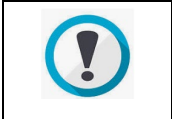

En la parte baja de la pantalla se encuentra un apartado genérico denominado "Otros documentos relacionados", para cargar otros documentos que consideré de interés el equipo de auditoría.

## Pantalla "Procedimientos de auditoría"

### **Descripción general**

Esta pantalla –una de las principales del sistema- contiene el apartado para registrar y documentar los procedimientos de auditoría ejecutados, junto al detalle de las observaciones detectadas durante la revisión.

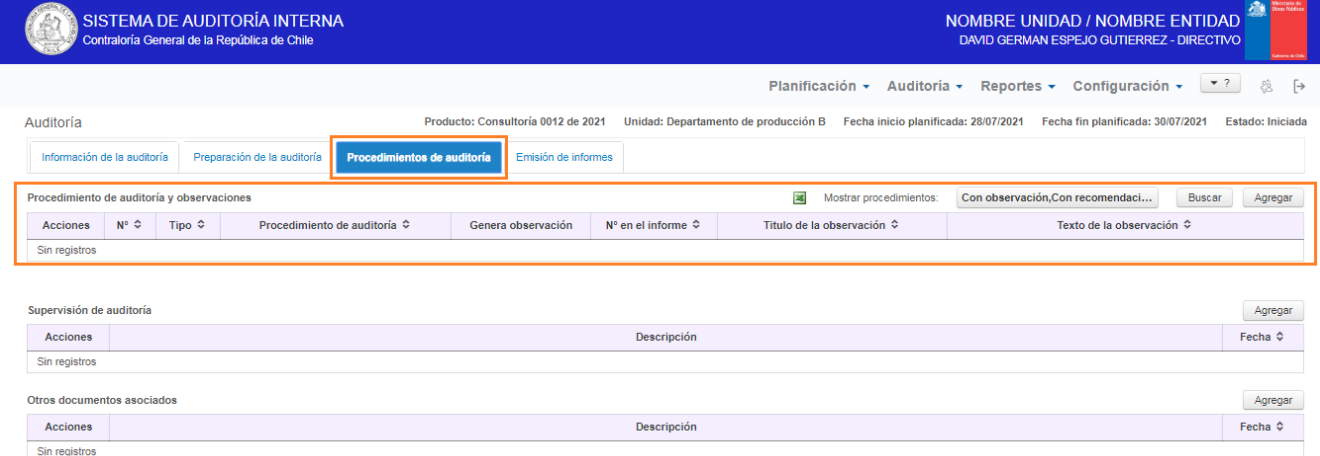

En el apartado "Procedimientos de auditoría y observaciones", se deberán registrar todos los procedimientos de auditoría ejecutados durante la revisión, junto a todos sus papeles de trabajo y documentación de respaldo. Tengan estos asociada una observación o no.

Los procedimientos de auditoría y sus resultados deben ser registrados de forma íntegra y concomitantemente con su ejecución, lo cual permitirá respaldar la auditoría, generar reportes y posibilitar la revisión en línea de otros miembros de la AT y las jefaturas.

**Importante**: En caso que el título, texto o atributos de las observaciones se ajusten durante la generación del informe final, ese texto final deberá ser registrado/actualizado en esta pantalla del sistema, previo al cierre de la auditoría. Así, el respaldo de la auditoría y la reportabilidad será exacta respecto a las observaciones emanadas de la revisión.

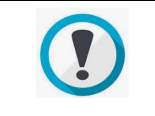

En esta pantalla se deben cargar todos los procedimientos de la revisión. Si esta pantalla no tiene procedimientos cargados, el sistema no permitirá el cierre de la auditoría.

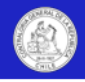

Todos los auditores de la AT, el directivo y el jefe podrán ingresar, visualizar, editar y eliminar procedimientos de auditoría en esta pantalla.

#### **Ingreso de procedimientos de auditoría**

Para registrar un nuevo procedimiento de auditoría en el sistema, se deberá presionar el botón "Agregar" ubicado sobre la grilla "Procedimientos de auditoría y observaciones", con lo cual se desplegará la siguiente ventana que permitirá ingresar el procedimiento de auditoría, sus documentos de respaldo y la observación –si corresponde- junto a sus atributos.

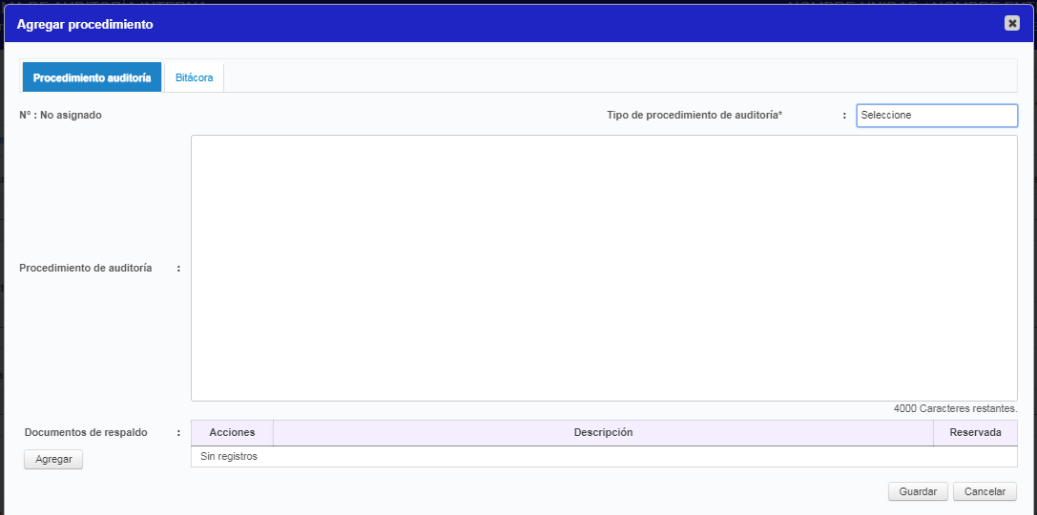

En esta ventana se deberá definir el tipo de procedimiento de auditoría a ingresar (de control, analítico o sustantivo), registrar un texto detallado con el procedimiento de auditoría a aplicar y cargar todos los documentos de respaldo asociados.

Una vez registrados estos datos, se deberá presionar el botón "Guardar", con lo cual el sistema creará el procedimiento y le asignará un número de identificación único que se mostrará en el campo "N°". Mientras el procedimiento no esté guardado, el campo N° mostrará el mensaje "No asignado".

Al guardar el procedimiento, aparecerá una pregunta en la parte inferior de la ventana, la cual consultará al usuario si dicho procedimiento genera una observación, a saber:

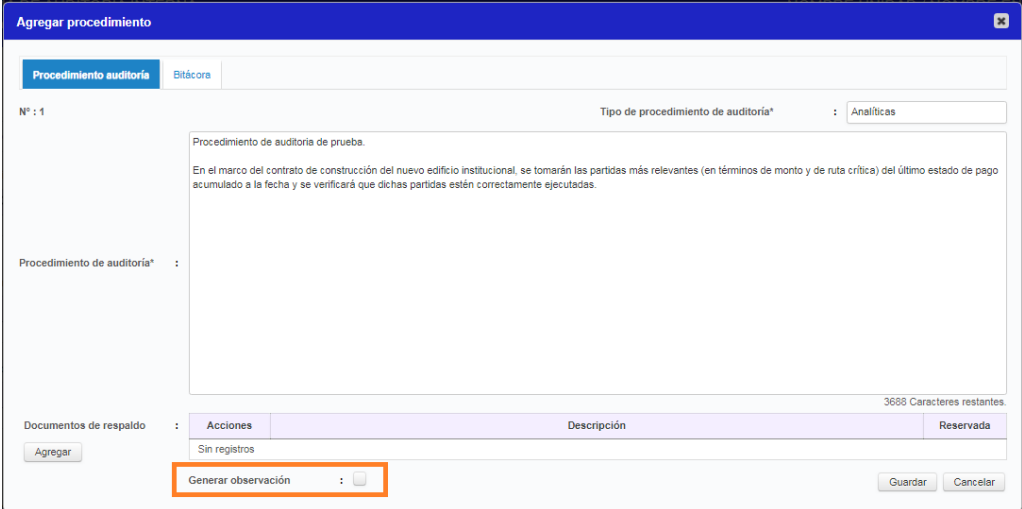

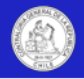

Si el usuario activa la opción generar observación, se adicionará una nueva pestaña a la ventana "agregar procedimiento", que se denominará "Observación" y que permitirá registrar en detalle la información de la observación.

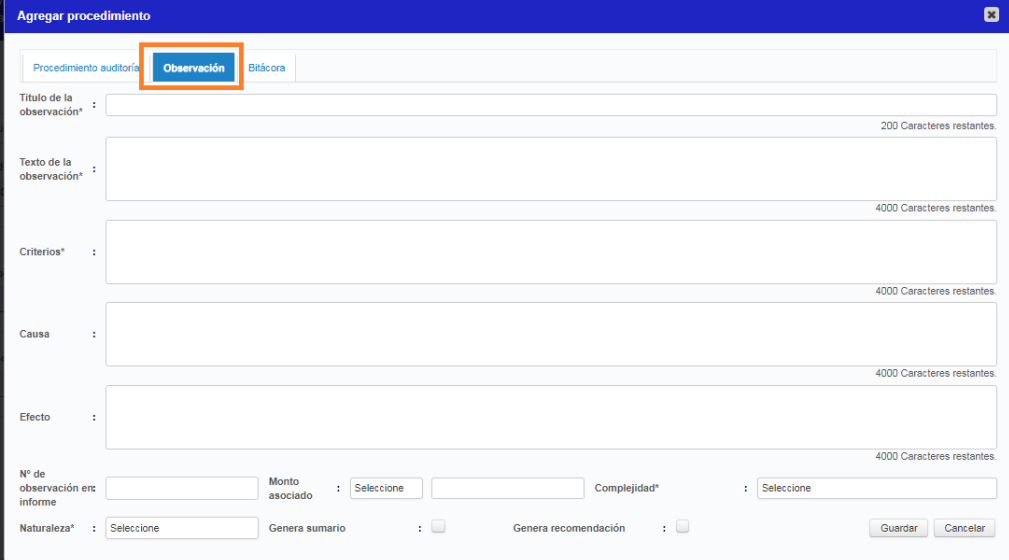

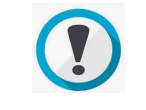

Para efectos del sistema, se considerarán observaciones, solo los hallazgos que sean comunicados de manera formal y escrita a la entidad a través del informe de auditoría.

Esta pantalla "Observaciones" permitirá registrar, visualizar, editar o eliminar las observaciones en todo momento, hasta que se realice el cierre de la auditoría.

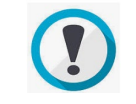

Para facilitar la actualización de las observaciones, el sistema permite copiar y pegar desde el informe final.

A continuación se describe la finalidad de cada uno de los campos que componen esta pantalla:

- Título de la observación: Campo de texto obligatorio para registrar/actualizar el nombre de la observación tal como fue redactada en el informe final.
- Texto de la observación: Campo de texto obligatorio para registrar/actualizar el contenido de la observación tal como fue redactada en el informe final.

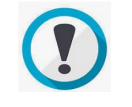

El sistema permite registrar únicamente texto. En caso que la observación tenga cuadros o fotos, se recomienda que esa información quede disponible también en los papeles de trabajo y documentos de respaldo.

- Criterios: Campo de texto obligatorio para registrar la norma o estándar vulnerado en la observación.
- Causas: Campo de texto obligatorio para las entidades que reportan al Consejo de Auditoría General de Gobierno (CAIGG) y opcional para el resto de las entidades. Aquí se deben registrar las causas que originaron la observación.
- Efectos: Campo de texto obligatorio para las entidades que reportan al Consejo de Auditoría General de Gobierno (CAIGG) y opcional para el resto de las entidades. Aquí se deben registrar los efectos que provocó la observación.
- N° de observación en informe: Campo para registrar el N° o Id de la observación en el informe final.
- Monto asociado: Campos para registrar la moneda y monto de la observación consignada en el informe final.

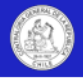

- Complejidad: Campo desplegable obligatorio que permite categorizar la complejidad de la observaciones de acuerdo a los estándares definidos por la entidad. Como sugerencia, se detalla el estándar utilizado por Contraloría General. A saber: Observaciones Altamente Complejas (AC) o Complejas (C) si de acuerdo a su magnitud, reiteración, detrimento patrimonial, eventuales responsabilidades funcionarias comprometidas, entre otros aspectos, son consideradas de especial relevancia por la entidad; en tanto, se clasifican como Observaciones Medianamente Complejas (MC) o Levemente Complejas (LC), aquellas que tienen menor impacto en esos criterios.
- Naturaleza: Campo desplegable obligatorio para las entidades que reportan al Consejo de Auditoría General de Gobierno (CAIGG). Aquí se debe categorizar la naturaleza de la observación de acuerdo a las instrucciones impartidas por dicha institución.
- Genera sumario: Cuadro de check para marcar si la observación tiene asociado un sumario.
- Genera recomendación: Cuadro de check para marcar si la observación genera alguna recomendación que será monitoreada durante la etapa de seguimiento.

Al marcar este check, se activará una nueva pestaña denominada "Recomendación", la cual permitirá registrar las acciones correctivas, preventivas o recomendaciones, y también permitirá registrar la fecha para que la unidad auditada reporte las acciones correctivas.

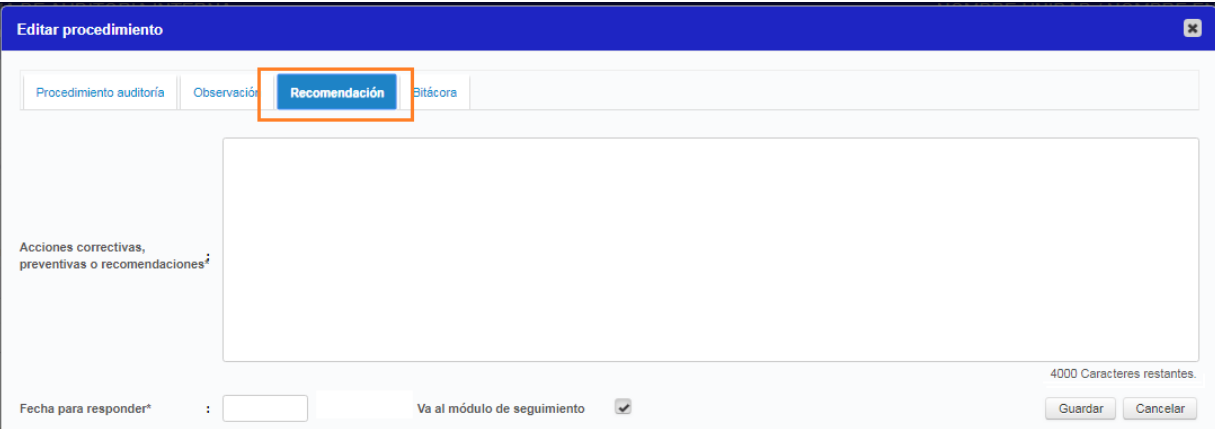

En la parte final de la pantalla "Recomendación", se incorporará un cuadro de check (No disponible en esta versión del software) denominado: "Va al módulo de seguimiento", para que se defina si la recomendación se enviará al Sistema de Seguimiento de Apoyo de la CGR.

Finalmente, al presionar el botón "Guardar" se guardarán todos los cambios ingresados en las 3 pantallas, (Procedimientos auditoría, observación y recomendación)

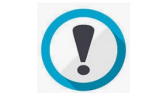

Por seguridad, el sistema permite un periodo de inactivad de 20 minutos, por lo que se debe considerar este tiempo al momento de registrar o editar un procedimiento. Si el sistema no guarda el procedimiento o sus cambios, es posible que haya expirado el tiempo de inactividad y el usuario deberá volver a ingresar al sistema.

#### **Documentos reservados**

Los documentos que respaldan la ejecución de los procedimientos de auditoría y que son cargados en el apartado "Documentos de respaldo" podrán ser categorizados como reservados, cuando contengan información sensible, secreta o reservada.

La categoría "Reservado" de un documento se asignará/quitará en la pantalla "Auditorías/procedimientos de auditoría", y permitirá el acceso a estos documentos exclusivamente a los directivos y equipo de auditoría contenido en la asignación de trabajo y negará cualquier acceso a estos documentos a usuarios externos a través de la pantalla "Consulta auditorías".

Para reservar un documento se deberá marcar el check "Contenido reservado" cuando se esté cargando un documento, como lo muestra el siguiente print.

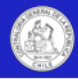

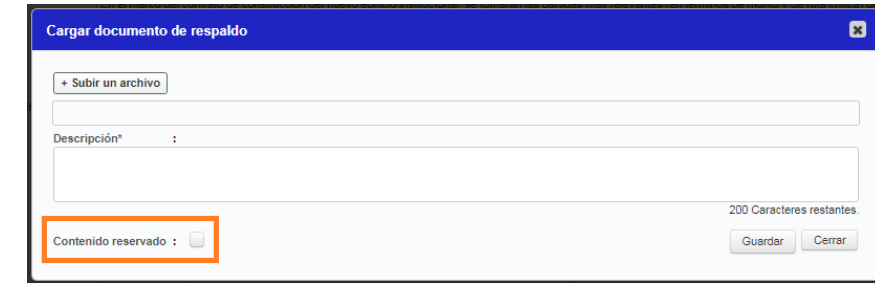

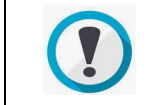

Como seguridad adicional, se recomienda bloquear con clave los archivos con información sensible, secreta o reservada.

Cada entidad determinará los documentos de respaldo de los procedimientos de auditoría que considere con contenido reservado.

#### **Ver, editar o eliminar un procedimiento de auditoría**

La visualización, edición o eliminación de procedimientos de auditoría se realiza en la misma pantalla "Procedimientos de auditoría".

Para ver, editar o eliminar un procedimiento se deberán presionar los iconos de la columna "Acciones" de la grilla "Procedimientos de auditoría y observaciones", los cuales corresponden a "Ver", "Editar" y "Eliminar", respectivamente.

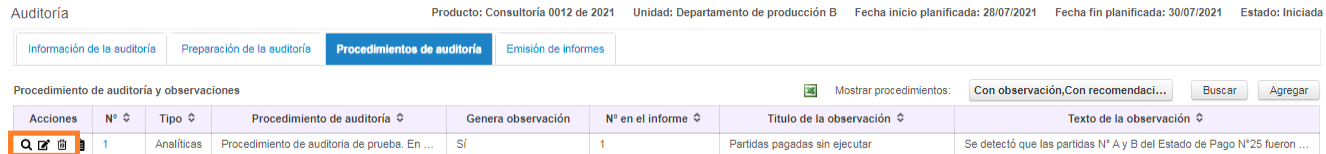

La creación o modificación de un procedimiento de auditoría quedará registrada en una bitácora, la cual mostrará la fecha, nombre del usuario y acción realizada.

Para acceder a esta bitácora, se deberá presionar el último icono de la mencionada columna acciones.

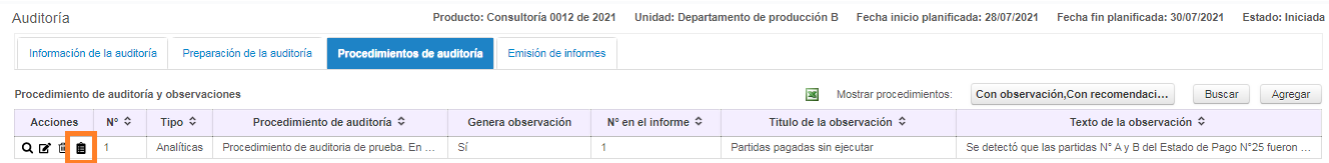

También se podrá acceder a la bitácora de modificaciones de un procedimiento a través de la pestaña "bitácora" que está dentro del procedimiento, a saber:

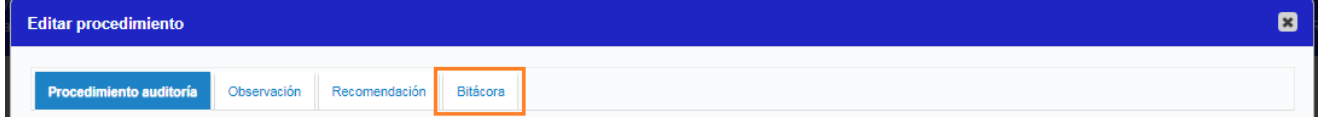

#### **Supervisión de la auditoría**

La pantalla "Procedimientos de auditoría" también tiene un apartado que permitirá cargar toda la documentación asociada a las acciones de supervisión de la revisión.

Este apartado está ubicado inmediatamente después de la grilla "Procedimientos de auditoría y observaciones", como se muestra en la siguiente imagen.

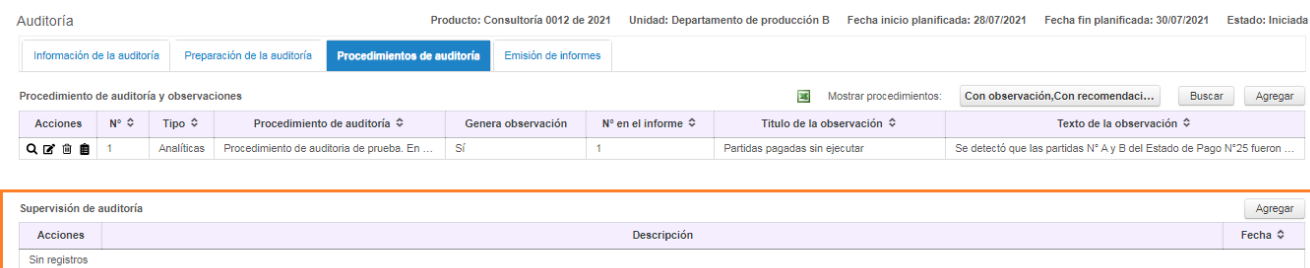

En esta grilla se podrán cargar actas de supervisión, instrucciones, planes de supervisión, checklist con avance del trabajo, minutas de visita, entre otros. Para registrar un documento se debe presionar el botón "Agregar".

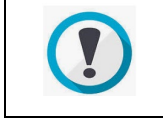

En la parte baja de la pantalla se encuentra un apartado genérico denominado "Otros documentos asociados", para registrar otros documentos que el equipo de auditoría considere de interés.

## Pantalla "Emisión de informes"

La pantalla emisión de informes tienen por finalidad permitir el registro de todas las actividades y documentos relacionados con la finalización de la auditoría, esto comprende el registro de los informes emitidos, la evaluación del trabajo realizado, la retroalimentación al equipo y el cierre de la auditoría.

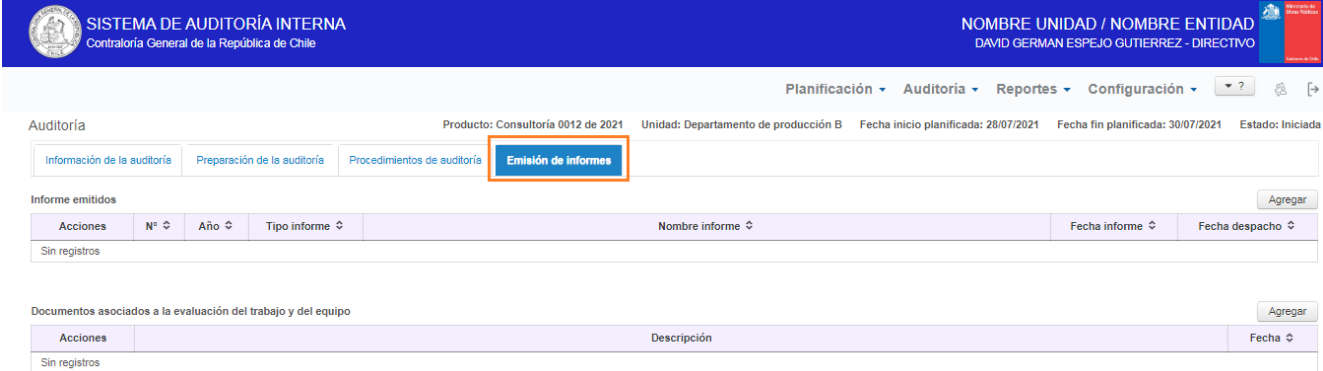

#### **Registrar un informe emitido**

El primer apartado de esta pantalla se denomina "Informes emitidos" y contiene un apartado para registrar todos los informes que emanen de la auditoría a la unidad auditada, asimismo permite registrar preinformes, informes ejecutivos o borradores.

Los informes deberán emitirse de acuerdo a los estándares y formatos de cada entidad.

Para registrar un nuevo informe, se deberá presionar el botón "Agregar" ubicado sobre la grilla, con lo cual se desplegará la siguiente pantalla que permitirá registrar el informe.

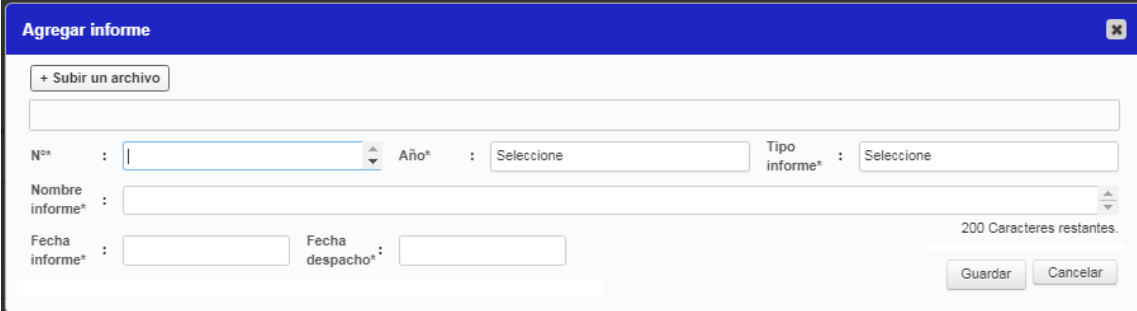

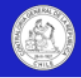

Esta ventana se deberá registrar todos los datos solicitados.

Para efectos de estandarizar el formato del nombre del informe, se sugiere la siguiente estructura:

- [Tipo de informe] N° [N° informe] de [Año informe], de la auditoría de [Producto] [N° auditoría] [Año auditoría], a/al [materia] del/de la/en el [Unidad auditada].
- Ejemplo: Informe final N° 15 de 2021, de la auditoría de consultoría N°2 de 2020, a los gastos por publicidad del Departamento de Administración.

Al presionar el botón "Guardar", el informe se registrará en el sistema. Por el contrario, si se presiona "Cancelar", la ventana se cerrará sin guardar el documento.

#### **Editar, eliminar o descargar un informe**

Para editar, eliminar o descargar un informe, se deberán presionar los respectivos iconos en la columna acciones, en la grilla "Informe emitidos", como se muestra a continuación:

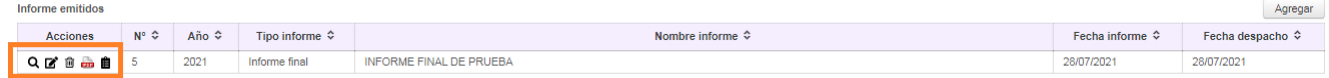

El icono descargar, mostrará el tipo de archivo registrado en el sistema, por ejemplo: PDF, Excel, Word u otros.

Finalmente, la columna acciones también incorporará un icono que permitirá ver la bitácora de cambios realizados al informe.

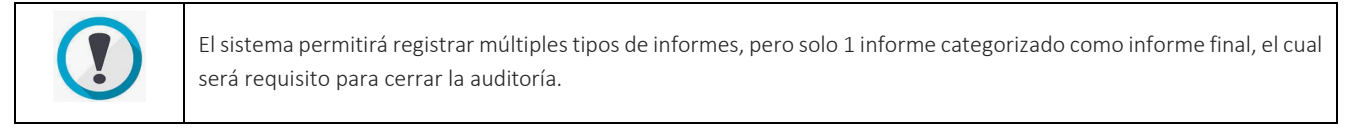

Al registrar el informe final en el sistema, la auditoría pasará a estado "Con informe" y se habilitará la funcionalidad para cerrar la auditoría que se describe más adelante.

## Evaluación del trabajo y del equipo de auditoría

La pantalla "Emisión de informes" también tiene un apartado que permite cargar toda la documentación asociada a las acciones de evaluación del trabajo realizado y la retroalimentación del equipo de auditoría.

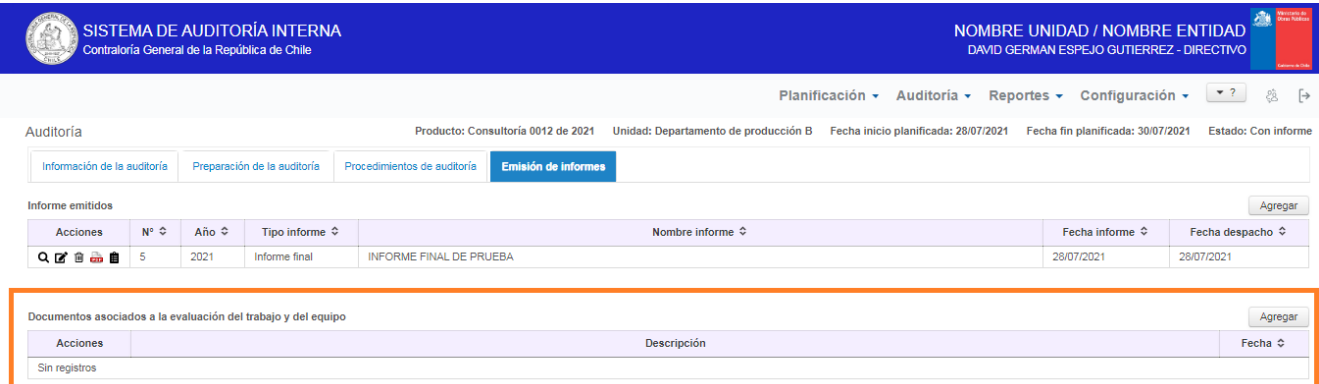

En este apartado se podrán cargar informes de evaluación del trabajo, actas de reuniones de retroalimentación y otros documentos relacionados. El procedimiento de carga de archivos, es el ya explicado en apartados anteriores, a través del botón "Agregar".

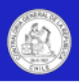

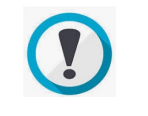

En la parte baja de la pantalla se encuentra un apartado genérico denominado "Otros documentos relacionados", para cargar otros documentos que consideré de interés el equipo de auditoría.

## Cierre de la auditoría

En la parte final de la pantalla emisión de informes, el rol directivo o jefe deberá cerrar la auditoría, una vez que confirme que todas las actividades asociadas a la fiscalización se finalizaron, que fueron registrados todos los contenidos de la revisión y que estos representan fielmente los procedimientos, pruebas, documentos, resultados e informes emanados de la auditoría.

Con esta acción la auditoría pasará a estado "Cerrada".

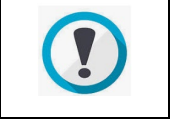

Importante: Una vez emitido el informe final, la entidad deberá gestionar el cierre de la auditoría a lo más en 15 días hábiles.

Una vez cerrada la revisión, no se le podrán cargar nuevos contenidos, procedimientos, resultados, documentos o informes a la auditoría. Por este motivo, antes de cerrarla se debe verificar que todos los contenidos estén íntegros y actualizados en el sistema, labor que se podrá delegar en un auditor del equipo, con la debida supervisión, para que luego el rol directivo o jefe, proceda a cerrar la auditoría.

Para cerrar una auditoría se deberán cumplir los siguientes requisitos:

- Haber actualizado los datos de la auditoría planificada en la pantalla "Información de la auditoría" (Si es que se modificaron estos datos durante la ejecución de la auditoría). Con todo, se deberá verificar que el objetivo general y alcance de la auditoría sean coincidentes con los plasmados en el Informe Final.
- Haber registrado toda la información disponible de la pantalla "Preparación de la auditoría", esto incluye las declaraciones de independencia, el programa de auditoría, los documentos asociados al conocimiento de la materia, riesgos, controles y muestreo, entre otros.
- Haber registrado todos los procedimientos de auditoría y su documentación de respaldo en la pantalla "Procedimientos de auditoría".

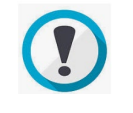

El sistema no permitirá cerrar la auditoría, si en la pantalla "Procedimientos de auditoría", no hay -a lo menos- un procedimiento generado.

- Haber registrado y/o actualizado en la pantalla "Procedimientos de auditoría", todas las observaciones que fueron incluidos en el informe final, junto a sus atributos. (El texto de la observación en el informe final y en el sistema, debe ser idéntico).
- Haber registrado toda la información disponible sobre la supervisión de la auditoría en la pantalla "Procedimientos de auditoría",
- Haber registrado en la pantalla "Emisión de informes", todos los informes emitidos y especialmente el Informe Final.

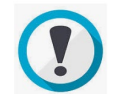

El sistema no permitirá cerrar la auditoría, si en la pantalla "Emisión de informes", no está registrado el Informe Final.

• Haber registrado toda la información disponible sobre la evaluación del trabajo y del equipo de auditoría en la pantalla "Emisión de informes".

Una vez realizado lo anterior, en la parte inferior de la pantalla "Emisión de informes" se desplegará el botón que permitirá cerrar la auditoría, a saber.

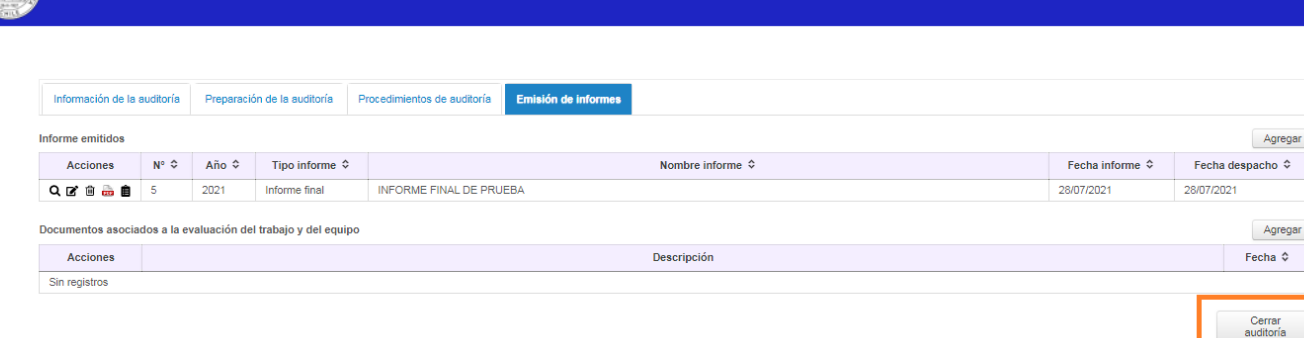

**Importante:** Una vez cerrada la auditoría, en la misma pantalla se habilitará un botón para reabrir la revisión por parte del rol directivo o jefe. Esto principalmente para regularizar errores u omisiones, debiéndose volver a cerrar la auditoría de forma inmediata, una vez realizados los ajustes. Se adjunta print.

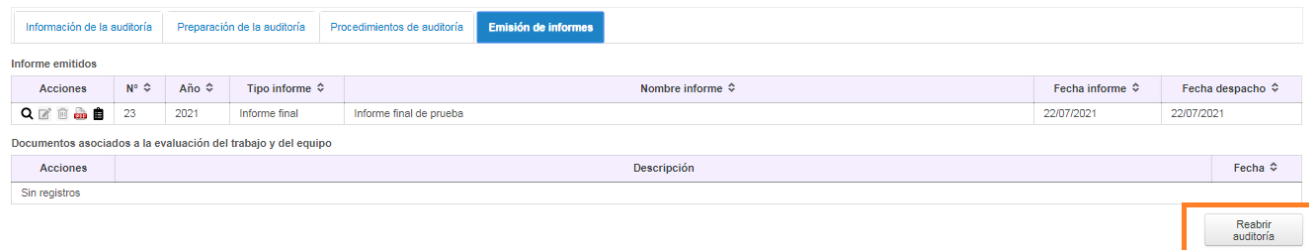

## Pantalla "Consulta auditorías".

En esta pantalla, los usuarios externos autorizados podrán visualizar las pantallas y contenidos asociados a las auditorías en estado "Cerrada", de la unidad de auditoría que le otorgó el acceso.

Esta pantalla no permite acceso a las auditorías en ejecución o las auditorías reservadas.

Para que un usuario externo pueda visualizar la información de una unidad de auditoría interna, dicha unidad debe autorizarlo previamente a través de la pantalla "Acceso a la información" del módulo de configuración.

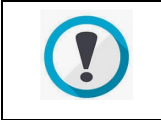

Ejemplo: En esta pantalla un usuario de una unidad de auditoría interna ministerial, podría visualizar las auditorías cerradas de las unidades de auditoría interna de sus entidades asociadas/relacionadas/dependientes. (Siempre que estas previamente le hayan otorgado acceso).

Para realizar una consulta, el usuario externo deberá seleccionar la unidad de auditoría que desea consultar, en el campo "Entidades" ubicado en la parte superior de la grilla, como se muestra en la siguiente imagen:

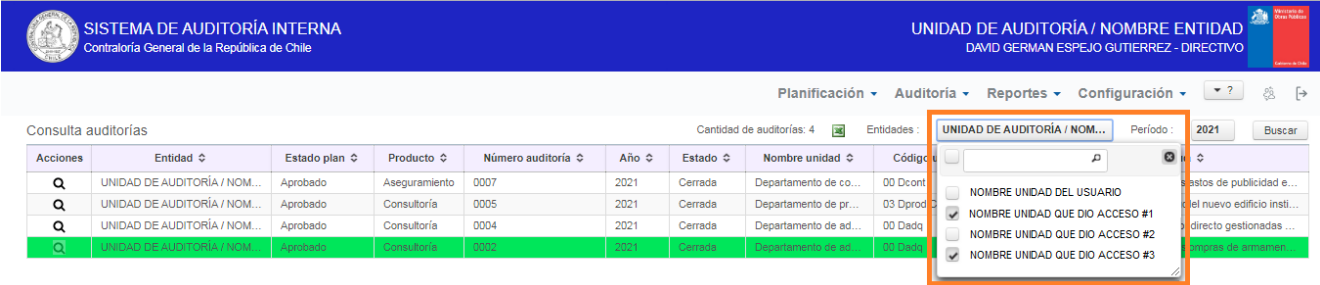

Una vez seleccionada el/las entidades y presionado el botón "Buscar", la grilla "Consulta auditorías" mostrará todas las auditorías cerradas de las entidades marcadas, para el periodo seleccionado.

**Importante:** La grilla "Consulta auditorías" listará todas las revisiones, incluyendo las auditorías reservadas marcadas en color verde en la imagen anterior, pero no permitirá que usuarios externos ingresen a visualizar los contenidos de este tipo de auditorías.

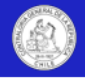

Para ingresar a ver los contenidos de una auditoría, se deberá hacer click en el icono "Visualizar" (Lupa) de la columna "Acciones" de la respectiva auditoría. En el caso de las auditorías reservadas, este icono se mostrará deshabilitado.

Para el resto de las auditorías (no reservadas), al hacer click en la lupa, se desplegará una pantalla que mostrará las 4 pestañas de información y al hacer click en cualquiera de ellas, se desplegará la respectiva pestaña con los contenidos de la auditoría. A saber:

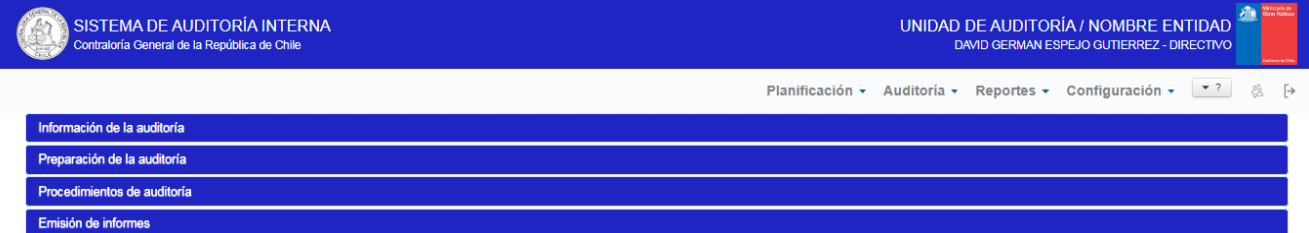

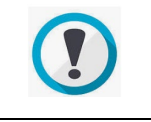

Si un usuario externo no puede visualizar alguna entidad asociada/relacionada/dependientes. Debe contactarse con el directivo de la respectiva entidad, para gestionar su acceso a través de la pantalla "Acceso a la información" del módulo de configuración.

# **Capítulo V: Módulo de reportes**

## Descripción general

El módulo de reportes es un conjunto de pantallas que permite visualizar, descargar documentos y exportar contenidos relacionados con el plan anual, los resultados de auditoría, las matrices de riesgo y los informes de auditoría interna.

Únicamente tendrán acceso a este módulo los roles directivos, jefe y apoyo, así como los usuarios de terceras entidades que hayan sido autorizados a través de la funcionalidad "Configuración/Acceso a la información".

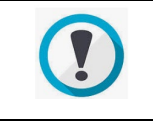

Los auditores no tienen autorización para acceder a los reportes de este módulo. Asimismo los usuarios de terceras entidades que tengan autorización para visualizar información de este módulo, no podrán ver información en detalle sobre autorías reservadas o auditorías en ejecución. (No cerradas).

En el caso de las auditorías reservadas, únicamente se listará la información de los campos que muestra la vista general de la pantalla de reportes, pero no se podrá acceder a mayor información de detalle.

El acceso y las pantallas que componen el módulo de reportes se muestran en el siguiente print:

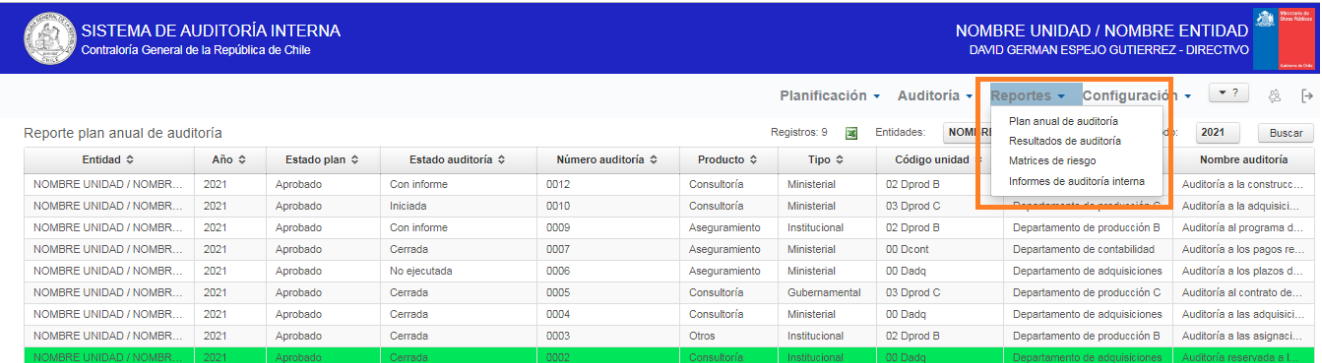

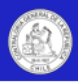

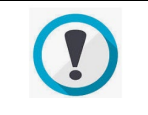

La información que se muestra en estos reportes, fue previamente registrada en el sistema por la respectiva unidad de auditoría interna.

Todas las pantallas de reportes tendrán en la parte superior de la grilla, un campo desplegable denominado "Entidades", en este campo se desplegarán y se podrán seleccionar todas las entidades a las cuales el usuario tenga acceso a la información.

A modo de ejemplo, si una jefatura de una unidad de auditoría ministerial tiene acceso para acceder a la información de 4 unidades de auditoría Interna dependientes de él, aquí se le listará primero su propia unidad, y luego las 4 unidades que le otorgaron acceso, como se muestra en el siguiente print:

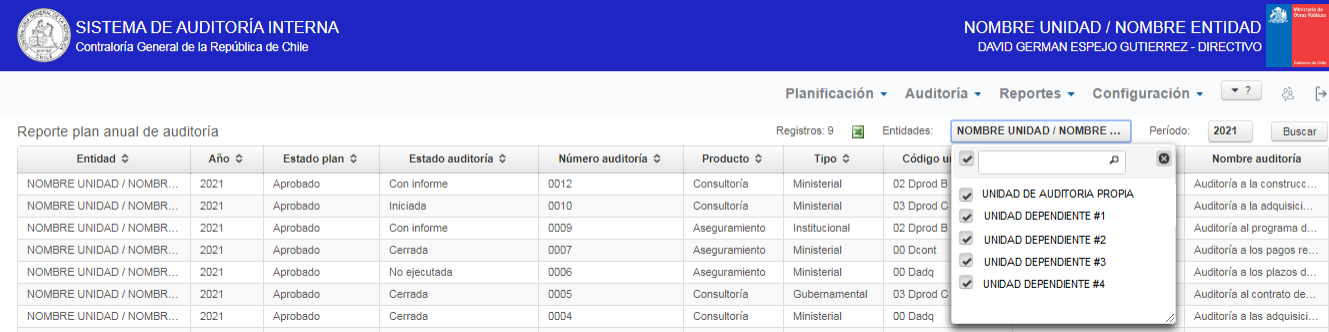

Siguiendo con el ejemplo, mediante esta funcionalidad ese auditor ministerial podrá obtener reportes específicos de una unidad de auditoría interna, o bien reportes consolidados, marcando más de una unidad. Asimismo podrá obtener reportes comparativos de varios periodos, seleccionando los años que desee reportar en el campo "Periodo".

Para mayor información sobre los accesos por parte de terceros, ver apartado "Acceso a la información por parte de usuarios externos".

### Reporte: Plan anual de auditoría

Esta pantalla permitirá listar y exportar a Excel un detalle de las auditorías del plan anual, ya sea de la entidad, o de terceras entidades que hayan otorgado acceso al usuario en sesión.

A través de los campos "Entidades" y "Periodo" se podrá parametrizar los criterios de búsqueda de la información, asimismo a través del icono "Excel" se podrá exportar la información de la grilla, más los campos adicionales que se detallan más abajo.

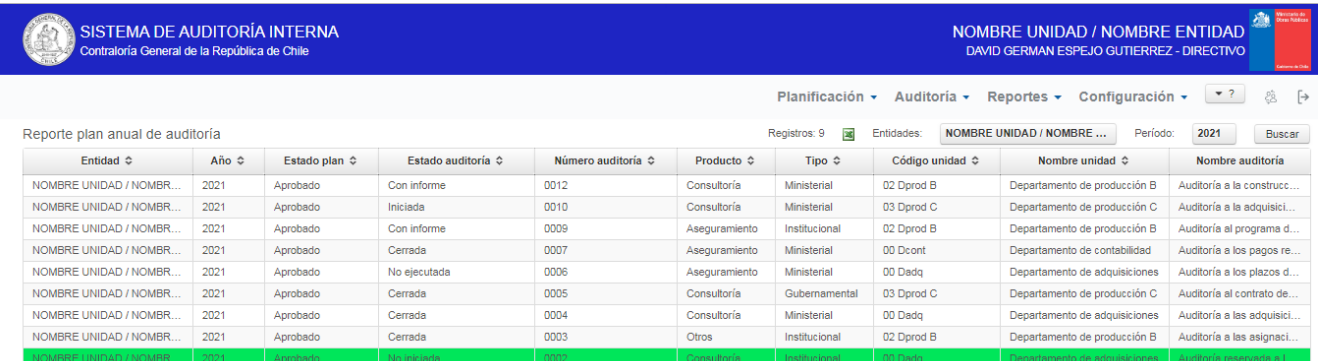

Este reporte permitirá listar y exportar a Excel los siguientes campos de información:

- Entidad
- Estado del plan
- Estado auditoría
- Producto
- N° auditoría
- Año auditoría
- Tipo
	- Código unidad
	- Nombre unidad auditada

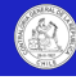

- Nombre auditoría
- Objetivo general
- Alcance
- Preguntas de auditoría
- Proceso • Materia
- Riesgos críticos
- Comentarios
- N° de auditores
- Horas estimadas
- Fecha de inicio

Sistema de Auditoría Interna

- Fecha de término
- Fecha de creación
- Marca reservada

• Macroproceso

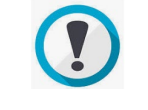

Por un tema de espacio, la grilla de la pantalla únicamente mostrará los 10 primeros campos (Hasta el nombre de la unidad auditada).

**Importante:** Respecto a las auditorías reservadas, este reporte únicamente listará la información de los campos que se muestran en la vista general de la pantalla, pero no se podrá acceder, ni exportará mayor información de detalle.

## Reporte: Resultados de auditoría

Esta pantalla permitirá listar y exportar a Excel el detalle de los resultados de una o varias auditorías, y ya sea de la entidad, o de terceras entidades que hayan otorgado acceso al usuario en sesión.

A través de los campos "Entidades" y "Periodo" se podrá parametrizar los criterios de búsqueda de la información. Asimismo, se podrá definir un N° y año específico de un informe de auditoría, para buscar sus procedimientos y resultados.

Mediante el icono "Excel", se permitirá exportar la información de la grilla, más los campos adicionales que se detallan más abajo.

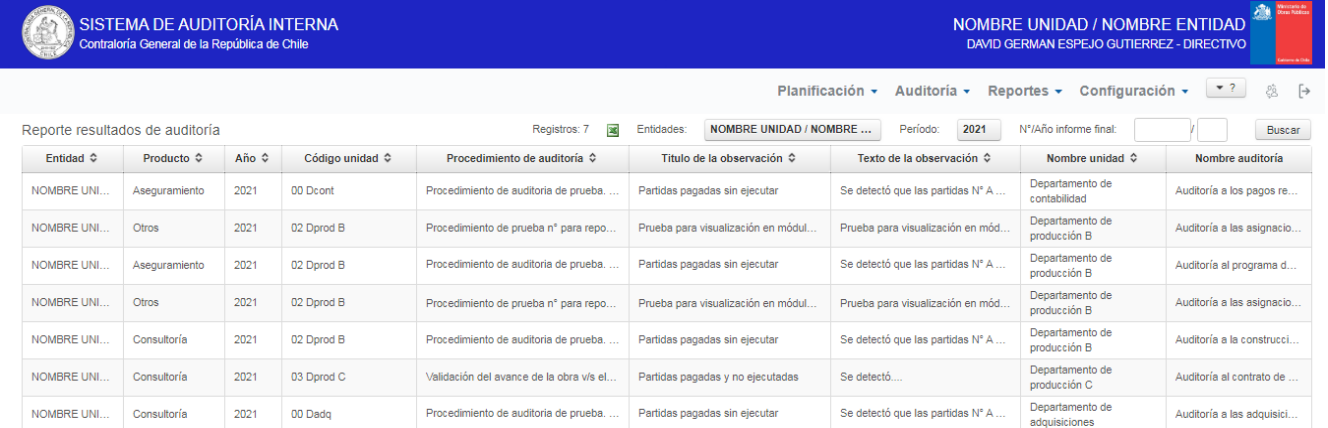

Este reporte permitirá listar y exportar a Excel los siguientes campos de información:

- Entidad
- Producto
- N° Auditoría
- Año Auditoría
- Estado auditoría
- Tipo
- Código unidad
- Nombre unidad
- Nombre auditoría
- N° de procedimiento
- Tipo procedimiento
- Procedimiento de auditoría
- Genera observación
- Título de la observación
- Texto de la observación
- Causas
- Criterios
- Efectos

**Importante:** Respecto a las auditorías reservadas, este reporte no listará información, ni exportará información sobre estas auditorías.

- N° o Id en informe
- Monto asociado
- Complejidad
- Genera sumario
- Genera recomendación
- Recomendaciones
- Va a módulo de seguimiento

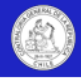

## Reporte: Matrices de riesgo

Esta pantalla permitirá listar y descargar todos los archivos registrados en el apartado "Matrices de riesgo" del módulo de planificación, ya sea de la entidad, o de terceras entidades que hayan otorgado acceso al usuario en sesión.

Al igual que en los reportes anteriores, a través de los campos "Entidades" y "Periodo" se podrá parametrizar los criterios de búsqueda de la información.

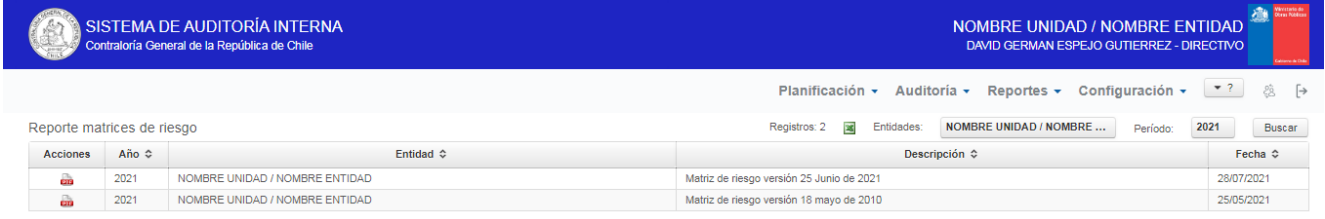

El icono descargar de la columna "Acciones", mostrará el tipo de archivo registrado en el sistema, por ejemplo: PDF, Excel, Word u otros.

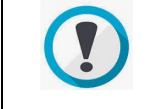

En caso que este apartado no muestre información, se deberá verificar la información registrada en el apartado matriz de riesgo, de la pantalla plan anual.

### Reporte: Informes de auditoría interna

Esta pantalla permitirá listar y descargar los informes finales de auditoría interna, ya sea de la entidad, o de terceras entidades que hayan otorgado acceso al usuario en sesión. (No aplica para informes de auditorías reservadas).

Al igual que en los reportes anteriores, a través de los campos "Entidades" y "Periodo" se podrá parametrizar los criterios de búsqueda de la información, y adicionalmente se podrá buscar informes específicos, ingresando el N° y año del informe.

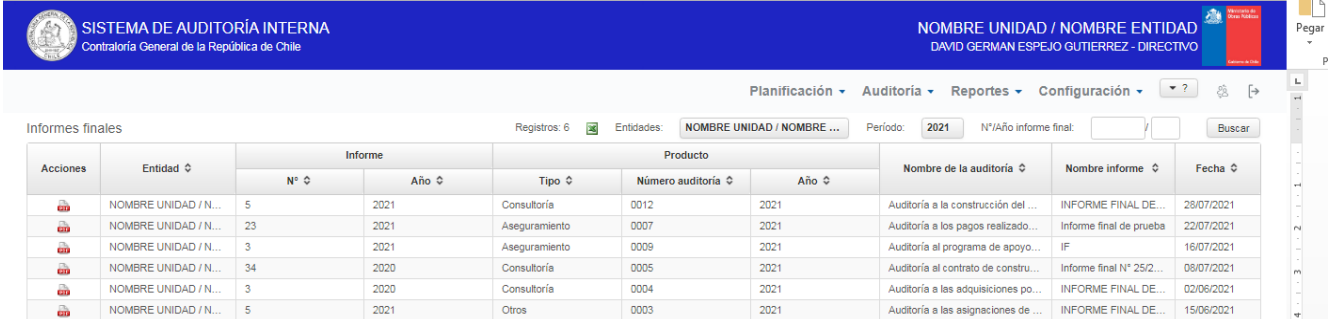

El icono descargar de la columna "Acciones", mostrará el tipo de archivo registrado en el sistema, por ejemplo: PDF, Excel, Word u otros.

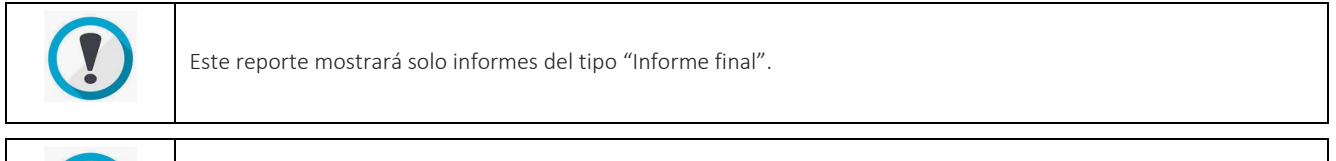

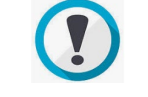

Este reporte no permitirá descargar informes de auditorías categorizadas como reservadas.